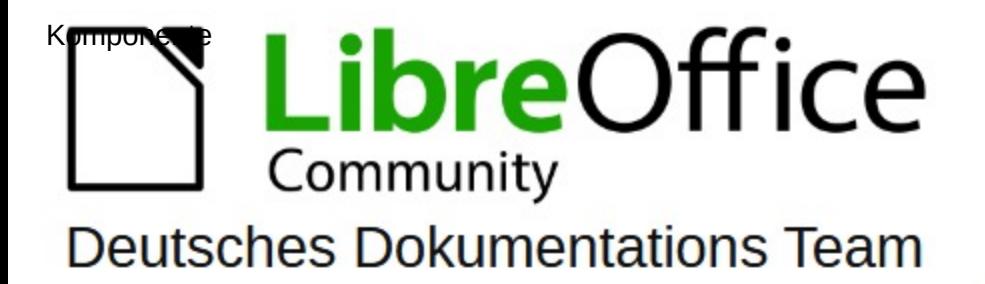

7.6

# **Writer Kapitel 15** Verzeichnisse

LibreOffice ist ein eingetragenes Markenzeichen von The Document Foundation Weitere Informationen finden Sie unter de.libreoffice.org/

## <span id="page-1-0"></span>**Inhalt und Allgemeines**

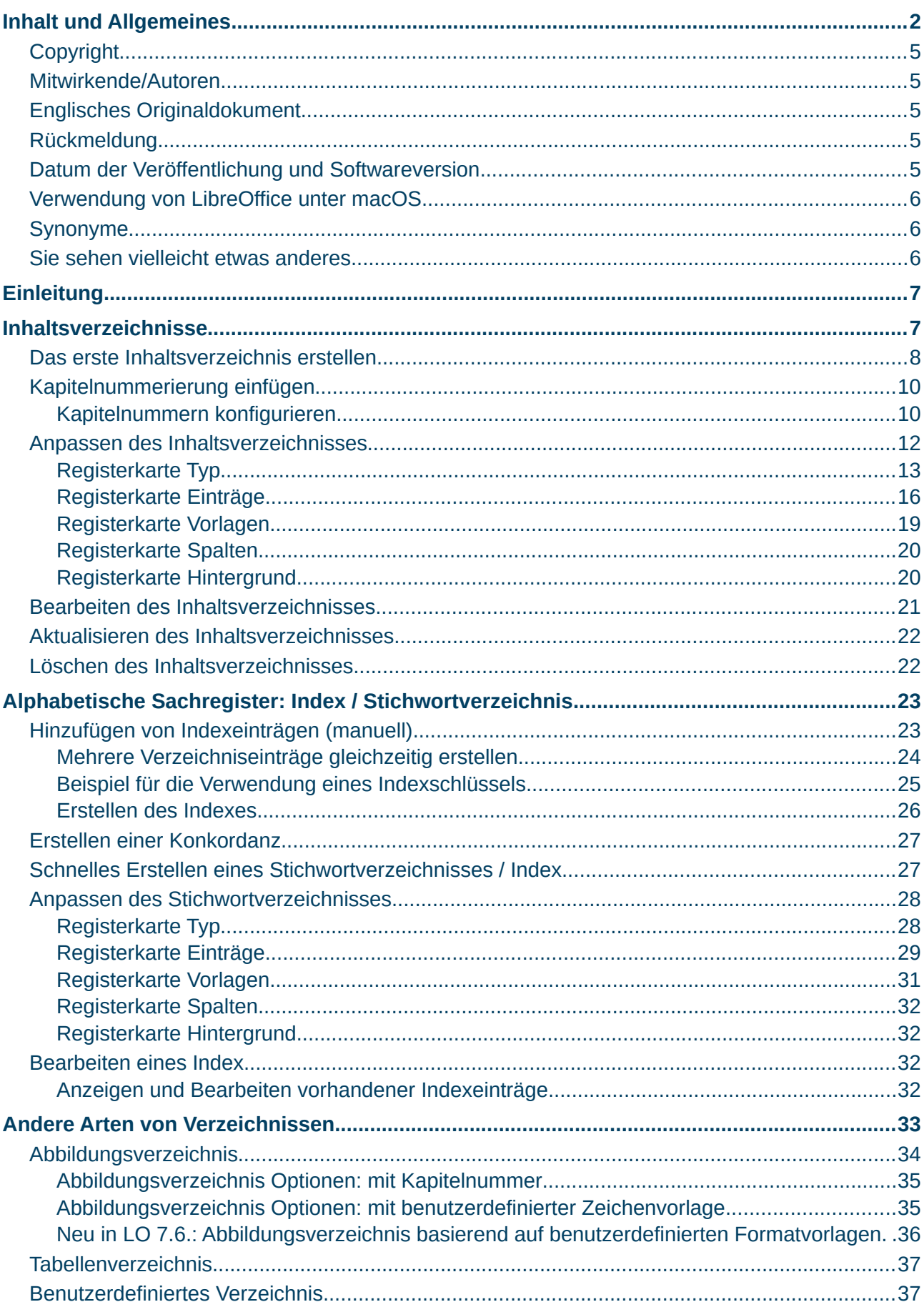

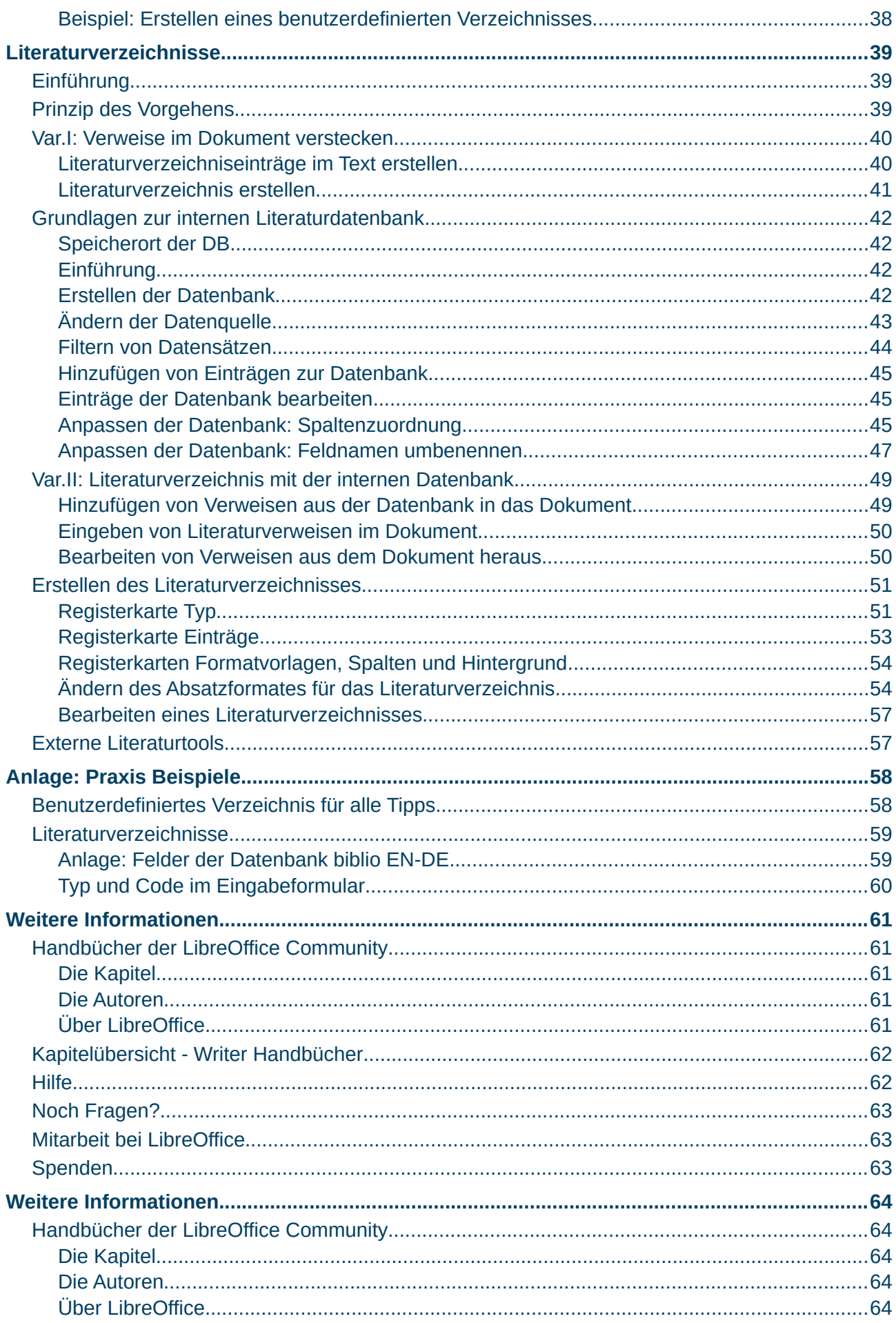

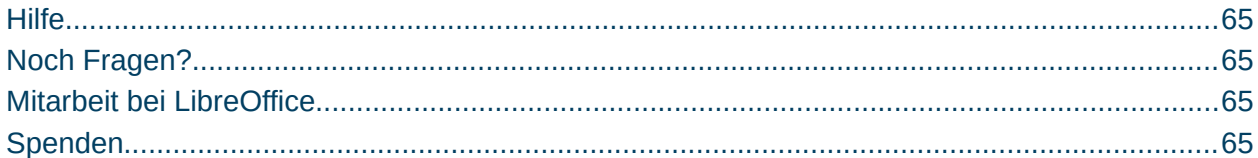

### <span id="page-4-4"></span>**Copyright**

Dieses Dokument unterliegt dem Copyright © 2010–2023. Die Beitragenden sind unten aufgeführt. Sie dürfen dieses Dokument unter den Bedingungen der GNU General Public License (*<http://www.gnu.org/licenses/gpl.html>*), Version 3 oder höher, oder der Creative Commons Attribution License (*<https://creativecommons.org/licenses/by/4.0/>*) Version 4.0 oder höher, verändern und/oder weitergeben.

Warennamen werden ohne Gewährleistung der freien Verwendbarkeit benutzt.

Fast alle Hardware- und Softwarebezeichnungen sowie weitere Stichworte und sonstige Angaben, die in diesem Buch verwendet werden, sind als eingetragene Marken geschützt.

Da es nicht möglich ist, in allen Fällen zeitnah zu ermitteln, ob ein Markenschutz besteht, wird das Symbol (R) in diesem Buch nicht verwendet.

#### <span id="page-4-3"></span>**Mitwirkende/Autoren**

Susanne Mohn

Harald Berger

### <span id="page-4-2"></span>**Englisches Originaldokument**

Dieses Kapitel wurde aus dem Englischen übersetzt und basiert auf dem Writer Guide "*[Chapter 15 - Tables of Contents, Indexes, Bibliographies 7.6](https://books.libreoffice.org/en/WG76/WG7615-TOCsIndexesBiblios.html)*". Die Autoren dieses Kapitels sind:

Jean Hollis Weber Kees Kriek Felipe Viggiano Bruce Byfield Gillian Polack Ron Faile jr. John A. Smith

### <span id="page-4-1"></span>**Rückmeldung**

Kommentare oder Vorschläge zu diesem Dokument können Sie in deutscher Sprache an die Adresse *[discuss@de.libreoffice.org](mailto:discuss@de.libreoffice.org)* senden.

#### **Vorsicht**

Alles, was an eine Mailingliste geschickt wird, inklusive der E-Mail-Adresse und anderer persönlicher Daten, die die E-Mail enthält, wird öffentlich archiviert und kann nicht gelöscht werden. Also, schreiben Sie bitte mit Bedacht!

### <span id="page-4-0"></span>**Datum der Veröffentlichung und Softwareversion**

Veröffentlicht am 17.10.2023. Basierend auf der LibreOffice Version 7.6. Andere Versionen von LibreOffice können sich im Aussehen und der Funktion unterscheiden.

### <span id="page-5-2"></span>**Verwendung von LibreOffice unter macOS**

Einige Tastenbelegungen und Menüeinträge unterscheiden sich zwischen der Macintosh-Version und denen für Windows- und Linux-Rechner. Die unten stehende Tabelle gibt Ihnen einige grundlegende Hinweise dazu. Eine ausführlichere Aufstellung dazu finden Sie in der Hilfe der jeweiligen Komponente.

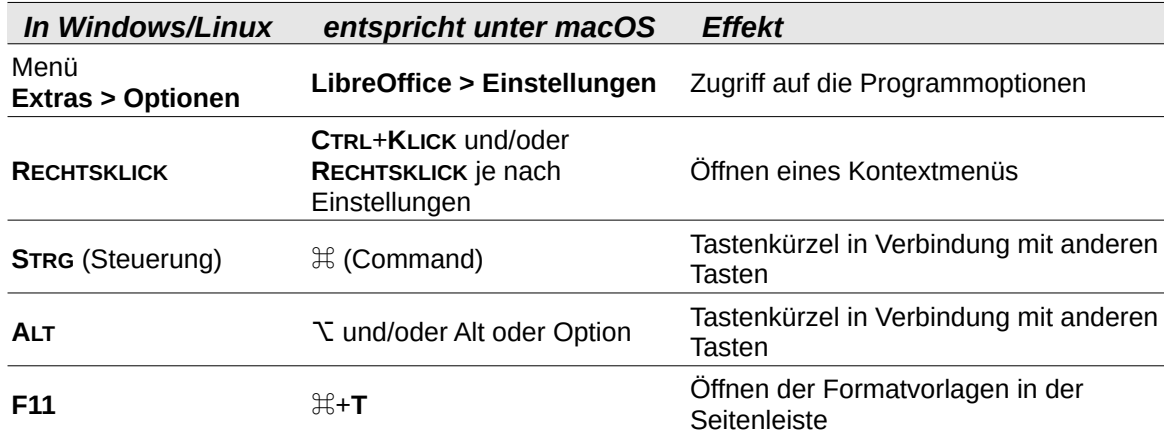

### <span id="page-5-1"></span>**Synonyme**

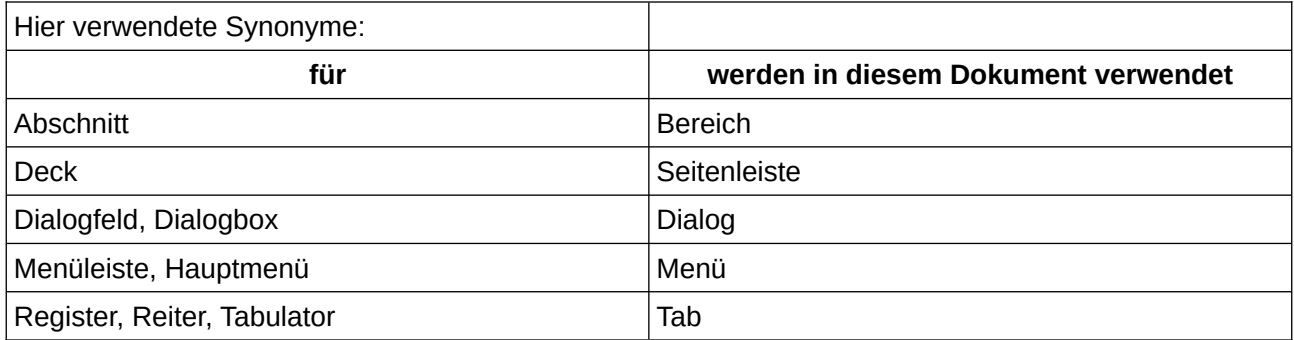

### <span id="page-5-0"></span>**Sie sehen vielleicht etwas anderes**

LibreOffice läuft auf Windows, Linux, Mac OS X, FreeBSD und anderen Unix-Varianten, von denen jedes Betriebssystem unterschiedliche Versionen hat, und kann von den Nutzern bezüglich Schriftarten, Farben und Themen angepasst werden.

Die Bilder in diesem Handbuch wurden mit hellem Thema in Windows 11 erstellt. Das LibreOffice Thema entspricht der Werkseinstellungen.

## <span id="page-6-1"></span>**Einleitung**

In diesem Kapitel wird beschrieben, wie mit Writer

- Verzeichnisse: Inhaltsverzeichnisse, Abbildungsverzeichnis
- Indizes und ein
- Literaturverzeichnis

erstellt werden. Um diese Anleitung zu verstehen, sollten Grundkenntnisse im Umgang mit Writer und Formatvorlagen vorhanden sein. Siehe Writer Handbuch-Kapitel *[Kapitel 8 - Formatvorlagen: Grundlagen](https://de.libreoffice.org/get-help/documentation/)* und *[Kapitel 9 - Formatvorlagen: Erweitert.](https://de.libreoffice.org/get-help/documentation/)*

## <span id="page-6-0"></span>**Inhaltsverzeichnisse**

Mit der Funktion Verzeichnisse kann neben Abbildungs-, Tabellen- und Literaturverzeichnissen automatisiert ein Inhaltsverzeichnis (EN: TOC= table of content) erstellt werden. Voraussetzung für die "Standardfunktion" Inhaltsverzeichnis ist, dass die Formatvorlagen Überschrift 1 bis 10 für die Überschriften der verschiedenen Ebenen verwendet wurden.

Werden Änderungen an den Überschriften vorgenommen, werden diese bei Aktivierung des Inhaltsverzeichnisses nicht automatisch aktualisiert. Dafür im Inhaltsverzeichnis das Kontextmenü mit der rechten Maustaste aufrufen und **Inhaltsverzeichnis aktualisieren** wählen.

Nachfolgend wird beschrieben, wie

- Ein Inhaltsverzeichnis schnell mit Verwendung der Standardeinstellungen erstellt und
- Ein Inhaltsverzeichnis angepasst wird.

#### **Hinweis**

Es müssen nicht zwingend die Absatzformatvorlagen Überschrift 1-10 verwendet werden. Werden benutzerdefinierte Absatzformatvorlagen verwendet, muss das Inhaltsverzeichnis und bei Bedarf die Kapitelnummerierung entsprechend angepasst werden.

### **Tipp: Prüfen auf Vollständigkeit**

Werden nicht alle Kapitel im Inhaltsverzeichnis angezeigt, ist zu prüfen ob die korrekten Absatzvorlagen zugewiesen wurden. Auch im Navigator unter der Rubrik Überschriften müssen alle Überschriften aufgeführt werden.

Wenn Sie Text hinzufügen oder löschen (sodass Überschriften auf andere Seiten verschoben werden) oder Überschriften hinzufügen, löschen oder ändern, müssen Sie das Inhaltsverzeichnis aktualisieren. Gehen Sie dazu wie folgt vor: Klicken Sie mit der rechten Maustaste auf einen Punkt im Inhaltsverzeichnis an und wählen Sie im Kontextmenü **Inhaltsverzeichnis aktualisieren aus.** Kontextualisieren aus.

Wenn Sie den Cursor nicht im Inhaltsverzeichnis platzieren können, wählen Sie im Menü **Extras > Optionen > LibreOffice Writer > Formatierungshilfen** und wählen Sie dann **Cursor aktivieren** im Abschnitt Geschützte Bereiche aus.

Das Inhaltsverzeichnis wird mit einem grauem Hintergrund angezeigt. Dieser Hintergrund soll Sie daran erinnern, dass das Inhaltsverzeichnis ein Feld ist. Der Text, den Sie sehen, wird automatisch generiert. Der Hintergrund wird nicht gedruckt und wird nicht angezeigt, wenn das Dokument in eine PDF-Datei konvertiert wird. Um diesen grauen Hintergrund zu deaktivieren, gehen Sie im

Menü **Extras > Optionen > LibreOffice > Anwendungsfarben**, scrollen Sie dann nach unten zum Abschnitt **Textdokument** und deaktivieren Sie den Punkt **Feldhinterlegungen**.

Diese Änderung kann dazu führen, dass hinter den Punkten zwischen den Überschriften und den Seitenzahlen ein grauer Hintergrund angezeigt wird, da die Punkte Teil eines Tabs sind. Um diese Schattierung zu deaktivieren, gehen Sie im Menü **Extras > Optionen > LibreOffice Writer > Formatierungshilfen** und deaktivieren Sie die Option für Tabulatoren im Abschnitt Formatierung anzeigen.

## <span id="page-7-0"></span>**Das erste Inhaltsverzeichnis erstellen**

Voraussetzung ist, dass im Text den Kapitelüberschriften die Absatzvorlagen für Überschriften zugewiesen wurden.

Zum Einfügen des Inhaltsverzeichnisses mit dem Cursor an die Stelle im Dokument gehen, wo das Inhaltsverzeichnis stehen soll.

Dann im Menü **Einfügen > Verzeichnis > Verzeichnis..** aktivieren: Voreingestellt ist Inhaltsverzeichnis, mit OK bestätigen.

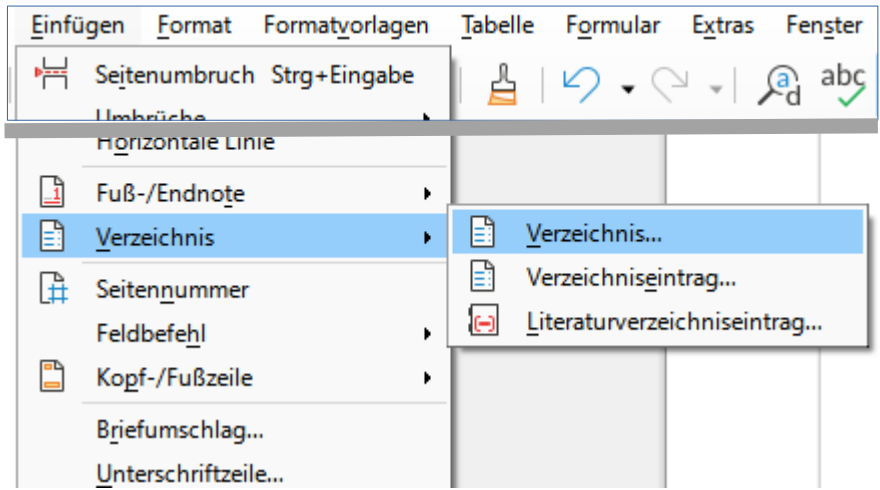

*Abbildung 1: Über Verzeichnis > Verzeichnis… Inhaltsverzeichnis einfügen aufrufen*

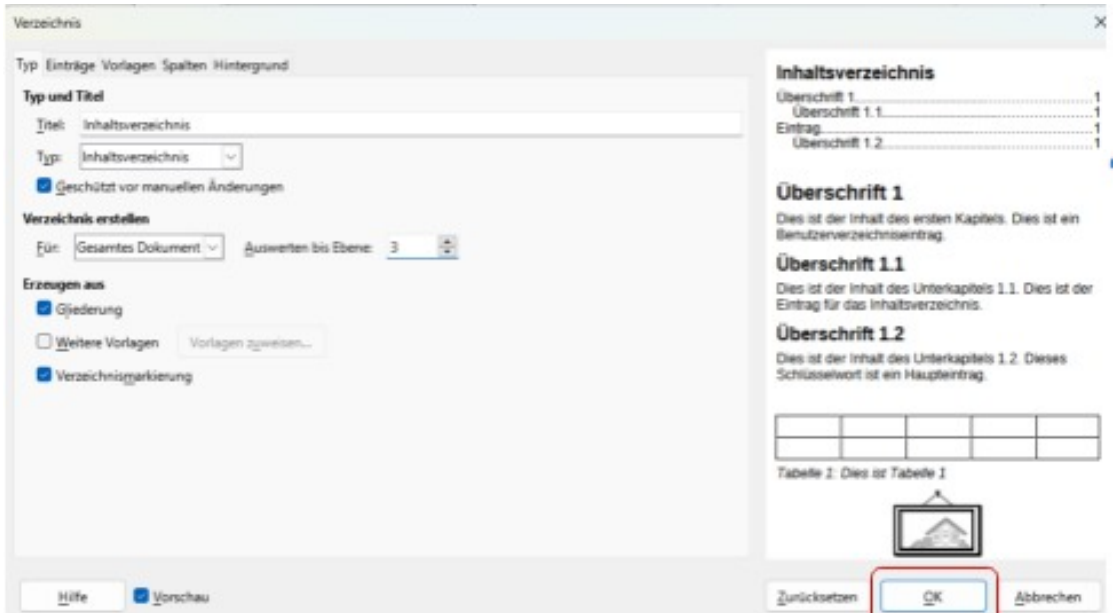

*Abbildung 2: Inhaltsverzeichnis einfügen*

Eingefügt wird ein einfaches Verzeichnis in dem die Einträge als Hyperlinks angezeigt werden, siehe Abbildung [3](#page-8-0) – . Ohne weitere Konfiguration ist keine Kapitelnummerierung vorhanden.

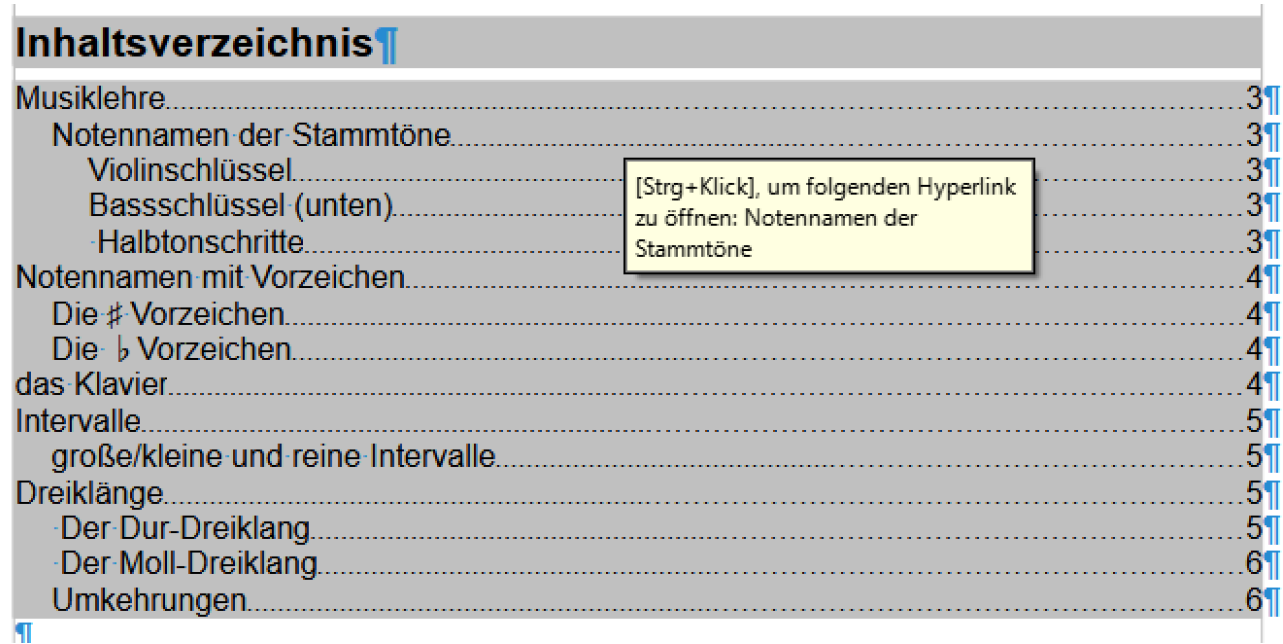

<span id="page-8-0"></span>*Abbildung 3: Inhaltsverzeichnis ohne Kapitelnummerierung*

#### *Achtung*

Die Option **Änderungen > Änderungen aufzeichnen** sollte nicht aktiviert sein, da dann Fehler in der Seitennummerierung auftreten können.

## <span id="page-9-1"></span>**Kapitelnummerierung einfügen**

Um eine Nummerierung der Kapitel zu erhalten, im Menü **Extras** den Punkt **Kapitelnummerierung** aufrufen.

Voreinstellung ist keine Nummerierung für alle Ebenen und jeder Ebene ist die Absatzformatvorlage Überschrift 1-10 zugewiesen.

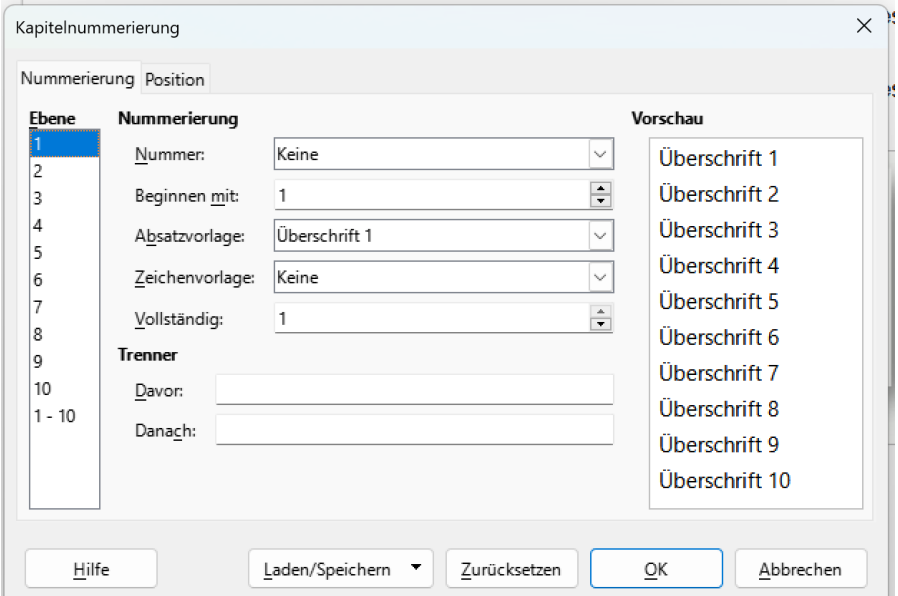

*Abbildung 4: Kapitelnummerierung einfügen*

### <span id="page-9-0"></span>**Kapitelnummern konfigurieren**

Für Ebene 1 das Dropdown Feld Nummer auswählen und ein Nummernformat einstellen.

Das Feld vollständig um die Ebene ergänzen, z.B. für Überschrift 2 hier eine 2 eintragen. Im Bereich Vorschau wird es wie im Inhaltsverzeichnis angezeigt.

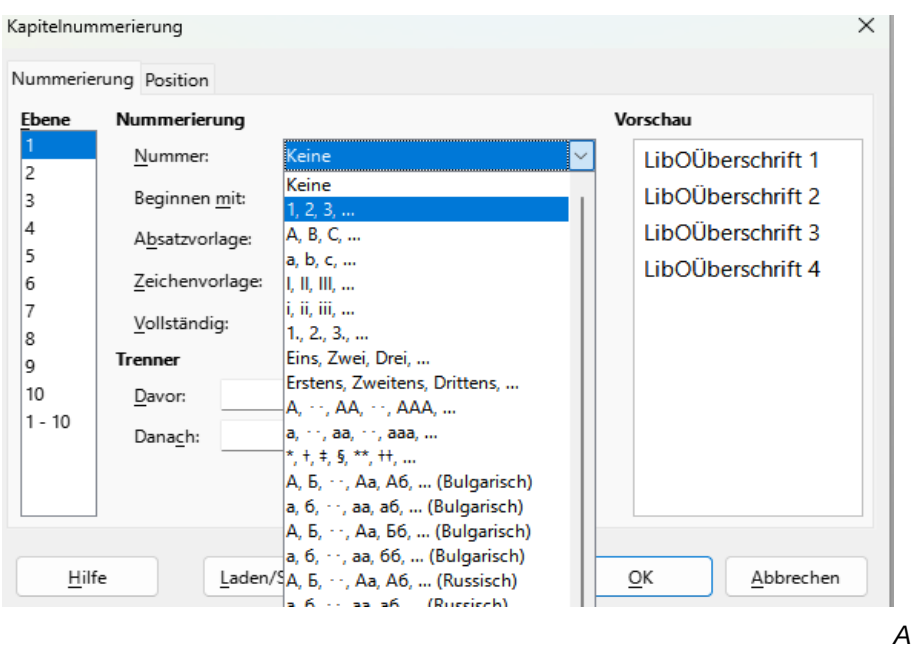

*bbildung 5: Kapitelnummerierung konfigurieren*

Diese Einstellung für jede Ebene wiederholen.

Im Feld **Vollständig** die Stufe der Ebene eingeben. In der Vorschau wird angezeigt, wie es im Dokument und dem Inhaltsverzeichnis dann aussieht.

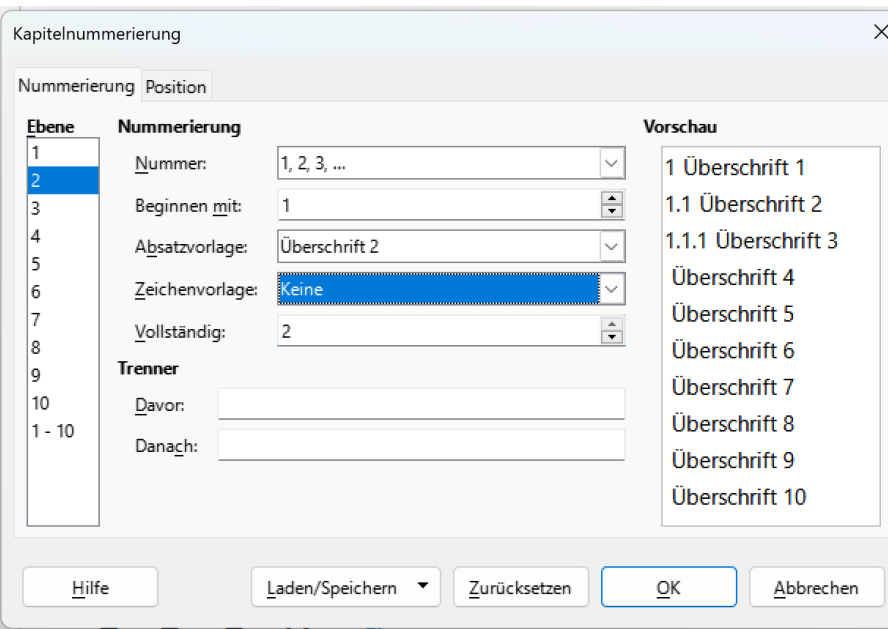

*Abbildung 6: Kapitelnummerierung einstellen*

Nachdem hier für alle Ebenen die Konfiguration vorgenommen wurde zum Inhaltsverzeichnis gehen, mit der rechten Maus das Kontextmenü aufrufen und **Verzeichnisse aktualisieren** auswählen.

## Inhaltsverzeichnis¶

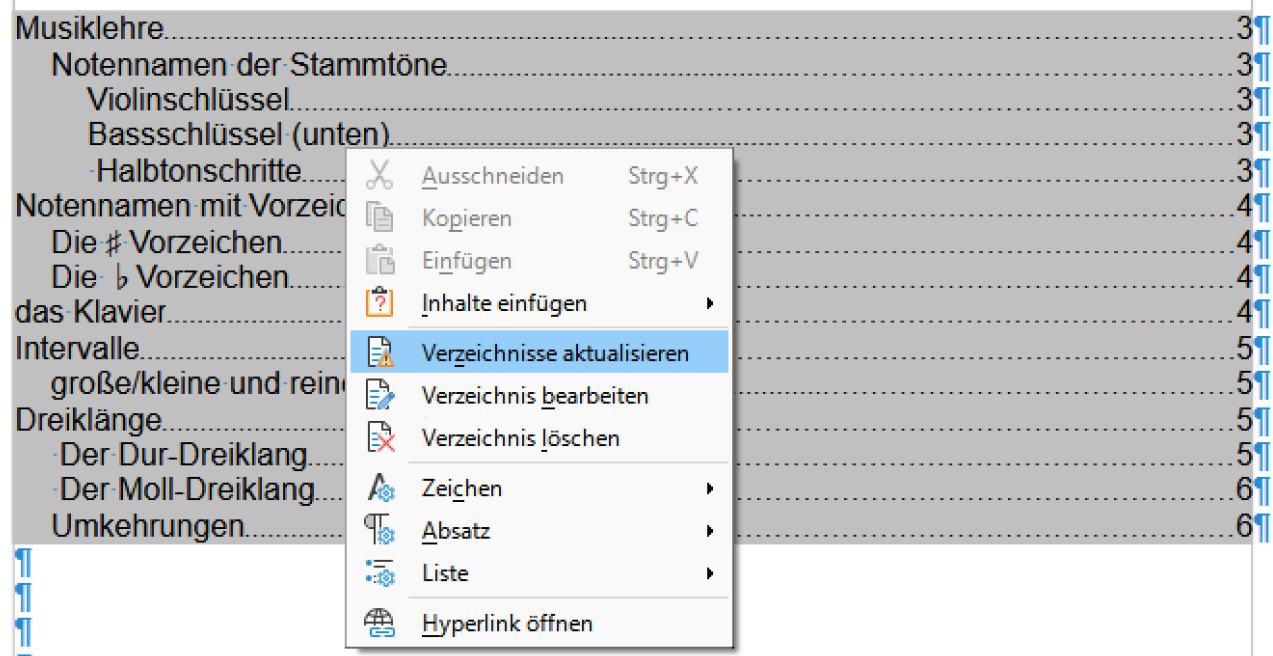

*Abbildung 7: Inhaltsverzeichnis aktualisieren*

## Inhaltsverzeichnis¶

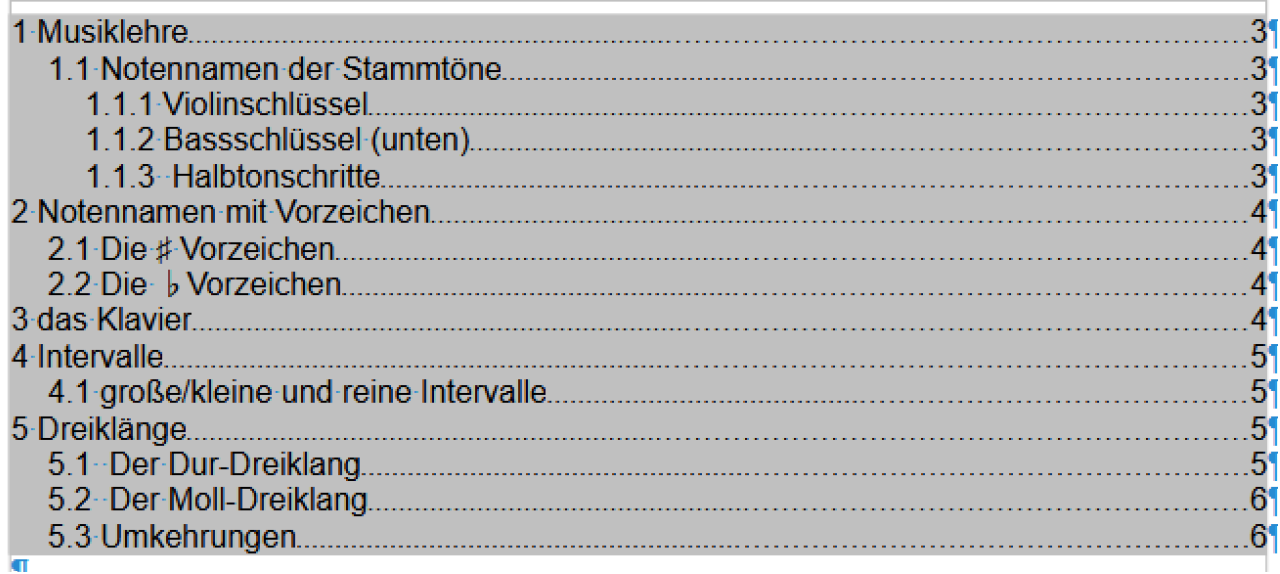

*Abbildung 8: aktualisiertes Inhaltsverzeichnis mit Kapitelnummerierung*

## <span id="page-11-0"></span>**Anpassen des Inhaltsverzeichnisses**

Das Inhaltsverzeichnis kann an eigene Anforderungen angepasst werden: Besondere Kapitelnummerierung, Verwendung anderer Formatvorlagen, mehrere Spalten oder farbige Hintergründe.

Dazu die Maus im Inhaltsverzeichnis an eine beliebige Stelle im Verzeichnis positionieren und mit der rechten Maustaste im Kontextmenü **Verzeichnis bearbeiten** aufrufen.

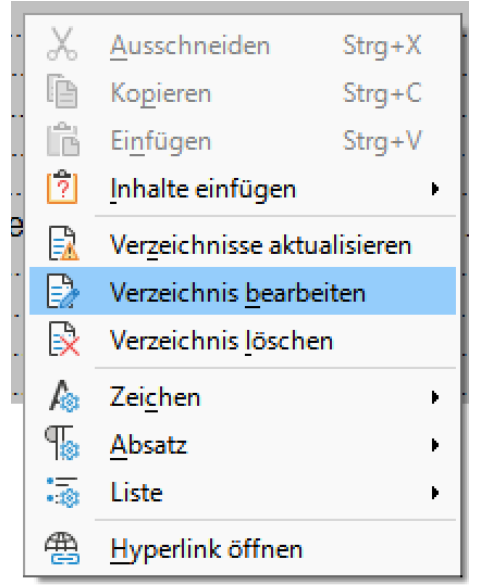

*Abbildung 9: Kontextmenü vom Inhaltsverzeichnis*

<span id="page-12-1"></span>Im linken Teil des Fensters wird die Konfiguration über die Registerkarten Typ, Einträge, Vorlagen, Spalten und Hintergrund vorgenommen. Im rechten Teil des Fensters wird bei Aktivierung des Kontrollkästchen *Vorschau* die Vorschau für die Anpassungen in den Registerkarten Typ, Einträge und Vorlagen angezeigt.

Nachfolgend werden die Einträge und Auswirkungen der Konfiguration unter den Registerkarten des Inhaltsverzeichnisses beschrieben.

### <span id="page-12-0"></span>**Registerkarte Typ**

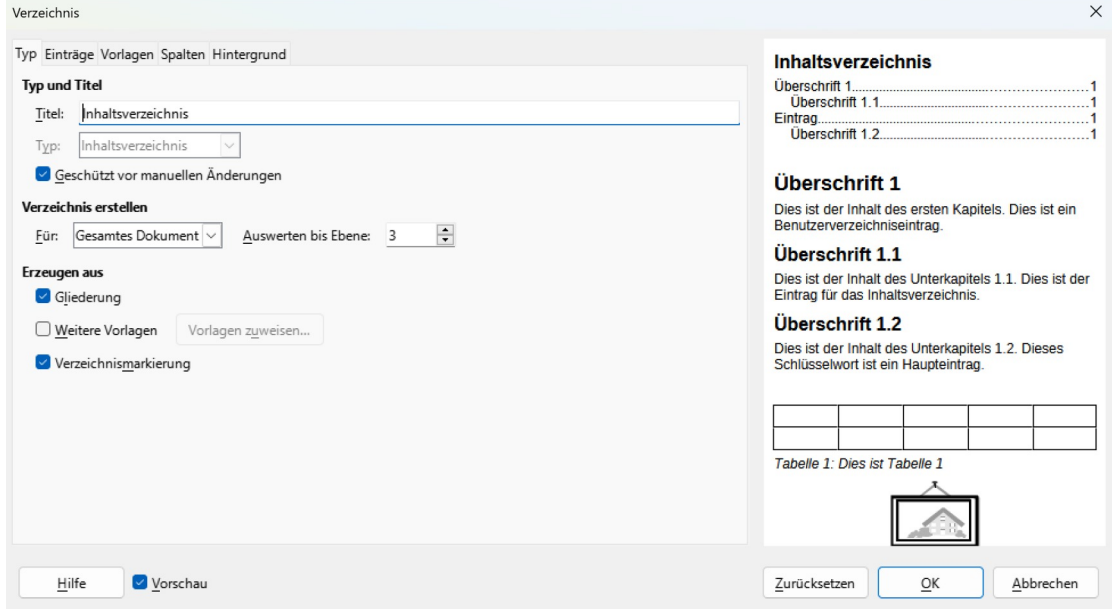

*Abbildung 10: Verzeichnis: Register Typ*

Hier können folgende Einstellungen vorgenommen werden:

### **Typ und Titel**

Der Titel des Inhaltsverzeichnisses kann hier angepasst werden.

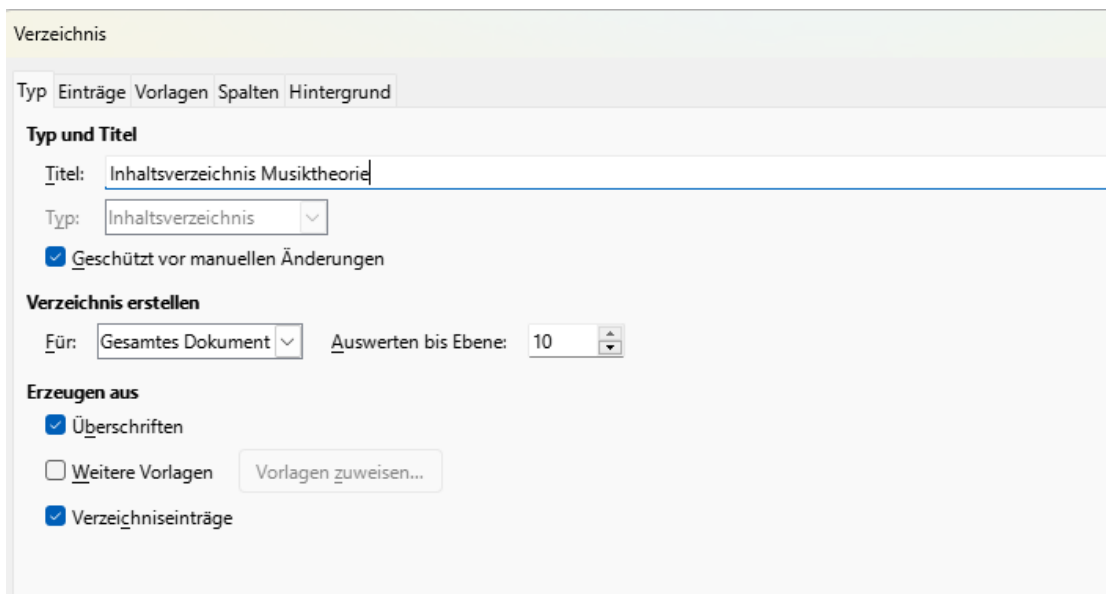

*Abbildung 11: Benutzerdefinierte Überschrift für das Inhaltsverzeichnis*

### **Typ:** Kann nur beim Erstellen des Verzeichnisses ausgewählt werden.

Beim Erstellen eines Verzeichnisses stehen Inhaltsverzeichnis, Stichwortverzeichnis, Abbildungsverzeichnis, Tabellenverzeichnis, Benutzerdefiniert, Objektverzeichnis und Literaturverzeichnis zur Verfügung.

#### **Schutz vor manuellen Änderungen** aktivieren

Um zu verhindern, dass das Inhaltsverzeichnis versehentlich geändert wird, ist diese Option standardmäßig aktiviert. Das Inhaltsverzeichnis kann nur über das Kontextmenü oder den Dialog geändert werden. Wenn die Option nicht ausgewählt ist, kann das Inhaltsverzeichnis wie anderer Text direkt geändert werden. Alle manuellen Änderungen gehen jedoch verloren, wenn Sie das Inhaltsverzeichnis aktualisieren.

#### **Verzeichnis erstellen**

#### **Verzeichnis für das gesamte Dokument oder bestimmte Kapitel**

In der Dropdown-Liste für diesen Bereich können Sie auswählen, ob das Inhaltsverzeichnis alle Überschriften des gesamten Dokumentes oder nur die Überschriften des Kapitels abdecken soll, in das es eingefügt wird.

### **Anzahl der Ebenen festlegen**

Writer kann beim Erstellen des Inhaltsverzeichnisses bis zu 10 Ebenen von Überschriften verwenden (oder die Anzahl der im Dokument verwendeten Ebenen, je nachdem, welcher Wert kleiner ist). Um die Anzahl der eingeschlossenen Ebenen anzugeben, geben Sie die erforderliche Anzahl in das Feld Auswerten bis Ebene ein. Zum Beispiel enthält das Inhaltsverzeichnis in diesem Buch nur die ersten drei Überschriften-Ebenen.

#### **Erzeugen aus**

Im dritten Abschnitt der Registerkarte Typ wird festgelegt, welche Einträge Writer zum Erstellen des Inhaltsverzeichnisses verwenden soll. Die Auswahlmöglichkeiten (die sich nicht gegenseitig ausschließen) sind Gliederung, zusätzliche Formatvorlagen und Index bzw. Verzeichnis Einträge.

### **Überschriften**

Standardmäßig verwendet Writer die Gliederungsebenen, d. h. Absätze, die mit den Absatzformaten formatiert sind, die den Gliederungsebenen in **Tools** > **Kapitelnummerierung** zugeordnet sind. Standardmäßig sind dies die Formatvorlagen Überschriften 1-n.

Sie können die Absatzformate ändern, die in der Gliederung enthalten sind, und Sie können andere Absatzformate in die Gliederung einschließen, indem Sie diesen Formaten eine Gliederungsebene zuweisen.

#### **Weitere Formatvorlagen**

Sie können dem Inhaltsverzeichnis weitere Absatzformate hinzufügen. Dies kann z. B. nützlich sein, wenn Sie die Überschrift eines Anhangs in das Inhaltsverzeichnis mit aufnehmen möchten.

Wählen Sie diese Option und klicken Sie auf die Schaltfläche Vorlagen zuweisen, um das Dialogfeld Vorlagen zuweisen, zu öffnen.

Hier im Beispiel wurde die Formatvorlage Ü3\_Gruen definiert und über Weitere Vorlagen mit in das Inhaltsverzeichnis mit aufgenommen.

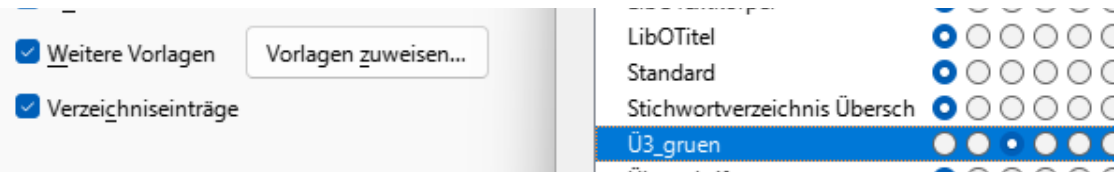

*Abbildung 12: Benutzerdefinierte Formatvorlagen für das Inhaltsverzeichnis zuweisen*

### **Verzeichniseinträge**

Mit dieser Auswahl werden alle Verzeichnis- / Indexeinträge dem Inhaltsverzeichnis hinzugefügt, die Sie mithilfe von **Einfügen > Verzeichnis > Verzeichniseintrag... einfügen** erstellt haben.

Normalerweise würden Sie diese Auswahl nicht für ein Inhaltsverzeichnis verwenden. Wenn Sie jedoch in dem Fenster Verzeichniseintrag einfügen in der Dropdown-Liste Verzeichnis die Option "Inhaltsverzeichnis" auswählen, unterscheidet Writer zwischen diesen Einträgen und allen Indexeinträgen, die in einen alphabetischen oder anderen Index aufgenommen werden sollen.

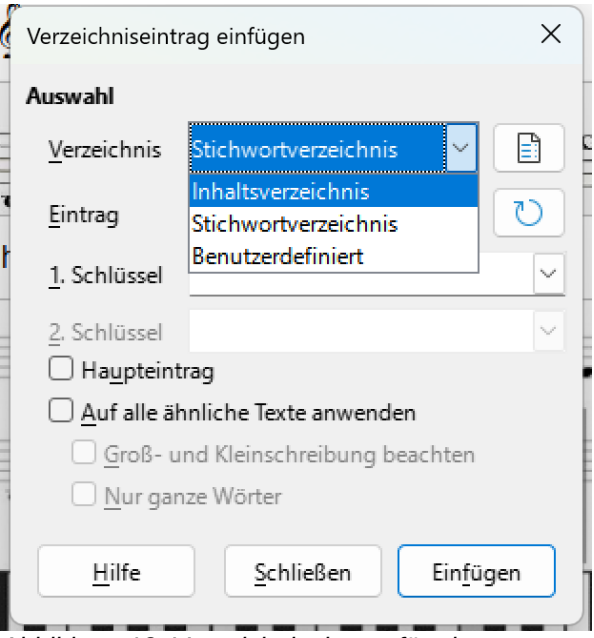

*Abbildung 13: Verzeichniseintrag für ein Inhaltsverzeichnis*

### <span id="page-15-0"></span>**Registerkarte Einträge**

Im Register Einträge können die Einträge wie Kapitelnummer, Überschrift Test und Seitennummer im Inhaltsverzeichnis für jede Ebene separat konfiguriert werden.

Diese Strukturzeile kann für jede Ebene separat konfiguriert werden oder für alle Ebenen gleichdazu auf die Schaltfläche Alle klicken.

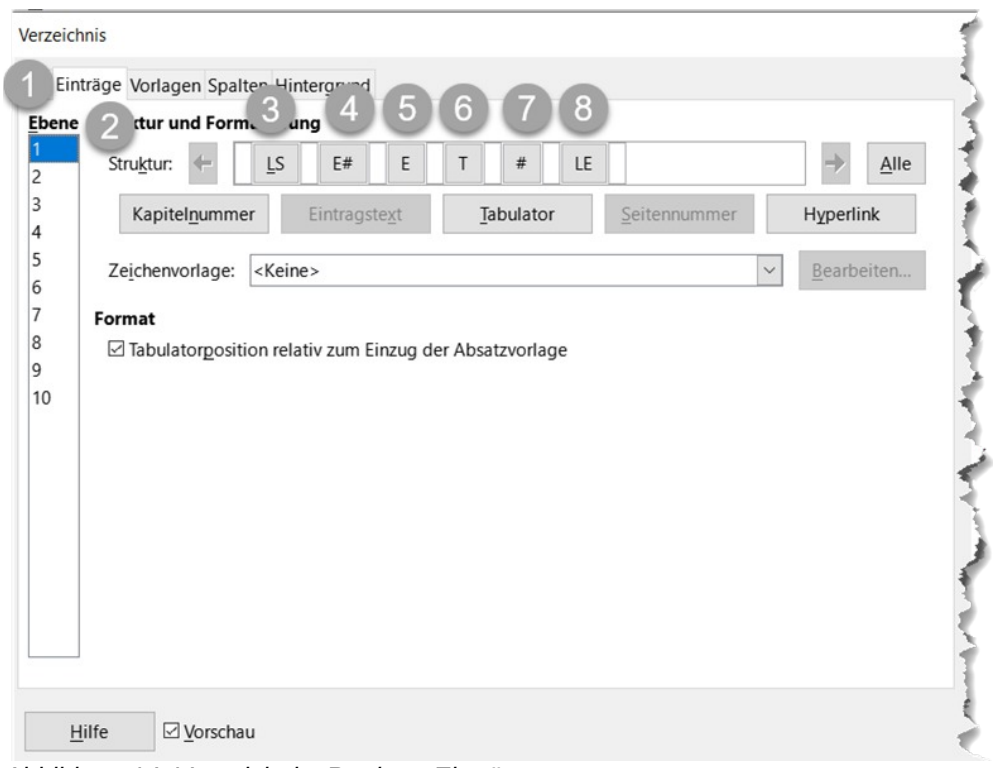

*Abbildung 14: Verzeichnis: Register Einträge*

### **Bedeutung der Einträge in der Strukturzeile**

Mit den Buttons Kapitelnummer, Eintragstext, Tabulator, Seitennummer und Hyperlink können diese Elemente hinzugefügt werden.

- Nr. Icon Element in Strukturzeile
- 1 Ebene des Inhaltsverzeichnis
- 2 Struktur / Aufbau der Einträge
- 3 LS Hyperlink Anfang Zeichenformatvorlage: Verzeichnissprung
- 4 E# Kapitelnummer Wert der bei der Kapitelnummerierung den Überschriften Ebenen zugewiesen wurde
- 5 E Eintrag Text des Kapitels
- 6 T Tabulator
- 7 # Seitennummer
- 8 LE Hyperlink Ende

In die weißen Felder zwischen den Einträgen (Icons) können mit benutzerdefinierten Text gefüllt oder es kann ein anderes Element hinzugefügt werden.

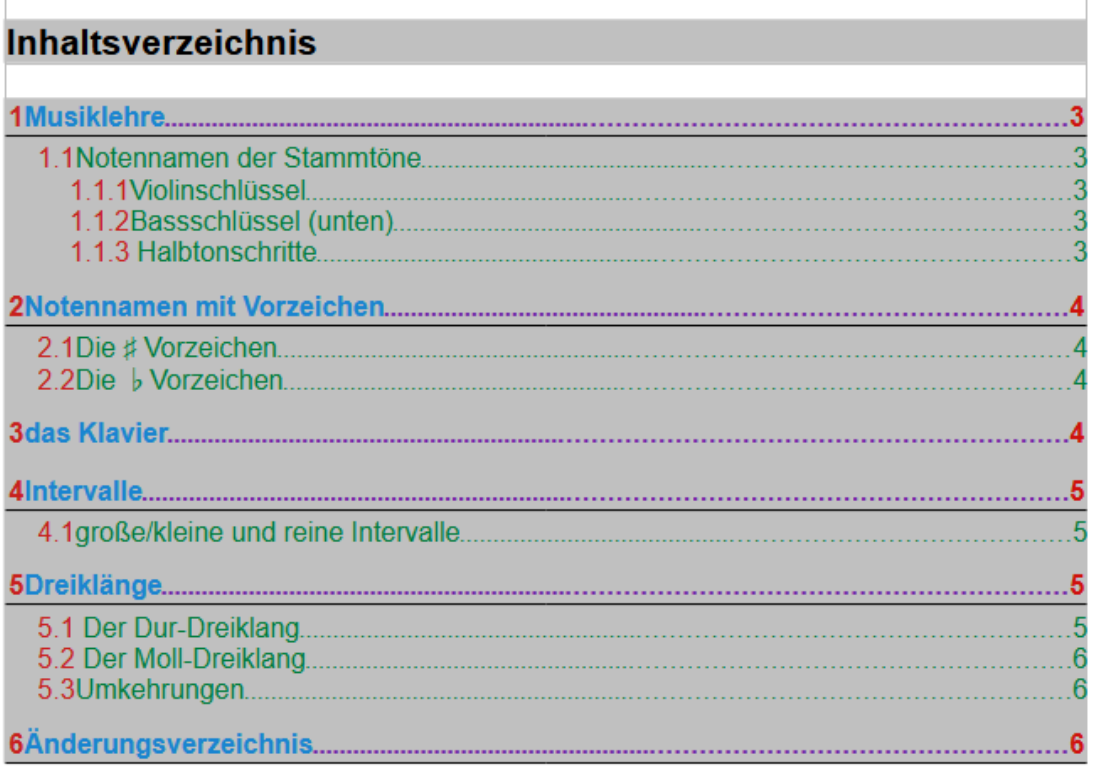

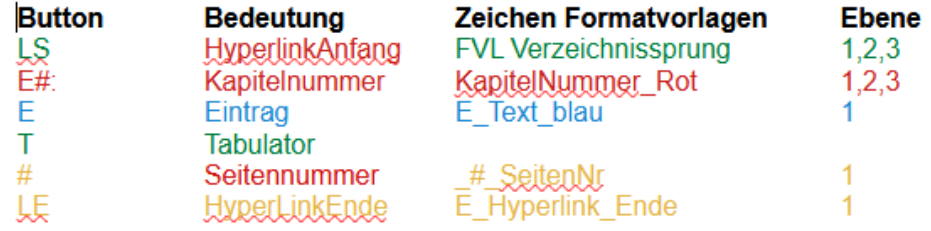

*Abbildung 15: Inhaltsverzeichnis mit Formatierung der Einträge*

#### **Hinzufügen von Elementen zur Strukturzeile**

Klicken Sie in das weiße Feld an der Stelle, an der Sie das Element einfügen möchten.

Klicken Sie auf eine der aktiven Schaltflächen direkt unter der Strukturlinie. Wenn Sie beispielsweise eine Registerkarte hinzufügen möchten, klicken Sie auf die Schaltfläche **TABULATOR**. In der Strukturzeile wird ein Symbol angezeigt, das das neue Element darstellt.

Wenn Sie benutzerdefinierten Text hinzufügen möchten, zum Beispiel das Wort "Kapitel", geben Sie den Text in das Feld "Kapitel" ein. Vergessen Sie nicht ein nachgestelltes Leerzeichen einzufügen.

#### **Ändern von Elementen**

Um ein Element in der Strukturzeile zu ändern, klicken Sie auf das Symbol, das dieses Element darstellt, und klicken Sie dann auf ein nicht abgeblendetes Element in der Schaltflächenzeile direkt unter der Strukturlinie. Wenn Sie z. B.eine Kapitelnummer in einen Tabstopp einfügen möchten, klicken Sie auf das Symbol E# in der Strukturzeile (es wird dann als gedrückt angezeigt) und klicken Sie dann in der Zeile der verfügbaren Elemente auf die Schaltfläche Tabstopp. Um den Vorgang abzubrechen, bevor Sie ein Element austauschen, klicken Sie in einen der leeren Bereiche.

#### **Anwenden von Änderungen auf alle Gliederungsebenen**

Wenn Sie die angezeigte Struktur und Formatierung auf alle Gliederungsebenen anwenden möchten, klicken Sie rechts auf die Schaltfläche Alle  $\vert$ .

#### **Löschen von Elementen**

Um ein Element aus der Strukturzeile zu löschen, klicken Sie auf die Schaltfläche, die dieses Element darstellt, und drücken Sie dann die **ENTF**-Taste auf Ihrer Tastatur. Um z. B. die Standard-Hyperlink-Einstellung zu löschen, klicken Sie auf das LS-Symbol und drücken Sie die Taste die **ENTF**-Taste. Wiederholen Sie dies für das LE-Symbol.

#### **Anwenden von Zeichenformaten**

Möglicherweise möchten Sie, dass sich ein Element etwas vom Rest der Zeile unterscheidet. Sie können z. B. festlegen, dass die Seitenzahl fett gedruckt wird. Gehen Sie wie folgt vor, um ein Zeichenformat auf ein Element anzuwenden:

- Stellen Sie sicher, dass Sie zuvor ein geeignetes Zeichenformat definiert haben.
- Klicken Sie in der Strukturzeile auf die Schaltfläche, die das Element darstellt, auf das Sie einen Stil anwenden möchten.
- Wählen Sie in der Dropdown-Liste "Zeichenformat" die gewünschte Formatvorlage aus. Im Beispiel ist die KapitelNummer\_Rot

Um die Attribute eines Zeichenformats anzuzeigen oder zu bearbeiten, wählen Sie das Format in der Dropdown-Liste Zeichenformat aus und klicken Sie dann auf die Schaltfläche Bearbeiten .

### <span id="page-18-0"></span>**Registerkarte Vorlagen**

Hier werden die Absatzformatvorlagen für die Einträge der Überschriften Ebenen im Inhaltsverzeichnis festgelegt.

Die Standardformatvorlagen für die Überschriftenebenen sind dies die Formatvorlagen Inhaltsverzeichnis 1-n.

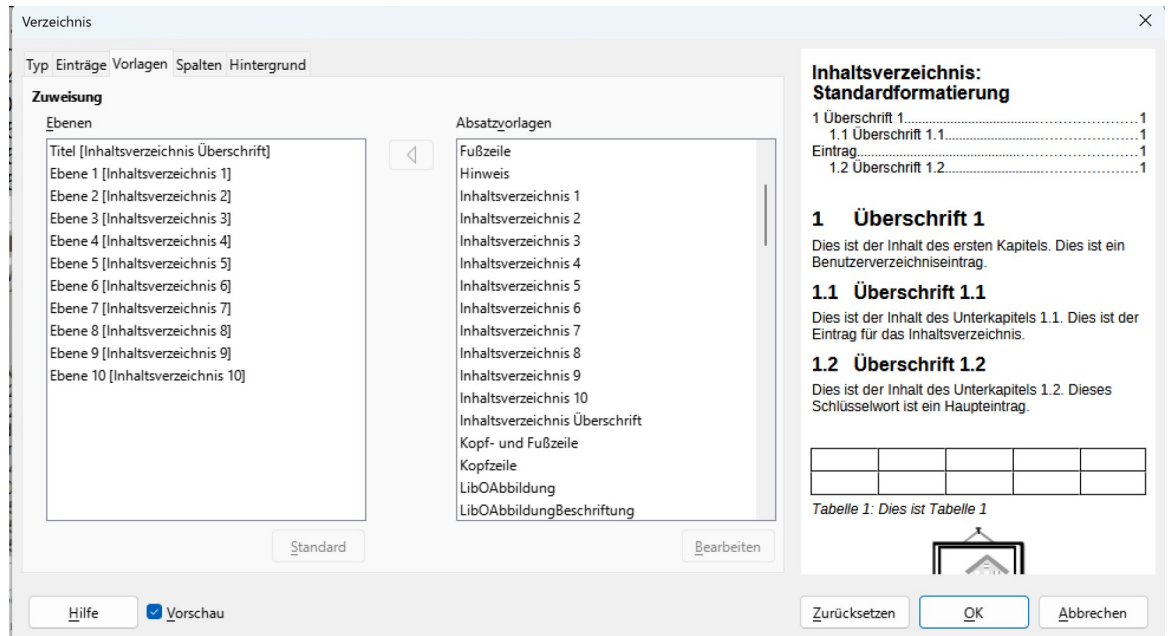

*Abbildung 16: Benutzerdefinierte Vorlagen einsetzen I*

### **Benutzerdefinierte Absatzformatvorlagen für die Gliederungsebenen festlegen**

Im Fenster Verzeichnis die Registerkarte Vorlagen aktivieren.

Link unter Ebenen den Titel oder die anzupassende Ebene markieren, In der Liste Absatzvorlagen die gewünschte Formatvorlage auswählen.

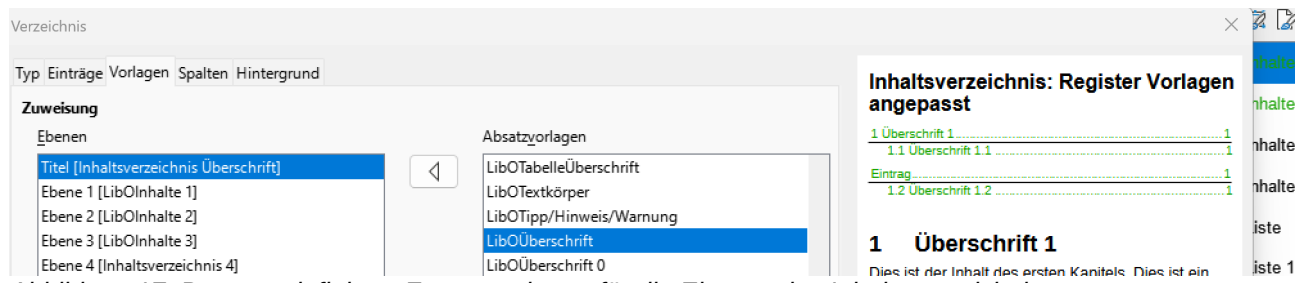

*Abbildung 17: Benutzerdefinierte Formatvorlagen für die Ebenen des Inhaltsverzeichnisses*

### <span id="page-19-1"></span>**Registerkarte Spalten**

Verwenden Sie die Registerkarte Spalten, um die Anzahl der Spalten für das Inhaltsverzeichnis zu ändern. Es ist wahrscheinlicher, dass mehrere Spalten in einem Index / Stichwortregister als in einem Inhaltsverzeichnis verwendet werden. Daher wird diese Registerkarte im Abschnitt über [Alphabetische Sachregister: Index / Stichwortverzeichnis](#page-22-1) beschrieben.

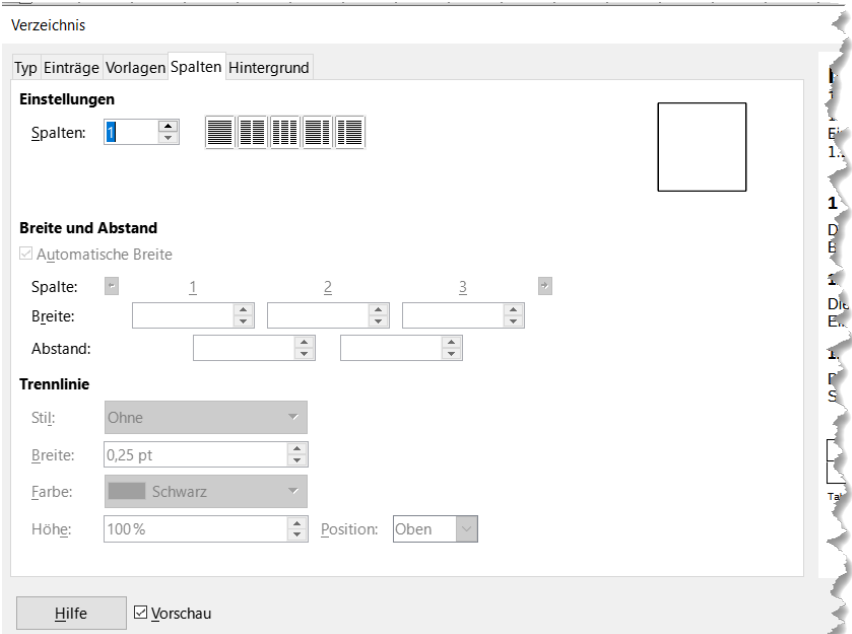

*Abbildung 18: Registerkarte Spalten*

### <span id="page-19-0"></span>**Registerkarte Hintergrund**

Verwenden Sie die Registerkarte Hintergrund, um dem Hintergrund des Inhaltsverzeichnisses Farbe oder ein Bild hinzuzufügen.

#### **Hinzufügen von Farbe**

Wenn Sie eine Farbe für den Hintergrund des Inhaltsverzeichnisses verwenden möchten, wählen Sie die Schaltfläche Farbe am oberen Rand des Dialogfelds aus, wählen Sie dann eine Farbe aus den angezeigten Farben aus und klicken Sie auf OK .

#### **Hinzufügen eines Bildes**

Um dem Hintergrund des Inhaltsverzeichnisses ein Bild hinzuzufügen, klicken Sie auf die Schaltfläche Bild . Auf der Registerkarte **Hintergrund** werden nun die Bildoptionen angezeigt.

#### **Löschen einer Farbe oder eines Bildes**

Um eine Farbe oder ein Bild aus dem Tabellenhintergrund zu löschen, wählen Sie "Keine" auf der Seite des des Dialogfelds.

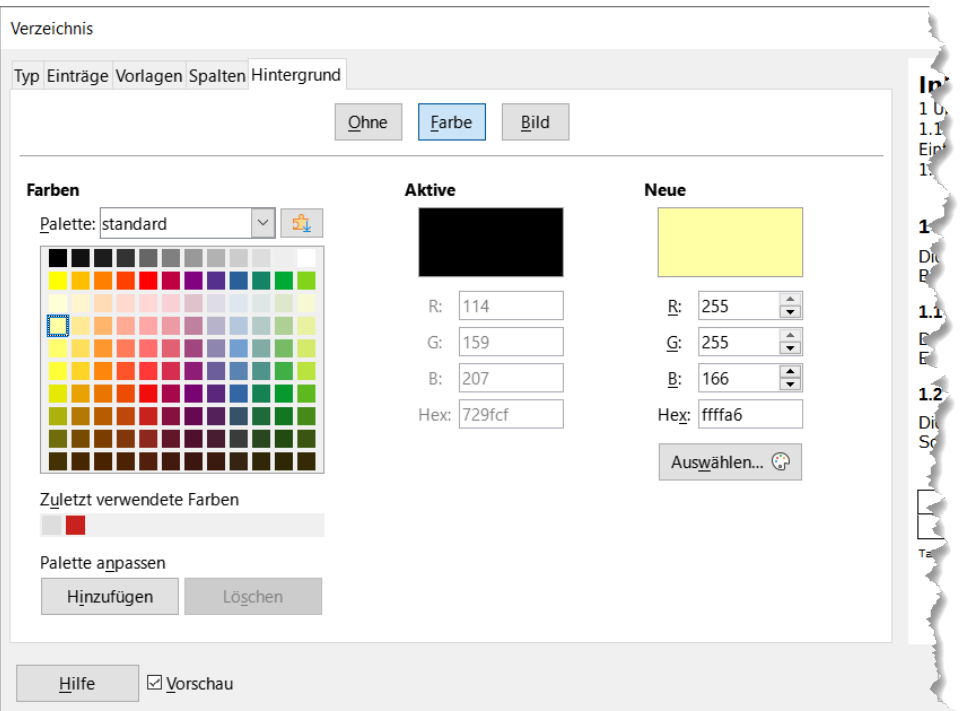

*Abbildung 19: Registerkarte Hintergrund*

## <span id="page-20-0"></span>**Bearbeiten des Inhaltsverzeichnisses**

Um ein vorhandenes Inhaltsverzeichnis zu bearbeiten, klicken Sie mit der rechten Maustaste auf eine beliebige Stelle im Inhaltsverzeichnis und wählen Sie im Kontextmenü **Verzeichnis bearbeiten** (siehe Abb. [9\)](#page-12-1).

Sie können den Navigator auch in der Seitenleiste öffnen, auf das Erweiterungssymbol (+ Zeichen oder Dreieck) neben Indizes klicken und dann auf Inhaltsverzeichnis doppelklicken.

Das Dialogfeld "Inhaltsverzeichnis", "Index" oder "Literaturverzeichnis" wird geöffnet. Sie können das Inhaltsverzeichnis wie im vorherigen Abschnitt beschrieben bearbeiten und speichern.

## <span id="page-21-1"></span>**Aktualisieren des Inhaltsverzeichnisses**

Writer aktualisiert das Inhaltsverzeichnis nicht automatisch, daher müssen Sie es nach Änderungen an den Überschriften manuell aktualisieren. Klicken Sie mit der rechten Maustaste auf eine beliebige Stelle im Inhaltsverzeichnis. Wählen Sie im Kontextmenü **Verzeichnisse aktualisieren**.

Sie können das Inhaltsverzeichnis auch über den Navigator aktualisieren: Erweitern Sie den Punkt **Verzeichnisse**, klicken Sie mit der rechten Maustaste auf den Namen des Inhaltsverzeichnisses, das Sie aktualisieren möchten, und wählen Sie **Aktualisieren**.

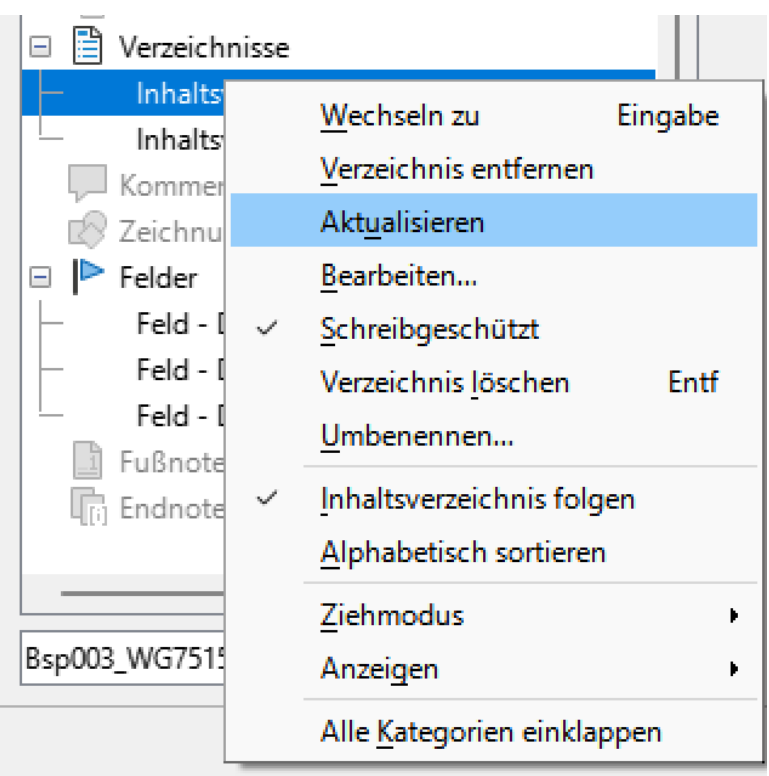

<span id="page-21-2"></span>*Abbildung 20: Inhaltsverzeichnis aktualisieren*

## <span id="page-21-0"></span>**Löschen des Inhaltsverzeichnisses**

Um das Inhaltsverzeichnis aus einem Dokument zu löschen, klicken Sie mit der rechten Maustaste auf eine beliebige Stelle im Inhaltsverzeichnis und wählen Sie im Kontextmenü **Verzeichnis löschen**. Sie können den Index auch aus dem Navigator löschen, indem Sie im in [Abbildung 20: Inhaltsverzeichnis aktualisieren](#page-21-2) dargestellten Menü **Verzeichnis > Löschen** auswählen. Writer fordert Sie nicht auf, den Löschvorgang zu bestätigen.

## <span id="page-22-1"></span>**Alphabetische Sachregister: Index / Stichwortverzeichnis**

Mit einem Index / Stichwortverzeichnis wird eine alphabetische Liste von Begriffen, die im Text vorkommen, erstellt. Die Seitenzahlen, wo der Begriff vorkommt wird mit angegeben und lässt sich so schnell finden. Der Index befindet sich am Schluss des Dokumentes. Nachfolgend wird beschrieben, wie

- Sie Indexeinträge manuell hinzufügen,
- eine Konkordanzdatei (alphabetisches Verzeichnis) verwendet wird,
- ein alphabetischer Index schnell erstellt wird,
- die Anzeige von Indexeinträgen angepasst wird,
- vorhandene Indexeinträge bearbeitet werden

## <span id="page-22-0"></span>**Hinzufügen von Indexeinträgen (manuell)**

Um einen Indexeintrag manuell zu erstellen, wie folgt vorgehen:

Die Maus im Wort für den Index platzieren, anschließend im Menü **Einfügen > Verzeichnis > Verzeichniseintrag...** auswählen. Dann öffnet sich das Fenster Verzeichniseintrag einfügen. Ein Klick auf den Schaltfläche Einfügen erstellt den Indexeintrag.

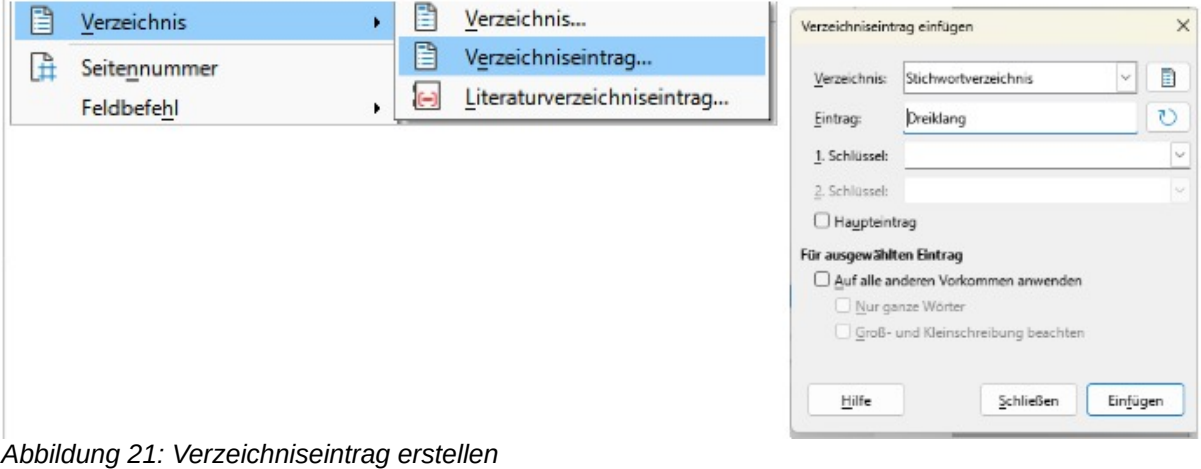

#### *f* Tipp: Index schnell erzeugen

Ganz schnell geht es, wenn Sie sich die Symbolleiste *Einfügen* anzeigen lassen und ganz rechts auf das Symbol *Verzeichniseintrag einfügen* klicken.

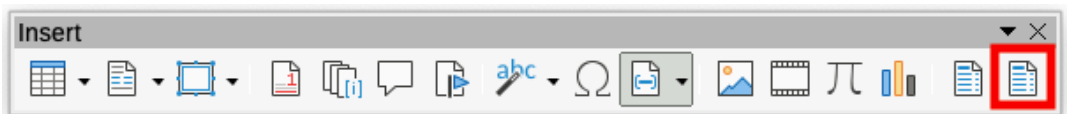

### *<b>f* Tipp: Leerzeilen im Index vermeiden

Steht der Cursor auf dem Leerzeichen direkt vor oder nach dem Wort, zählt das Leerzeichen mit zum Indexeintrag.

### <span id="page-23-0"></span>**Mehrere Verzeichniseinträge gleichzeitig erstellen**

Sie können mehrere Einträge erstellen, ohne das Dialogfenster "Verzeichnis Eintrag" zu schließen. Für jeden Eintrag:

- Klicken Sie auf das Wort für den Index im Dokument,
- Klicken Sie erneut auf den Dialog.
- Ändern Sie den Eintrag bei Bedarf und klicken Sie auf Einfügen.

Wiederholen Sie die Schritte 1 bis 3 bis Sie mit den Einträgen fertig sind, und klicken Sie dann auf den Button Schließen .

### **Einstellungen im Menüpunkt Verzeichniseintrag einfügen**

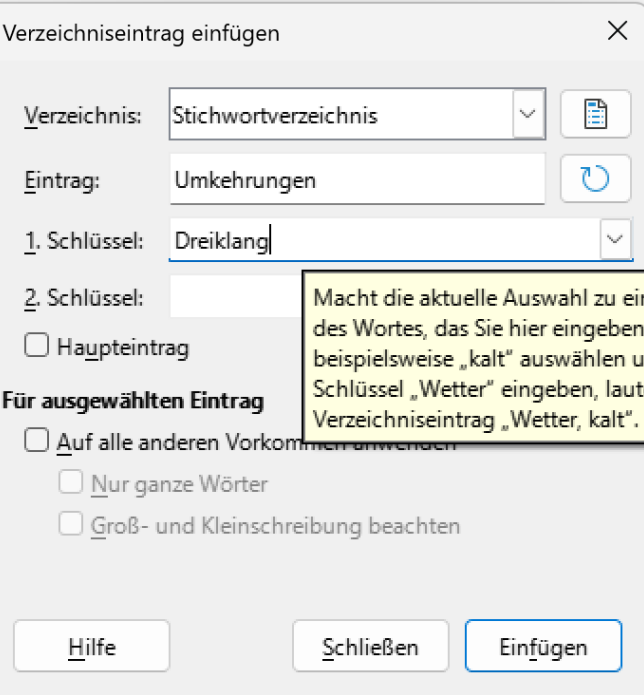

*Abbildung 22: Eintrag für einen Index definieren / hinzufügen*

#### **Verzeichnis**

hier kann der Verzeichnistyp, für den der Eintrag bestimmt ist, ausgewählt werden. Es stehen folgende Verzeichnistypen zur Verfügung:

- Stichwortverzeichnis (Standard)
- Inhaltsverzeichnis
- benutzerdefiniert

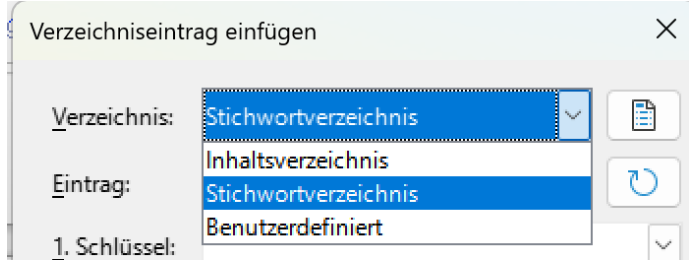

Dieser Punkt kann verwendet werden, um zusätzliche Einträge für ein Inhaltsverzeichnis oder benutzerdefinierte Indizes oder Listen von fast allem zu erstellen. Sie können z.B. einen Index erstellen, der nur die wissenschaftlichen Namen der im Text erwähnten Arten enthält, und einen separaten Index, der nur die gebräuchlichen Namen der Arten enthält. Siehe Kapitel [Andere Arten](#page-32-0)  [von Verzeichnissen.](#page-32-0)

### **Eintrag**

Das Wort oder der Ausdruck, das bzw. der dem ausgewählten Index hinzugefügt werden soll. Dieses Wort oder dieser Ausdruck muss nicht im Dokument selbst enthalten sein. Sie können Synonyme und andere Begriffe hinzufügen, die im Index angezeigt werden sollen.

### **1. Schlüssel**

Ein Indexschlüssel ist ein Eintrag, dem keine Seitenzahl zugeordnet ist, und der über mehrere Untereinträge verfügt, die Seitenzahlen enthalten. Die Verwendung von Schlüsseln ist eine nützliche Möglichkeit, verwandte Themen zu gruppieren.

### **2. Schlüssel**

Sie können bis zu einem dreistufigen Index verwenden, wobei einige der Schlüssel der ersten Ebene Einträge der Ebene 2 enthalten, die auch Schlüssel (ohne Seitenzahlen) sind. Dieser Grad an Indexkomplexität ist oft nicht notwendig.

### **Haupteintrag**

Wenn derselbe Begriff auf mehreren Seiten indiziert ist, enthält eine dieser Seiten oft wichtigere oder detailliertere Informationen zu diesem Thema, so dass Sie möchten, dass es der Haupteintrag ist. Um die Seitenzahl für den Haupteintrag oder den wichtigsten Eintrag hervorzuheben, wählen Sie diese Option und legen Sie dann das Zeichenformat für die Seitenzahl eines Hauptindexeintrags fest, z. B. fett.

### **Für ausgewählten Eintrag**

### **Auf alle ähnlichen Texte**

Wählen Sie diese Option aus, damit Writer automatisch alle anderen Wörter oder Ausdrücke identifiziert und markiert, die mit der aktuellen Auswahl übereinstimmen. Wenn diese Option aktiviert ist, werden die Optionen Groß-/Kleinschreibung und Nur ganze Wörter anzeigen verfügbar. Verwenden Sie diese Option mit Bedacht, da sie dazu führen kann, dass viele unerwünschte Seitenzahlen (bei geringfügigen Verwendungen eines Wortes) im Index aufgeführt werden.

### **Groß- und Kleinschreibung beachten**

### **Nur ganze Wörter**

### <span id="page-24-0"></span>**Beispiel für die Verwendung eines Indexschlüssels**

Für LibreOffice könnte ein Index wie folgt aussehen:

Ein Indexschlüssel ist ein primärer Eintrag, unter dem Untereinträge gruppiert sind. Sie können z. B. eine Gruppierung wie die folgende erstellen:

LibreOffice Calc, 10 Impress, 15 Writer, 5

In diesem Beispiel ist LibreOffice der 1. Schlüssel. Die Untereinträge (mit den Seitenzahlen) sind die indizierten Einträge. Um einen Indexeintrag für das Thema "Writer" einzufügen, geben Sie im Dialogfeld "Indexeintrag einfügen" im Feld "Eintrag" und "LibreOffice" in das Feld "1. Schlüssel" ein.

### <span id="page-25-0"></span>**Erstellen des Indexes**

Eintrag für den Index markieren: Register Einfügen > Verzeichnisse > Indexeintrag. Bewi 1. Schlüssel den Eintrag manuell eintragen, dann auf Einfügen klicken.

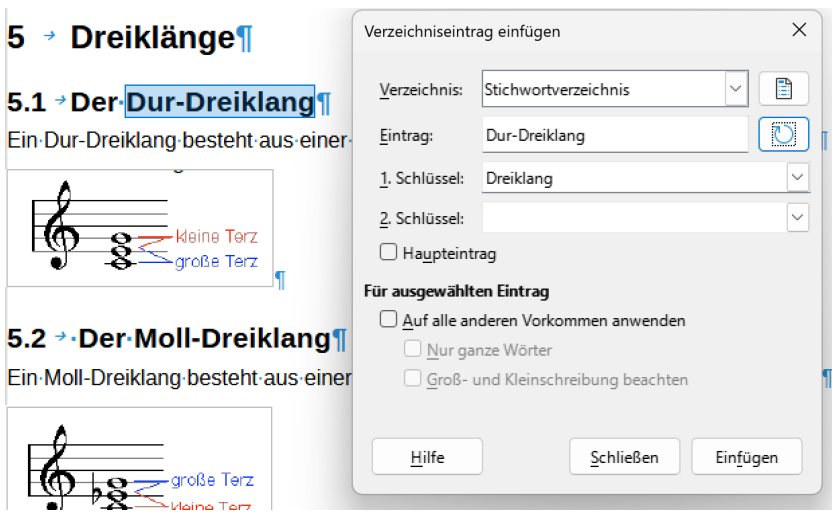

Das Fenster bleibt offen.

Den nächsten Eintrag markieren, Aktualisieren nicht vergessen!

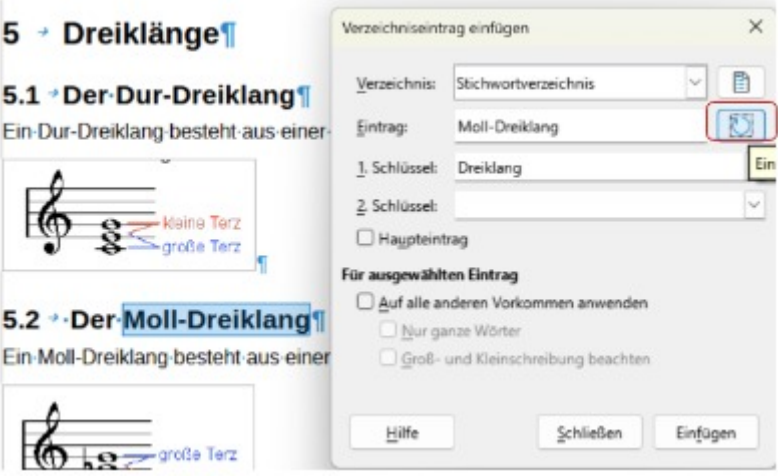

auf Aktualisieren rechts neben dem Feld Eintrag klicken, dann auf die Schaltfläche Einfügen.

## <span id="page-26-1"></span>**Erstellen einer Konkordanz**

Eine Konkordanz ist eine reine Textdatei, die Wörter auflistet, die dem Index hinzugefügt werden sollen. In jeder Zeile ist ein Wort oder eine Phrase definiert. Jede Zeile hat eine strenge Struktur, bestehend aus sieben Feldern, die durch Semikolons getrennt sind:

Suchbegriff;Alternativer Eintrag;1. Schlüssel;2. Schlüssel;Groß- und Kleinschreibung beachten;Ganze Wörter

Zwischen dem Semikolon und dem Inhalt eines Feldes wird kein Leerzeichen eingefügt. Ein Schlüssel ist eine übergeordnete Überschrift, unter der ein Suchbegriff platziert ist.

Wenn Sie keinen alternativen Eintrag, keinen ersten oder zweiten Schlüssel verwenden möchten, lassen Sie diese Felder leer, damit ein Semikolon unmittelbar auf ein anderes folgt.

Die letzten beiden Felder sind etwas unterschiedlich strukturiert. Wenn Sie nur Einträge verwenden möchten, die die gleichen Groß- oder Kleinbuchstaben wie Ihre Einträge enthalten, geben Sie 1 in das vorletzte Feld ein. Wenn Sie 1 in das letzte Feld eingeben, wird der Index so eingestellt, dass er nur Fälle enthält, in denen der Eintrag ein ganzes Wort und nicht Teil eines größeren Wortes ist. Sie können auch die letzten beiden Felder leer lassen, wie Sie es bei jedem der anderen Einträge tun können.

Ara; Ara; Papageien;;0;0

Würde einen Eintrag für *Ara* mit

- Ein Eintrag unter *Ara*.
- Eine alternative Auflistung unter *ara* (der wissenschaftliche Name).
- Eine Auflistung von *Papageien, Ara*.
- Kein zweiter Schlüssel (beachten Sie die beiden Semikolons).
- Einbeziehung von Instanzen, die mit einem Klein- oder Großbuchstaben beginnen (sowohl "Ara" als auch "Ara").
- Einbeziehung von Fällen, in denen der Begriff ein ganzes Wort oder Teil eines längeren Wortes ist.

#### **Hinweis**

Es werden mit einer Konkordanzdatei immer alle Einträge aufgelistet

Ob das Erstellen einer Konkordanz schneller ist als das manuelle Hinzufügen von Einträgen, ist fraglich, aber eine Konkordanz ist sicherlich systematischer. Der Nachteil einer Konkordanz besteht darin, dass sie einen Index erzeugen kann, der Instanzen von gebräuchlichen Wörtern enthält, die für Ihre Zwecke irrelevant sind. In vielen Fällen kann ein nützlicher Index eine Kombination aus manuellen Eingaben und einer Konkordanz erfordern.

### <span id="page-26-0"></span>**Schnelles Erstellen eines Stichwortverzeichnisses / Index**

Nachdem Sie nun über einige Indexeinträge verfügen, können Sie den Index erstellen.

Obwohl Indizes in Writer umfassend angepasst werden können, müssen Sie in den meisten Fällen nur wenige Auswahlmöglichkeiten treffen.

So erstellen Sie schnell einen Index:

• Klicken Sie im Dokument auf die Stelle, an der Sie den Index hinzufügen möchten, und klicken Sie auf im Menü **Einfügen > Verzeichnis > Verzeichniss…** aus.

- Wählen Sie im Feld Typ auf der Registerkarte *Typ* die Option Alphabetischer Index aus.
- Im Abschnitt "Optionen" können Sie die Option "Groß-/Kleinschreibung" deaktivieren (damit groß- und kleingeschriebene Wörter als dasselbe Wort behandelt werden) und identische Einträge mit "p" oder "pp" kombinieren.
- Wenn Sie eine Konkordanz verwenden, wählen Sie im Abschnitt *Optionen* die Option Konkordanzdatei aus, klicken Sie dann auf die Schaltfläche Datei und wählen Sie die von Ihnen erstellte Konkordanzdatei aus.
- Klicken Sie auf OK . Das Ergebnis ist ein typischer Index.

### <span id="page-27-1"></span>**Anpassen des Stichwortverzeichnisses**

Um einen vorhandenes Verzeichnis anzupassen, klicken Sie mit der rechten Maustaste auf eine beliebige Stelle im Index und wählen Sie im Kontextmenü Index bearbeiten.

Das Dialogfeld "Inhaltsverzeichnis", "Index" oder "Literaturverzeichnis" verfügt über fünf Registerkarten. Alle von ihnen können verwendet werden, um den Index zu bearbeiten.

- Verwenden Sie die Registerkarte Typ, um die Attribute des Indexes festzulegen.
- Verwenden Sie die Registerkarten "*Einträge" und "Formatvorlagen*", um die Einträge im Index zu formatieren.
- Verwenden Sie die Registerkarte *Spalten*, um den Index in mehr als eine Spalte einzufügen.
- Verwenden Sie die Registerkarte *Hintergrund*, um dem Hintergrund des Indexes Farbe oder ein Bild hinzuzufügen.

Nachdem Sie die Änderungen vorgenommen haben, klicken Sie auf OK, um den Index zu speichern, damit er in Ihrem Dokument angezeigt wird.

### <span id="page-27-0"></span>**Registerkarte Typ**

Verwenden Sie die Registerkarte *Typ*, um die grundlegenden Attribute des Indexes festzulegen. Stellen Sie sicher, dass der Indextyp auf Alphabetischer Index festgelegt ist.

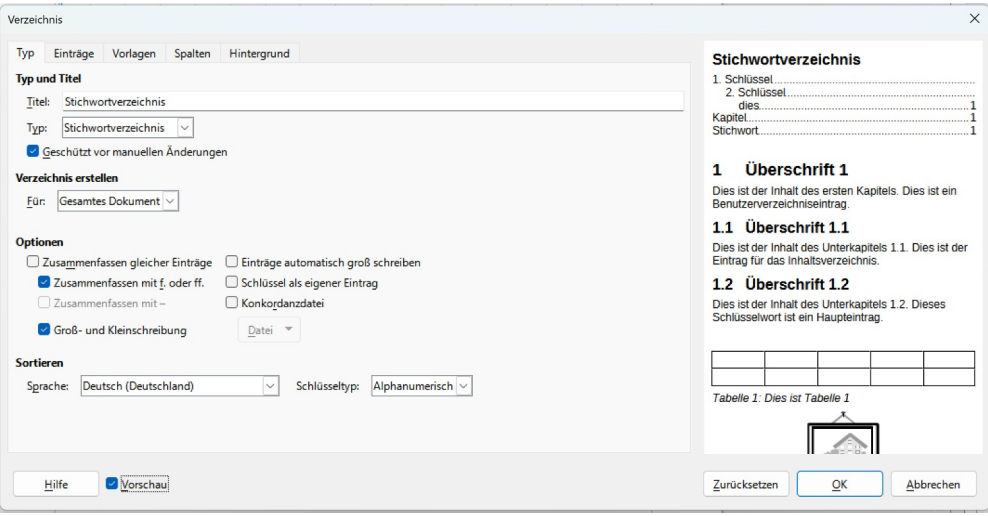

*Abbildung 23: Registerkarte Typ*

### **Typ und Titel**

Wählen Sie in der Dropdown-Liste Titel Stichwortverzeichnis *oder* Inhaltsverzeichnis *aus.* 

Wenn Sie dem Index einen anderen Titel zuweisen möchten, bearbeiten Sie das Feld Titel. Um den Titel zu löschen, löschen Sie den Eintrag im Feld Titel.

#### **Geschützt vor manuellen Änderungen**

Um zu verhindern, dass der Index versehentlich geändert wird, ist standardmäßig die Option **Geschützt gegen manuelle Änderungen** aktiviert. Der Index kann nur über das Kontextmenü oder den Dialog geändert werden. Wenn die Option nicht ausgewählt ist, kann der Index wie anderer Text direkt geändert werden, aber alle manuellen Änderungen an einem Index gehen verloren, wenn Sie ihn aktualisieren.

#### **Verzeichnis erstellen**

*Es kann zwischen* **Gesamtes Dokument** oder **Kapitel** gewählt werden. Bei Auswahl Kapitel wird der Index nur für das aktuelle Kapitel erstellt.

**Optionen** hier wird bestimmt, wie der Index mit Einträgen umgeht:

#### **Zusammenfassen gleicher Einträge**

#### **Identische Einträge** kombinieren

Legt fest, wie mit identischen Einträgen umgegangen wird. Normalerweise wird jede Seitenzahl eines indizierten Wortes oder einer Phrase im Index angezeigt. Diese können jedoch über die **Kombinieren identischer Einträge mit f. oder ff.** kombiniert werden.

Wenn Sie möchten, dass ein Seitenbereich angezeigt wird,wählen Sie Kombinieren mit - (was etwas Ähnliches wie 23-31 ergibt).

Wenn Sie je nach Großbuchstaben unterschiedliche Einträge wünschen, wählen Sie **Groß-/Kleinschreibung beachten**.

#### **Einträge automatisch groß schreiben**

Automatisches Großschreiben des ersten Satzes jedes Eintrags, unabhängig davon, wie er im Dokument selbst angezeigt wird.

#### **Schlüssel als eigener Einträge**

Wählen Sie diese Option aus, damit die Schlüssel ihre eigenen Seitenzahlen haben.

#### **Konkordanzdatei**

Wählen Sie ggf. die zu verwendende Datei aus.

#### **Sortieren**

Legt fest, wie die Einträge sortiert werden, wenn sie angezeigt werden. Die einzige Option ist alphanumerisch, aber Sie können festlegen, welches Sprachalphabet verwendet wird.

### <span id="page-28-0"></span>**Registerkarte Einträge**

Auf der Registerkarte *"Einträge*" können Sie genau festlegen, wie und was für die einzelnen Einträge mit welcher Formatierung angezeigt wird.

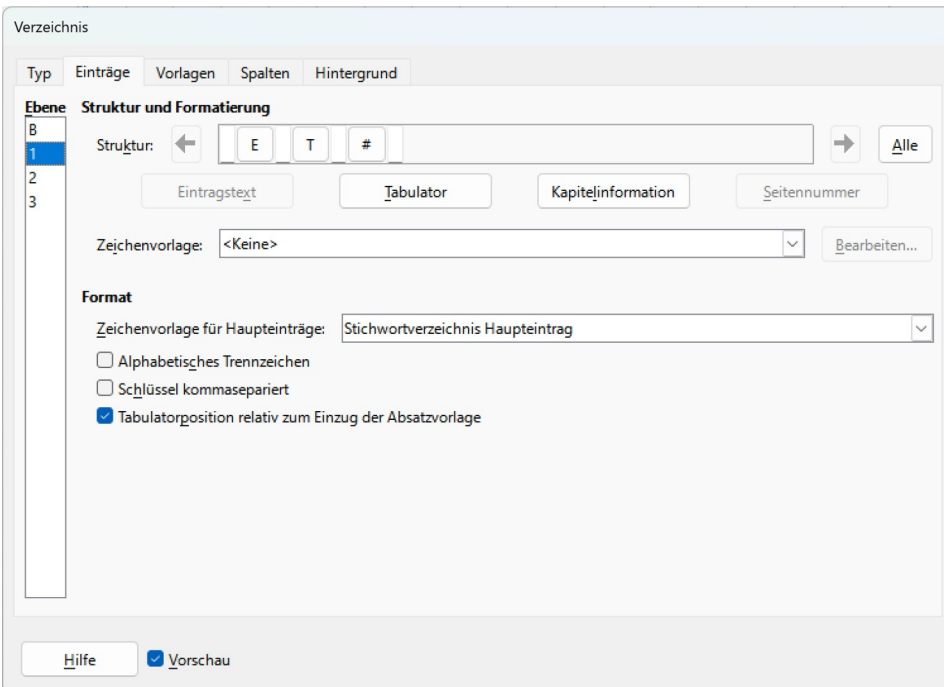

*Abbildung 24: Registerkarte Einträge*

Wählen Sie zunächst in der Spalte Ebene die Indexebene aus, deren Elemente Sie formatieren möchten. Die Ebene "S" bezieht sich auf die Überschriften mit einzelnen Buchstaben, die die Indexeinträge alphabetisch unterteilen, wenn im Abschnitt *Format* die Option Alphabetisches Trennzeichen ausgewählt wird. (Sie können Ihre Änderungen später auf alle Indexebenen anwenden.) Im Abschnitt **Struktur und Formatierung** werden in der Zeile *Struktur* die Elemente für Einträge auf dieser Ebene angezeigt. Jede Schaltfläche in der Zeile stellt ein Element dar:

- Das E-Symbol stellt den Eintragstext dar.
- Das T-Symbol stellt einen Tabstopp dar.
- Das **#**-Symbol steht für die Seitenzahl.
- Das **CI-Symbol** stellt die Kapitelinformationen dar. Dies ist standardmäßig nicht vorhanden, kann aber durch Auswahl der Schaltfläche Kapitelinformationen hinzugefügt werden.

Jedes weiße Feld in der Strukturlinie stellt einen leeren Bereich dar. Sie können Elemente hinzufügen, ändern oder löschen, wie für ein Inhaltsverzeichnis beschrieben.

#### **Kapitel-Information**

Mit der Schaltfläche "Kapitelinformationen**"** werden Kapitelinformationen eingefügt, z. B. die Kapitelüberschrift und die Kapitelnummer. Die anzuzeigenden Informationen werden aus der Kapiteleintragsliste ausgewählt, die bei Auswahl dieser Option angezeigt wird, und werden im Dialog Kapitelnummerierung (**Extras > Kapitelnummerierung)** festgelegt.

#### Anwenden von Zeichenformaten

Jedes Element in der Strukturzeile kann zusätzlich formatiert werden. Sie können z. B. festlegen, dass die Seitenzahl eine andere Größe als der Rest des Indextextes aufweist. Wenden Sie dazu ein Zeichenformat auf eines der Elemente in der Strukturzeile an, wie bei einem Inhaltsverzeichnis.

#### **Formatieren von Einträgen**

Wenden Sie zusätzliche Formatierungen an, indem Sie die Optionen im Abschnitt *Format* verwenden.

### **Alphabetisches Trennzeichen**

Dadurch werden die Indexeinträge in Blöcke unterteilt, die mit demselben Anfangsbuchstaben beginnen, wobei dieser Buchstabe als Kopfzeile verwendet wird. Zum Beispiel, wenn Ihr Index beginnt:

Apfel, 4 Autoren, 10 Pause, 2 Bus, 4

Wenn Sie dann diese Option auswählen, erhalten Sie:

Ein Apfel, 4 Autoren, 10 B

Pause, 2 Bus, 4

### **Schlüssel durch Kommas getrennt**

Ordnet die Einträge im Index in derselben Zeile an, jedoch durch Kommas getrennt.

#### **Tabulatorposition relativ zum Einzug der Absatzvorlage**

Wenn die Einträge ausgewählt sind, werden sie entsprechend den Einstellungen ihrer jeweiligen Formate eingerückt. Wenn ein Absatzformat mit einem Einzug auf der linken Seite verwendet wird, sind Tabstopps relativ zu diesem Einzug. Wenn diese Option nicht ausgewählt ist, werden die Tabstopps relativ zur linken Randposition angezeigt.

### <span id="page-30-0"></span>**Registerkarte Vorlagen**

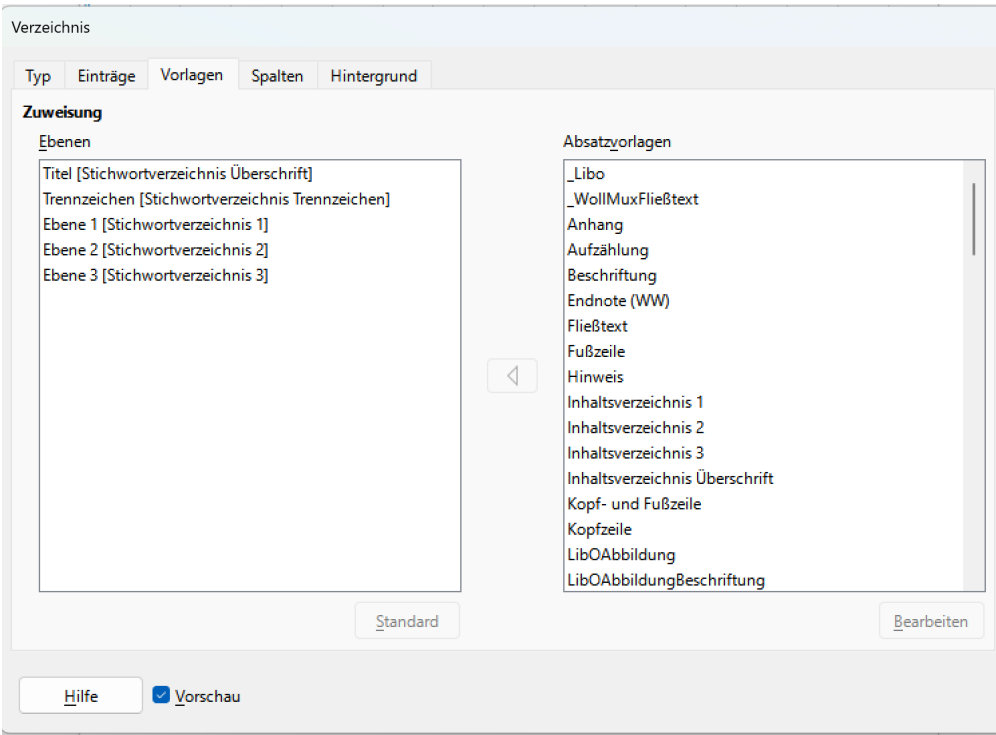

Verwenden Sie die Registerkarte V*orlagen*, um zu ändern, welches Absatzformat zugewiesen wird, um den Text der einzelnen Ebenen im Index anzuzeigen. In den meisten Fällen besteht die beste Strategie darin, die zugewiesenen Formatvorlage beizubehalten, aber Sie können ihre Einstellungen nach Bedarf ändern, damit der Index wie gewünscht angezeigt wird.

### <span id="page-31-3"></span>**Registerkarte Spalten**

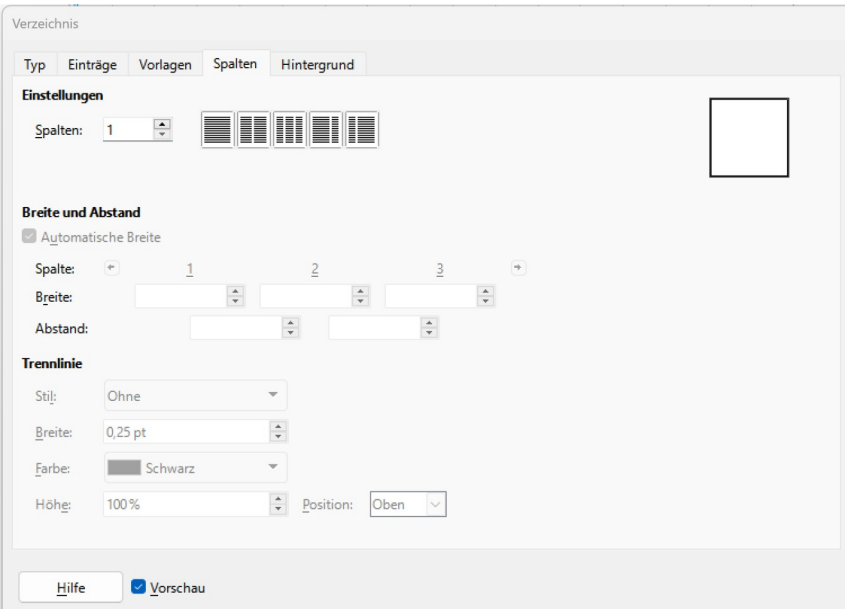

*Abbildung 25: Registerkarte Spalten*

### <span id="page-31-2"></span>**Registerkarte Hintergrund**

Die Registerkarte "*Hintergrund*" ist die gleiche wie bei Inhaltsverzeichnissen und wird dort beschrieben.

## <span id="page-31-1"></span>**Bearbeiten eines Index**

Um das Aussehen eines Indexes zu ändern, klicken Sie mit der rechten Maustaste auf eine beliebige Stelle im Index und wählen Sie im Kontextmenü Index bearbeiten. Der Dialog Inhaltsverzeichnis, Index oder Literaturverzeichnis wird geöffnet, und Sie können den Index mit den fünf Registerkarten bearbeiten und speichern, die im vorherigen Abschnitt beschrieben wurden.

Um einen Index zu aktualisieren oder zu löschen, klicken Sie mit der rechten Maustaste auf eine beliebige Stelle im Index, und wählen Sie Index aktualisieren oder Index löschen aus.

### <span id="page-31-0"></span>**Anzeigen und Bearbeiten vorhandener Indexeinträge**

Nachdem Sie die ersten Indexeinträge hinzugefügt haben, können Sie einige Änderungen vornehmen.

Stellen Sie sicher, dass die Feldschattierung aktiviert ist (**Ansicht** > **Feldschattierungen** oder **STRG+F8**), damit Sie Indexeinträge leichter finden können.

Platzieren Sie den Cursor in der Feldschattierung eines vorhandenen Indexeintrags im Dokument, klicken Sie mit der rechten Maustaste und wählen Sie **Verzeichniseintrag bearbeiten** im Kontextmenü.

Bei einem Eintrag mit geändertem Text steht die Feldschattierung unmittelbar vor dem Wort. Wenn Sie den Cursor unmittelbar vor ein Wort setzen, das als Texteintrag markiert ist, werden beide Auswahlkriterien erfüllt.

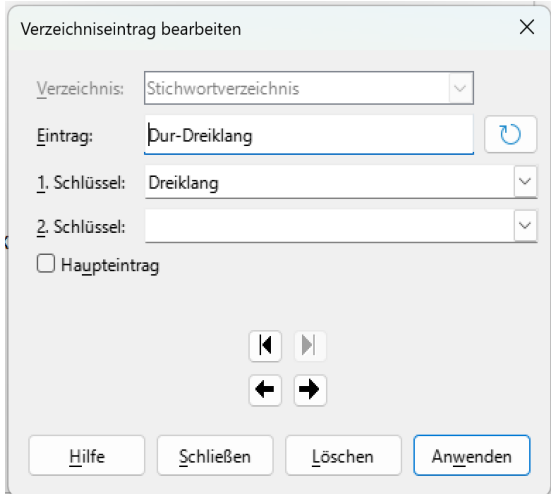

*Abbildung 26: Indexeintrag bearbeiten*

Mit den Pfeiltasten vorwärts und zurück können Sie sich durch die verschiedenen Indexeinträge bewegen. Wenn es mehr als einen Eintrag für ein einzelnes Wort oder eine Phrase gibt, wird eine zweite Reihe von Schaltflächen mit einem senkrechten Balken an der Spitze der Pfeilspitze angezeigt, so dass Sie durch jeden dieser Einträge scrollen können.

Nehmen Sie die erforderlichen Änderungen oder Ergänzungen im Feld Eintrag an den Indexeinträgen vor, und klicken Sie dann auf  $OK$ .

## <span id="page-32-0"></span>**Andere Arten von Verzeichnissen**

Ein alphabetischer Index ist nicht der einzige Indextyp, den Sie mit Writer erstellen können. Andere Typen von Indizes, die mit Writer bereitgestellt werden, umfassen Verzeichnisse mit allen Abbildungen, Tabellen und Objekten. Sie können sogar einen benutzerdefinierten Index erstellen. In diesem Kapitel werden nicht alle Möglichkeiten beispielhaft dargestellt.

So erstellen Sie weitere Verzeichnisse:

Platzieren Sie den Cursor an der Stelle, an der das Verzeichnis erstellt werden soll.

Wählen Sie im Menü **Einfügen > Verzeichnis > Verzeichnis…** .

Wählen Sie im Dialogfeld Typ gewünschten Index aus.

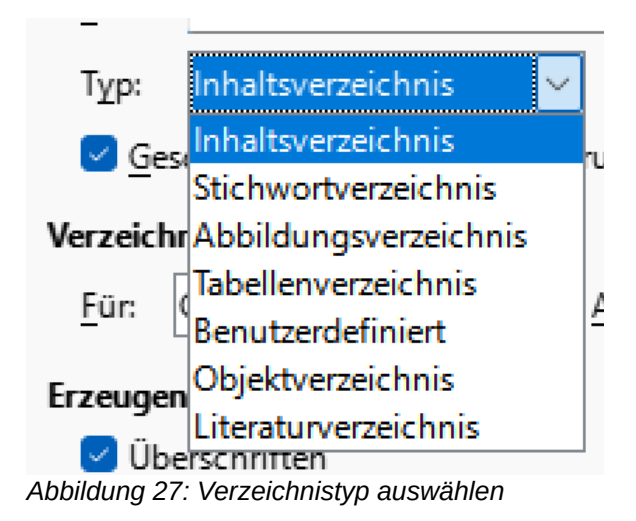

Klicken Sie auf OK, wenn alle gewünschten Einstellungen vorgenommen sind. Voraussetzung sind natürlich Einträge für das Verzeichnis – Abbildungen, Tabellen etc.

## <span id="page-33-0"></span>**Abbildungsverzeichnis**

Voraussetzung für ein Abbildungsverzeichnis sind beschriftete Abbildungen. Dazu eine Abbildung oder Screenshot markieren, **Rechte Maustaste** > **Beschriftung...** einfügen auswählen.

Feld Beschriftung ausfüllen, Kategorie Abbildung wählen.

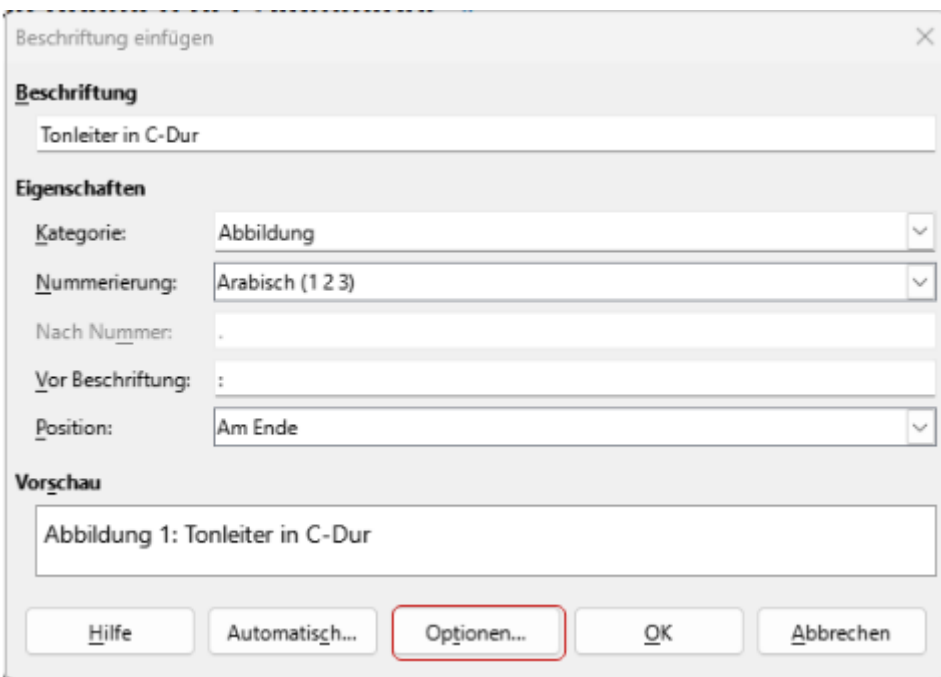

*Abbildung 28: Beschriftung für eine Abbildung einfügen*

### <span id="page-34-1"></span>**Abbildungsverzeichnis Optionen: mit Kapitelnummer**

Im Dialog *Optionen* können weitere Einstellungen, z.B. wie das Einbeziehen der Kapitelnummer in die Beschriftung konfiguriert werden. In diesem Beispiel wird die Kapitelnummer in die Beschriftung der Abbildung mit einbezogen.

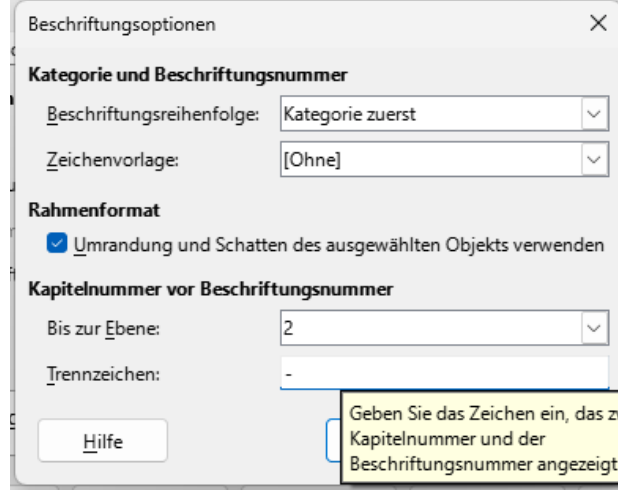

### <span id="page-34-0"></span>**Abbildungsverzeichnis Optionen: mit benutzerdefinierter Zeichenvorlage**

Die benutzerdefinierte Zeichenvorlage in "Ocker" wurde verwendet.

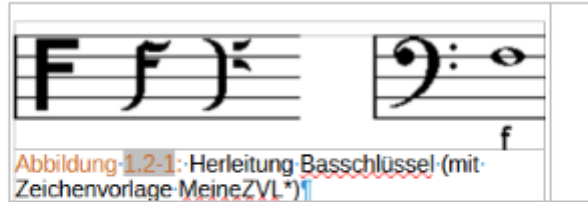

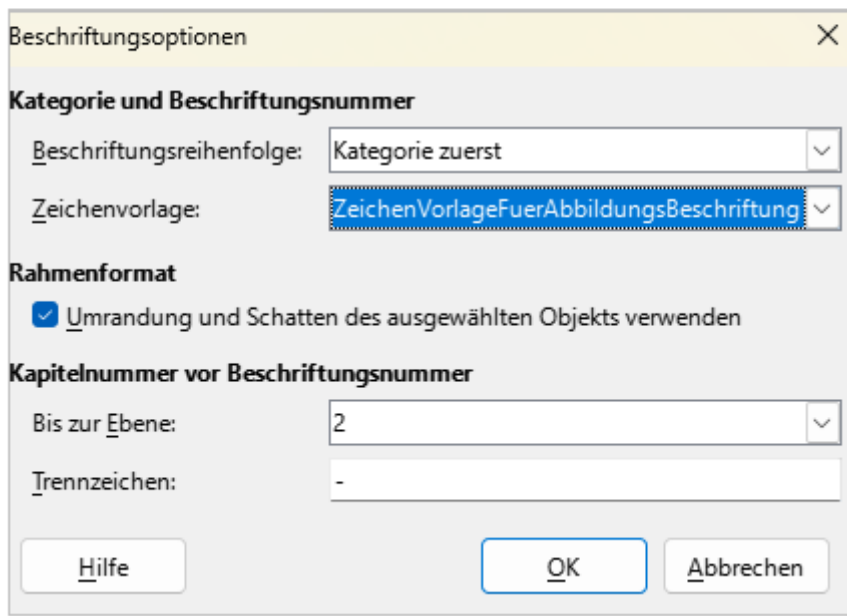

*Abbildung 29: Benutzerdefiniertes Formatvorlage verwenden*

### <span id="page-35-0"></span>**Neu in LO 7.6.: Abbildungsverzeichnis basierend auf benutzerdefinierten Formatvorlagen**

Seit LibreOffice Version 7.6. ist es möglich aus benutzerdefinierten Absatzformatvorlagen ein Abbildungsverzeichnis zu erstellen.

Dazu eine eigene Absatzformatvorlage für die Beschriftung der Abbildungen erstellen. Im Beispiel wurde eine grün formatierte Absatzformatvorlage mit einem G-Schlüssel aus der Listenvorlage erstellt. Eine Abbildung beschriften und diese Formatvorlage der Beschriftung zuweisen.

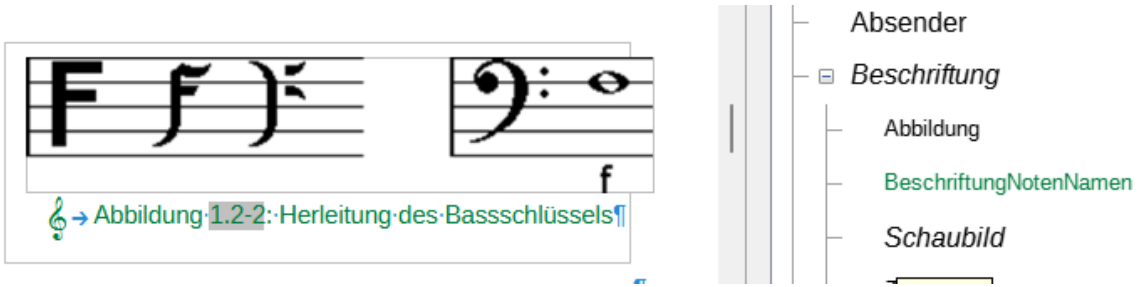

*Abbildung 30: Benutzerdefinierte Formatvorlage bei der Beschriftung der Abbildung*

Erstellen des Abbildungsverzeichnis basierend auf dieser Formatvorlage: Wird im Fenster Verzeichnis Abbildung ausgewählt, steht eine neue Combobox zur Auswahl der Absatzformatvorlage zur Verfügung. Dies erhöht die Kompatibilität zu MS Office.

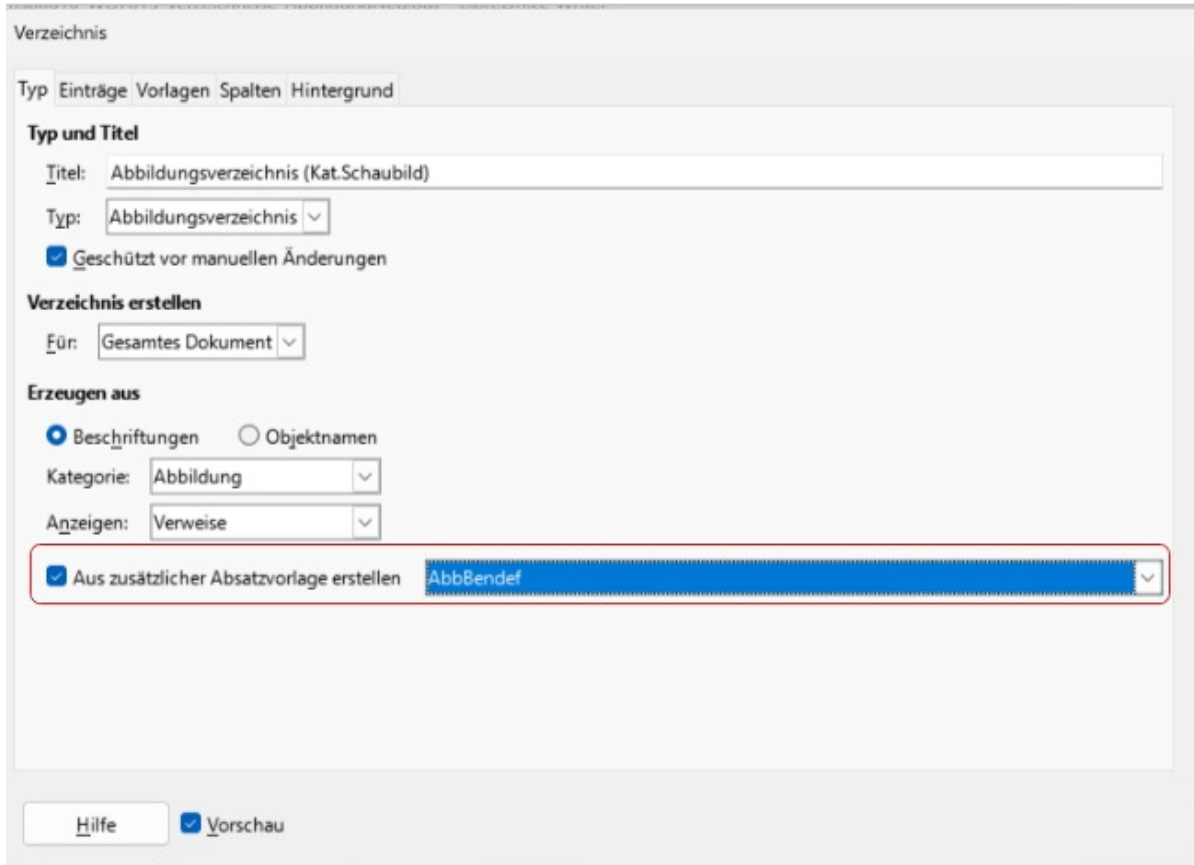

*Abbildung 31: Neu in LO Version 7.6.: Auswahl einer benutzerdefinierten Formatvorlage*

| Abbildungsverzeichnis (FVL bendef.)                                        |  |
|----------------------------------------------------------------------------|--|
|                                                                            |  |
|                                                                            |  |
|                                                                            |  |
| Abbildung 32: Abbildungsverzeichnis mit benutzerdefinierten Formatvorlagen |  |

## <span id="page-36-1"></span>**Tabellenverzeichnis**

Voraussetzung für ein Tabellenverzeichnis sind beschriftete Tabellen. Danach erfolgt die Erstellung des Tabellenverzeichnisses analog zum Abbildungsverzeichnis, als Typ ist Tabellenverzeichnis auszuwählen.

## <span id="page-36-0"></span>**Benutzerdefiniertes Verzeichnis**

Ein benutzerdefiniertes Verzeichnis kann aus folgenden Einträgen erstellt werden

- Formatvorlagen
- Tabellen
- Textrahmen
- Grafiken / Bildern

• OLE-Objekten

Im Register Einträge stehen in der Strukturzeile folgende Felder zur Verfügung

- $E = Eintragstext = Objektname$
- $T =$ Tabulator
- # Seitennummer.

Basierend auf der Formatvorlage Tipp2 ist in der [Benutzerdefiniertes Verzeichnis für alle Tipps](#page-57-0)  erstellt.

### <span id="page-37-0"></span>**Beispiel: Erstellen eines benutzerdefinierten Verzeichnisses**

Dieses benutzerdefinierte Verzeichnis hat als Basis Formatvorlagen, hier Tipp2. Das Verzeichnis befindet sich in Anlage [Benutzerdefiniertes Verzeichnis für alle Tipps](#page-57-0) .

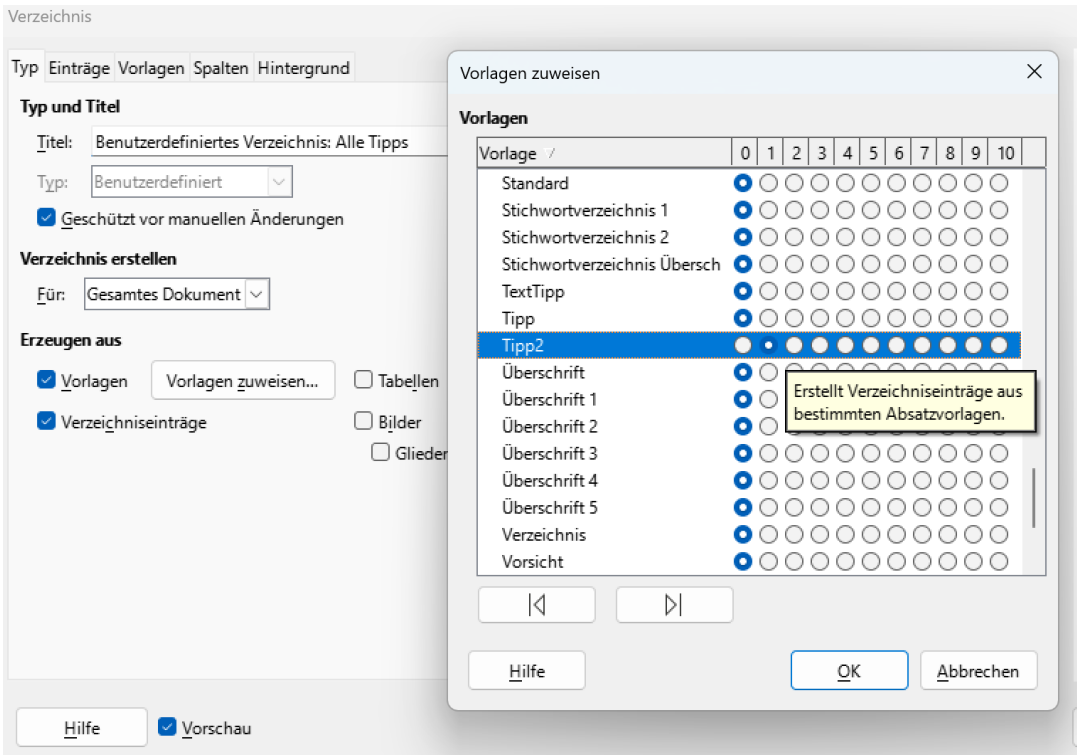

*Abbildung 33: Benutzerdefiniertes Verzeichnis aller Tipps*

## <span id="page-38-2"></span>**Literaturverzeichnisse**

## <span id="page-38-1"></span>**Einführung**

Ein Literaturverzeichnis wird in wissenschaftlichen Arbeiten am Ende aufgeführt. Alle zitierten Quellen müssen hier aufgelistet werden. Folgende Möglichkeiten für das Verwalten und Zitieren von Literaturquellen stehen in Writer zu Verfügung:

- I Verweise im Dokument verstecken: als versteckte Felder direkt im Dokument, wenn nur wenige Literaturhinweise vorhanden sind,
- II Nutzung der internen Literaturdatenbank bei umfangreichen Quellen,
- III Externe Quellen wie LibreOffice BASE oder auch eine Calc Tabelle

Zuerst müssen Anforderungen an die Darstellungsweise der Quellenangaben im Literaturverzeichnis festgelegt werden:

- Geordnet nach Alphabet
- der Reihenfolge des Vorkommens im Text.
- Stil der Zitierweisen der Literaturstellen:
	- APA-System: Nach Name-Datum-System: (American Psychological Association) Numerisches Verzeichnis
	- AMA System: die Quelle im Literaturverzeichnis erhält eine Nummer die im Text aufgeführt wird: (American Medical Association): Medizin und Biologie.
	- MLA: Nach Name-Seiten System (Modern Languages Association): Literatur, Kunst und Geisteswissenschaften.
	- Chicago-System: Angabe in Fuß- oder Endnote, Geisteswissenschaften.

Im folgenden Kapitel wird beschrieben, wie Sie Literaturquellen im Dokument erstellen und anzeigen, wie die Literaturdatenbank gefüllt wird und ein Literaturquellenverzeichnis erstellt, bearbeitet und konfiguriert wird.

## <span id="page-38-0"></span>**Prinzip des Vorgehens**

I. Im Text: Literaturverzeichniseintrag im Text erstellen

Literaturquelle alle Felder ausfüllen

- A. Im Dokument
- B. In der internen Datenbank biblio
- C. In einer externen Quelle
- II. Literaturverzeichnis am Ende des Textes erstellen

Verzeichnis formatieren

- A. Aus Quellen im Dokument
- B. Aus der internen Datenbank
- C. Aus externer Quelle

## <span id="page-39-1"></span>**Var.I: Verweise im Dokument verstecken**

### <span id="page-39-0"></span>**Literaturverzeichniseinträge im Text erstellen**

Zu aller erst einen Literaturverzeichniseintrag erstellen. Dazu im Menü **Einfügen > Verzeichnis > Literaturverzeichniseintrag** auswählen. Als Literaturquelle Dokumenteninhalt auswählen, dann auf Neu klicken. Anschließend öffnet sich ein Fenster zur Erfassung der Daten.

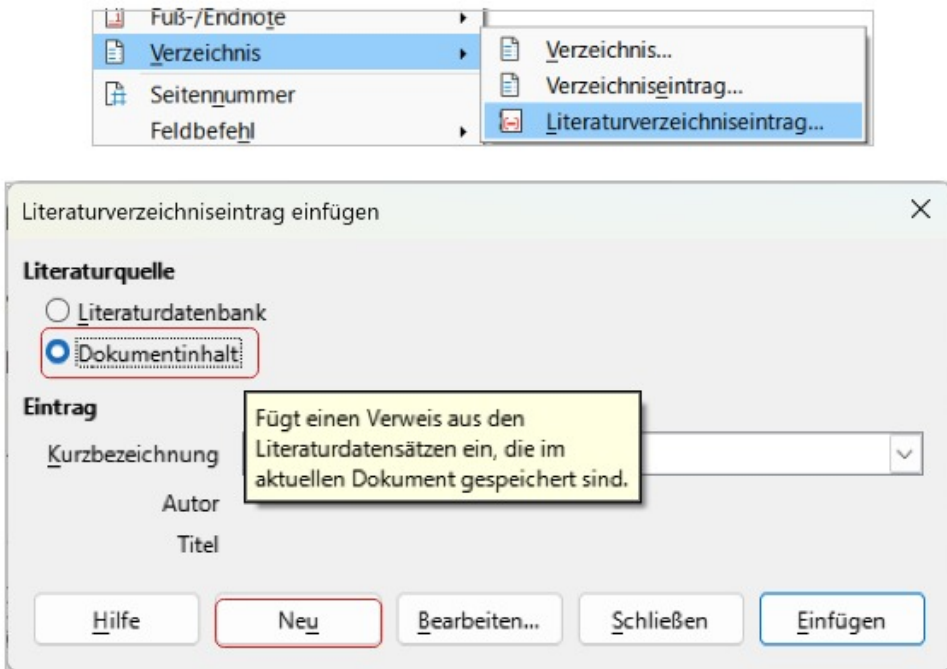

*Abbildung 34: Literaturverzeichniseintrag im Dokument*

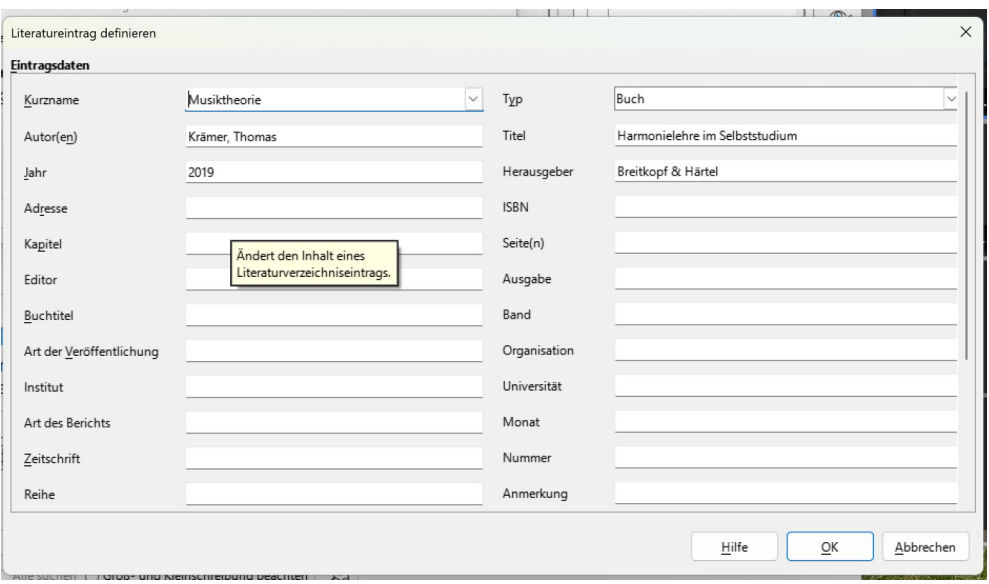

*Abbildung 35: Literaturquelle erfassen*

Dieser Dialog entspricht exakt dem Dialog, der bei der eingebauten Literaturdatenbank Bibliography verwendet wird. Sie bietet auch die gleichen Eingabemöglichkeiten.

Mit Hilfe dieser Datenmaske werden alle Daten, die im Literaturverzeichnis erscheinen sollen, erfasst.

#### *M* Hinweis: Pflichtfelder Kurzname und Typ

Die Pflichtfelder Kurzname und Typ sind zu füllen

Pflichtfelder sind Kurzname und Typ; sie sind zwingend erforderlich. Der Kurzname ist die Referenz, die im Text erscheint. Der Eintrag im Feld Typ (siehe Anlage ) bestimmt die Struktur der Einträge im Literaturverzeichnis, also den angezeigten Inhalt und das Aussehen. Haben Sie alle Daten erfasst, klicken Sie auf OK.

Das Dialogfeld Literaturverzeichniseintrag einfügen ist wieder im Vordergrund. Im Listenfeld Kurzbezeichnung wird der Kurzname angezeigt. Ein weiterer Klick auf Einfügen schreibt den Verzeichniseintrag endgültig in das Dokument. Die erfassten Literaturdaten speichert LibreOffice als versteckten Text mit dem Dokument. Fährt man mit der Maus über den Eintrag, werden die erfassten Merkmale angezeigt.

## → Die·♯·Vorzeichen·<mark>[Musiktheorie]</mark>¶

fe der Vorzeichen #…und b können Stammtd Musiktheorie: Krämer, Thomas, d٥ Harmonielehre im Selbststudium, 2019 drigt-werden. Das Vorzeichen wird dafür vor-

*Abbildung 36: MouseOver zeigt Literaturverzeichniseintrag an*

### <span id="page-40-0"></span>**Literaturverzeichnis erstellen**

Dazu klicken Sie an die Stelle im Dokument, an der das Literaturverzeichnis erscheinen soll, und rufen den Menübefehl Einfügen / Verzeichnisse / Verzeichnisse auf.

Bei Typ aktivieren Sie Literaturverzeichnis, der Titel kann angepasst werden.

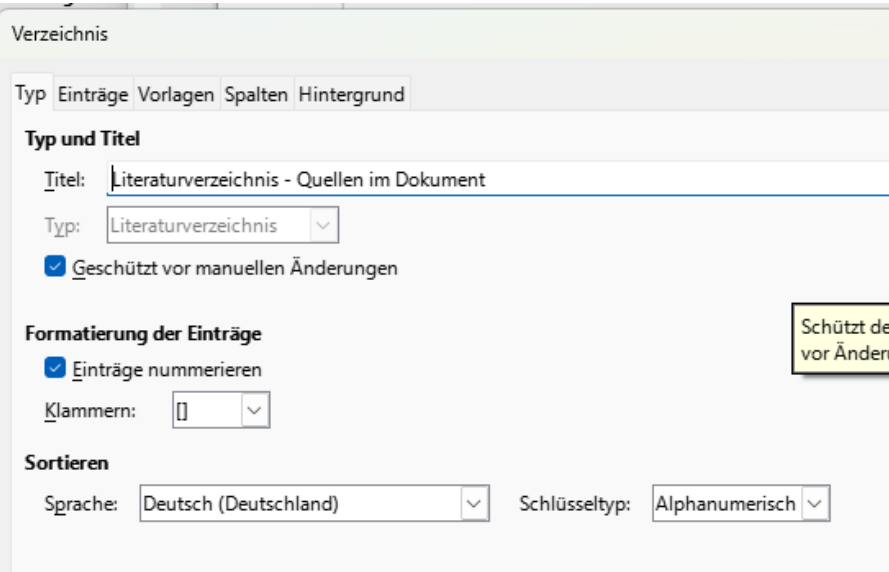

*Abbildung 37: Literaturverzeichnis erstellen*

## <span id="page-41-3"></span>**Grundlagen zur internen Literaturdatenbank**

### <span id="page-41-2"></span>**Speicherort der DB**

Mit LibreOffice wird eine Literaturdatenbank mit installiert und als Datenquelle schon eingebunden: Profil: %appdata% roaming/4/user/database/biblio.odt

### <span id="page-41-1"></span>**Einführung**

Hat eine Arbeit viele Literaturquellen, ist es sinnvoll diese in einer Datenbank zu speichern. Die Bibliographie-Datenbank ist die Quelle für Zitate im Text, unabhängig davon, welchen Zitierstil Sie verwenden. Dann sind die Einträge in verschiedenen Dokumenten zu nutzen, sie sind leichter zu pflegen und können bei Bedarf ergänzt oder korrigiert werden. LibreOffice Writer hat eine vorinstallierte Literaturdatenbank Bibliography.

Der Aufruf der Literaturdatenbank erfolgt über das Menü **Extras > Literaturdatenbank**.

| 11.1511.11<br>Literaturdatenbank |            |          |                                                                                  |  |  |             |                                              | INSERTATIONS V   |  |     |              |             |                 |                   |      |     |          | $\Box$  | $\times$ |
|----------------------------------|------------|----------|----------------------------------------------------------------------------------|--|--|-------------|----------------------------------------------|------------------|--|-----|--------------|-------------|-----------------|-------------------|------|-----|----------|---------|----------|
| Bearbeiten<br>Datei              | Daten      |          | Extras Fenster Hilfe                                                             |  |  |             |                                              |                  |  |     |              |             |                 |                   |      |     |          |         |          |
| Tabelle biblio                   | $\backsim$ |          | Datenquelle Suchschlüssel                                                        |  |  |             | $\mathbb{R} \cdot \nabla \mathbb{R}$         | Spaltenzuordnung |  |     |              |             |                 |                   |      |     |          |         |          |
| Identifier<br>Type               |            | Addr Ann | Author   Boo   C   Edition   Edi   Howp                                          |  |  |             | Institutn Jo   Month   N   N   Or   Pa       |                  |  |     | Publisher S  |             |                 | Title   Re   Volu | Year | URL | Custom1  | Custom2 | Cust     |
| ARJ00<br>$\triangleright$        |            |          | Artymiak, J                                                                      |  |  |             |                                              |                  |  | 99  | devGuide.net |             | LibreOff        |                   | 2011 |     | English  |         |          |
| AVV00                            |            |          |                                                                                  |  |  |             |                                              |                  |  | 72  | Open Source  |             | LibreOff        |                   | 2011 |     | English  |         |          |
| DUD <sub>00</sub>                |            |          |                                                                                  |  |  |             |                                              |                  |  |     | Bibliograph. |             | Die Dud         |                   | 2011 |     | Deutsch  |         |          |
| GAS00                            |            |          | Gautier, So                                                                      |  |  |             |                                              |                  |  |     | Eyrolles     |             | De OOo          |                   | 2011 |     | Français |         |          |
| GRM00                            |            |          | Gris, Myria                                                                      |  |  |             |                                              |                  |  |     | ENI          |             | Coffret (       |                   | 2011 |     | Français |         |          |
| GRM01<br>и                       |            |          | Gris, Myria                                                                      |  |  |             |                                              |                  |  | 422 | ENI          |             | Writer 3        |                   | 2011 |     | Français |         |          |
| GRM02                            |            |          | Gris, Myria                                                                      |  |  |             |                                              |                  |  | 424 | ENI          |             | Calc 3.3        |                   | 2011 |     | Français |         |          |
| GRM03<br>Datensatz               | von 16     |          | Gris Myria<br>$\mathbb{E}[\mathbb{E}[\mathbf{E}][\mathbf{H}]]\blacktriangleleft$ |  |  |             |                                              |                  |  | 12  | FNI          |             | Impress         |                   | 2011 |     | Francais |         |          |
|                                  |            |          |                                                                                  |  |  |             |                                              |                  |  |     |              |             |                 |                   |      |     |          |         |          |
| Kurzbezeichnung ARJ00            |            |          |                                                                                  |  |  | Typ Buch    |                                              |                  |  |     | $\checkmark$ |             | Jahr 2011       |                   |      |     |          |         |          |
| Autor(en) Artymiak, Jacek        |            |          |                                                                                  |  |  | Titel       | LibreOffice Calc Functions and Formulas Tips |                  |  |     |              |             |                 |                   |      |     |          |         |          |
| Herausgeber devGuide.net Ltd     |            |          |                                                                                  |  |  | Adresse     |                                              |                  |  |     |              |             | ISBN B0051J8FD4 |                   |      |     |          |         |          |
| Kapitel                          |            |          |                                                                                  |  |  | Seite(n) 99 |                                              |                  |  |     |              |             |                 |                   |      |     |          |         |          |
|                                  |            |          |                                                                                  |  |  |             |                                              |                  |  |     |              |             |                 |                   |      |     |          |         |          |
| Herausgeber                      |            |          |                                                                                  |  |  | Ausgabe     |                                              |                  |  |     |              |             |                 |                   |      |     |          |         |          |
| Buchtitel                        |            |          |                                                                                  |  |  | Band        |                                              |                  |  |     |              | Ausgabeart  |                 |                   |      |     |          |         |          |
| Organisation                     |            |          |                                                                                  |  |  | Institution |                                              |                  |  |     |              | Universität |                 |                   |      |     |          |         |          |

<span id="page-41-4"></span>*Abbildung 38: Mit LibreOffice installierte Datenbank biblio*

Alle Zitate verwenden das Feld **Identifikator** (erster von links), um das Format für ein Zitat im Dokument festzulegen. In dieser Spalte können Sie das Zitat in der richtigen Form für den Zitierstil hinzufügen. Alle erforderlichen Informationen, einschließlich des Kennungsfeldes, sollten eingegeben werden, bevor ein Zitat im Dokument erstellt wird. Die Spalte "Bezeichner" in der Datenbanktabelle und das Feld "Kurzbezeichnung" unter der Tabelle sind dasselbe Feld.

Eine Tabelle mit der "Übersetzung" Typ in der Eingabemaske zu Type in der Anzeige befindet sich in der Anlage: [.](#page-59-0)

### <span id="page-41-0"></span>**Erstellen der Datenbank**

Obwohl Sie Referenzen innerhalb des Dokuments selbst erstellen können, ermöglicht die Erstellung einer bibliographischen Datenbank die Wiederverwendung in anderen Dokumenten und spart viel Zeit.

Für den größten Teil dieses Abschnitts ist die verwendete Datenbanktabelle die Beispieltabelle, die mit Writer geliefert wird. Informationen zum Erstellen einer neuen Tabelle in der bibliografischen Datenbank finden Sie im Handbuch Erste Schritte.

Die Bibliographie-Datenbank muss viele verschiedene Medien und Sachverhalte abdecken, weshalb sie so viele Felder enthält. Es enthält auch Felder wie ISBN, die kein Zitierstil verwendet, aber für Sie bei Ihrer Recherche nützlich sein könnte.

#### **Hinweis zu Einträgen in der Datenbank**

Für jeden einzelnen Eintrag im Literaturverzeichnis müssen nur etwa ein halbes Dutzend Felder ausgefüllt werden, unabhängig davon, welches Zitierformat Sie verwenden. Was sich unterscheidet, sind die Felder, die für jede Art von Quellenmaterial benötigt werden, und die Reihenfolge der Felder in jedem Zitierstil.

Um die Datenbank zu öffnen, wählen Sie im Menü **Extras > Literaturdatenbank**. Das Fenster Literaturverzeichnisdatenbank, ähnlich dem in Abbildung [38](#page-41-4) wird geöffnet. Im oberen Teil der Registerkarte werden alle Datensätze in einem Tabellenlayout angezeigt, das dem einer Tabellenkalkulation ähnelt. Im unteren Teil der Registerkarte werden alle Felder des ausgewählten Datensatzes angezeigt.

#### **Vorsicht**

Die Beispieleinträge in der Beispieldatenbank sowohl für die Spalte "Bezeichner" als auch für das Feld "Kurzname" sind bedeutungslos. Ersetzen Sie sie durch das richtige Format für den von Ihnen verwendeten Zitierstil.

### <span id="page-42-0"></span>**Ändern der Datenquelle**

Wenn Sie die verwendete Datenquelle ändern möchten (z. B. wenn Sie über mehr als eine bibliografische Datenbank für unterschiedliche Zwecke verfügen), wählen Sie in der geöffneten Datenbank in der Menüleiste die Option **Daten > Datenquelle auswählen** aus:

oder klicken Sie in der Symbolleiste am oberen Rand des Datenbankfensters auf die Schaltfläche Datenquelle. Im Dialogfeld Datenquelle auswählen werden registrierte Datenquellen aufgelistet. Wählen Sie eine davon aus und klicken Sie auf OK.

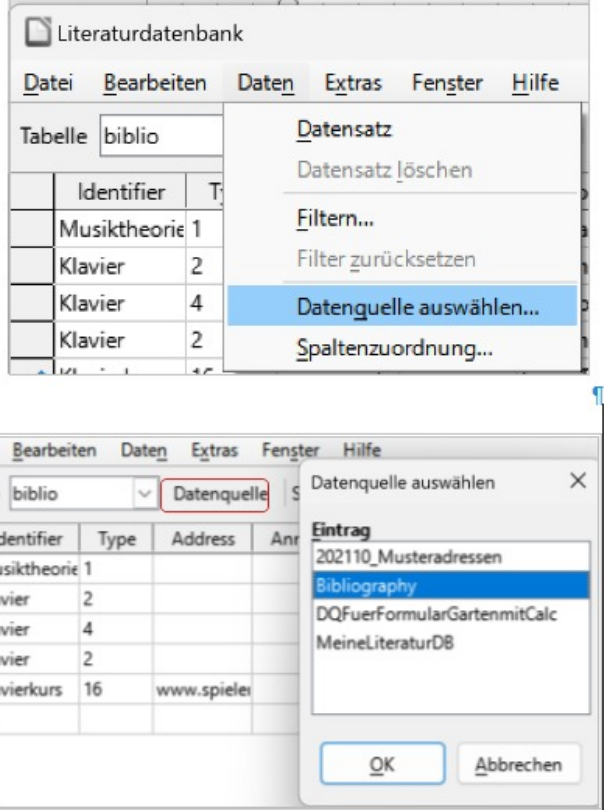

Informationen zum Hinzufügen (Registrieren) einer anderen Datenquelle finden Sie in den Anweisungen im Handbuch "Erste Schritte".

### <span id="page-43-0"></span>**Filtern von Datensätzen**

Sofern nicht offen, die Datenbank über Menü **Extras > Literaturdatenbank** öffnen.

Wenn Sie einen Filter für bestimmte Datensätze in der bibliografischen Datenbank einrichten möchten, wählen Sie in der Menüleiste der bibliografischen Datenbank die Option **Daten > Filter** aus oder klicken Sie in der Symbolleiste am oberen Rand des Fensters auf die Schaltfläche Standardfilter . Wählen Sie im Standardfilter - Kriterien (Abbildung [39](#page-43-1)) die Felder, Bedingungen und Werte für den Filter aus, und klicken Sie auf OK.

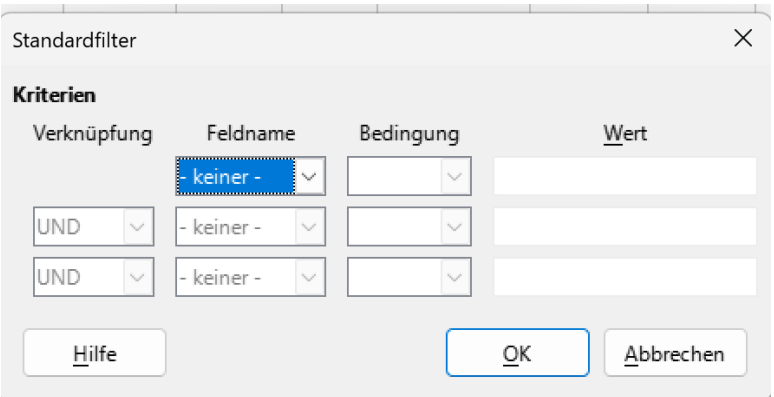

<span id="page-43-1"></span>*Abbildung 39: Standardfilter*

### <span id="page-44-2"></span>**Hinzufügen von Einträgen zur Datenbank**

Verwenden Sie das Dialogfeld Literaturverzeichnisdatenbank (**Extras > Literaturverzeichnisdatenbank**), um Einträge zur Datenbank hinzuzufügen:

Sie können Datensätze direkt in die Datenbank einfügen, indem Sie die Felder im unteren Bereich des Dialogfelds der geöffneten Datenbank anwenden.

Wählen Sie in der Menüleiste des Dialogfelds Literaturdatenbank die Option **Daten > Datensatz** aus, oder klicken Sie auf das +-Symbol links neben der horizontalen Bildlaufleiste.

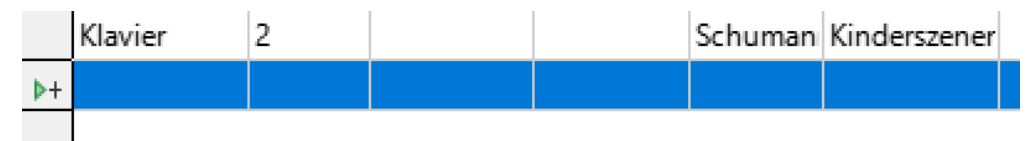

*Abbildung 40: Datensatz hinzufügen*

Geben Sie im Feld Kurzname einen Namen für den Eintrag ein. Füllen Sie ggf. weitere Felder aus. Verwenden Sie die Tabulatortaste, um zwischen den Feldern zu wechseln.

Verwenden Sie am besten eineindeutigen Name im Feld Kurzname. Dieses Feld wird beim Einfügen von Einträgen in Dokumente verwendet.

Um die Eingabe abzuschließen, wechseln Sie zum letzten Feld und drücken Sie erneut die Tabulatortaste, oder klicken Sie auf eine beliebige andere Zelle in der Tabelle.

Wenn Ihr Dokument Zitate im Stil [Autor, Datum] erfordert, verwenden Sie das Feld "Kurzname in der Datenbank.

### <span id="page-44-1"></span>**Einträge der Datenbank bearbeiten**

Um Einträge in der Datenbank zu pflegen, verwenden Sie den Dialog Literaturverzeichnisdatenbank (Menü **Extras > Literaturverzeichnisdatenbank**). Klicken Sie auf den zu ändernden Eintrag und ändern Sie die Felder entsprechend.

Geänderte Einträge werden automatisch in der Datenbank gespeichert, wenn der Cursor den Datensatz verlässt.

### <span id="page-44-0"></span>**Anpassen der Datenbank: Spaltenzuordnung**

Die Datenbank über das Menü **Extras > Literaturdatenbank** öffnen.

Um die Details der Spalten in der bibliographischen Datenbank zu ändern, wählen Sie in der Menüleiste den Punkt **Daten > Spaltenanordnung** aus oder klicken Sie auf die Schaltfläche Spaltenanordnung in der Symbolleiste am oberen Rand des Fensters (Abbildung [41](#page-45-0)).

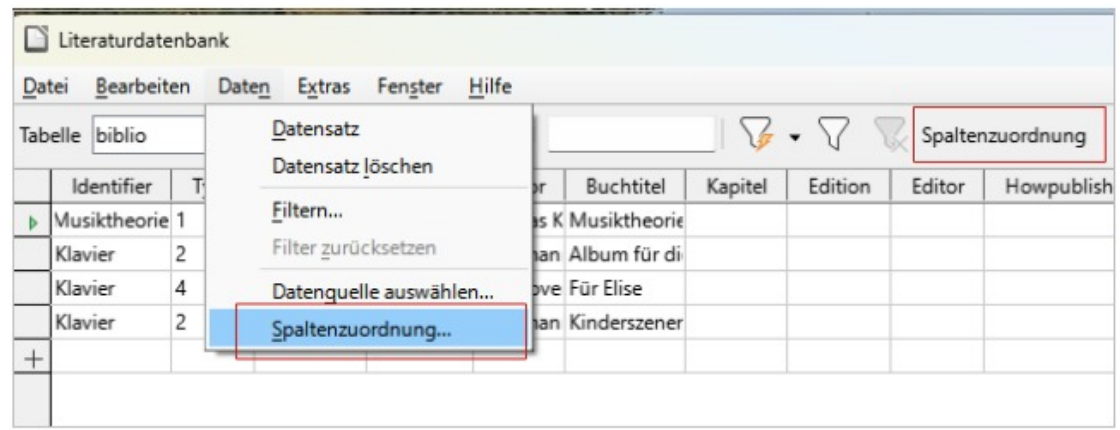

<span id="page-45-0"></span>*Abbildung 41: Spaltenzuordnung in der geöffneten Datenbank auswählen*

Im Dialog Spaltenlayout für Tabelle "biblio" (Abbildung [42](#page-45-1)) können Sie ändern, welche Felder welchen Spalten zugeordnet werden. Als Beispiel können Sie festlegen, dass Autorendaten in die Spalte Bezeichner aufgenommen werden, indem Sie das Ziel in der Dropdown-Liste ändern. Das Ziel der Kurznamen-Datenspalte wird automatisch auf <keine> festgelegt, da Sie keine doppelten Ziele für Daten festlegen können

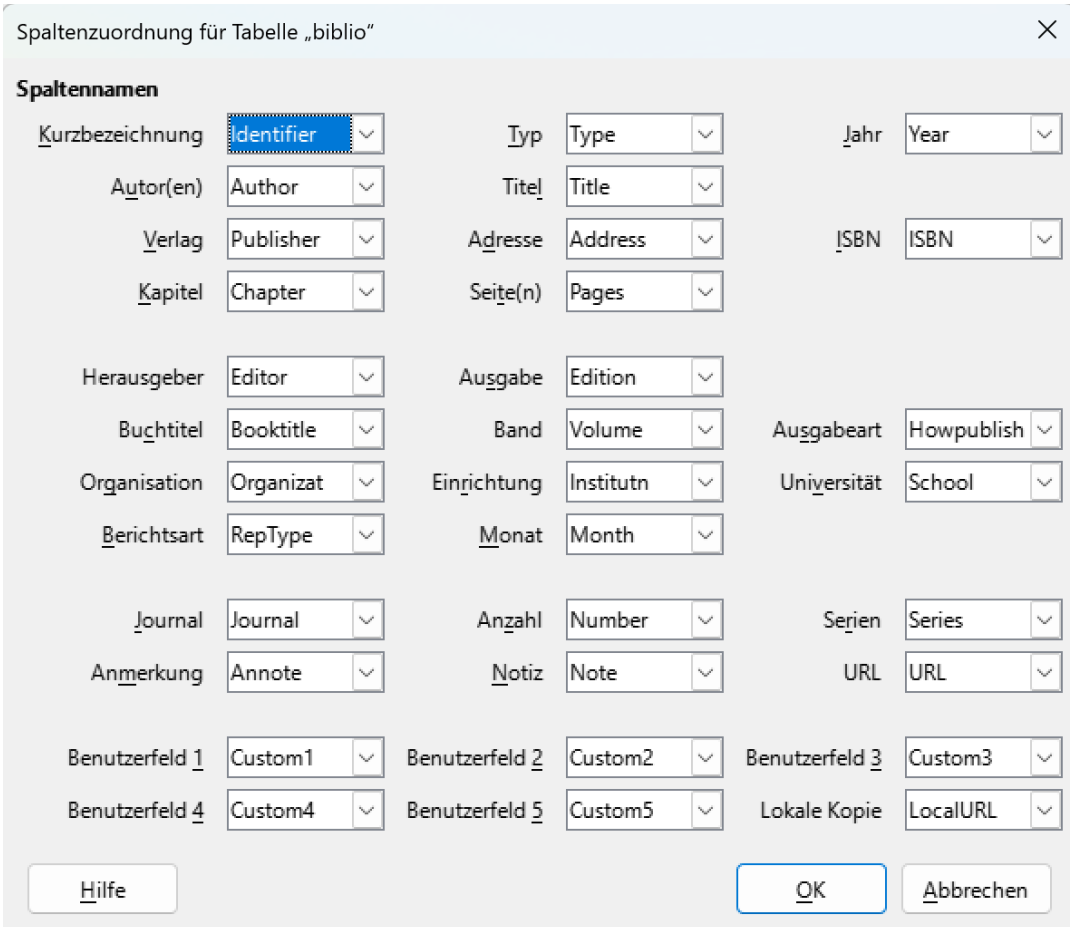

<span id="page-45-1"></span>*Abbildung 42: Spaltenzuordnung in der Tabelle biblio*

### <span id="page-46-0"></span>**Anpassen der Datenbank: Feldnamen umbenennen**

Sie können Änderungen an der Literaturdatenbank vornehmen (z. B. Felder umbenennen oder die Länge von Feldern ändern), indem Sie wie folgt vorgehen:

Drücken Sie im Hauptdokument (nicht im Fenster Literaturverzeichnisdatenbank) die Tastenkombination SHIFT + STRG + F4 oder klicken Sie im Menü **Ansicht > Datenquellen** um das Datenquellenfenster zu öffnen, ähnlich wie in Abbildung [43](#page-46-2).

Stellen Sie sicher, dass die Bibliographie-Datenbank sowie die richtige Tabelle ausgewählt sind. Möglicherweise müssen Sie einige Ebenen erweitern, um die richtigen auswählen zu können.

| E<br>202110_Musteradressen                        |  | <b>Identifier</b>  | Type   Ad   An |         | Author        | Booktitle   | Chapter | Edition | Editor | How |
|---------------------------------------------------|--|--------------------|----------------|---------|---------------|-------------|---------|---------|--------|-----|
| Bibliography<br>$=$                               |  | Musiktheorie       |                |         | Thomas Krämer | Musiktheori |         |         |        |     |
| 田 Hall Abfragen                                   |  | Klavier            |                |         | Schumann      | Album für   |         |         |        |     |
| <b>E</b> Tabellen<br>– ⊟                          |  | Klavier            |                |         | Beethoven     | Für Elise   |         |         |        |     |
| <b>Ell</b> biblio                                 |  | Klavier            |                |         | Schumann      | Kinderszene |         |         |        |     |
| $\left  + \right $<br>DQFuerFormularGartenmitCalc |  |                    |                |         |               |             |         |         |        |     |
| MeineLiteraturDB<br>$+$                           |  | von 4<br>Datensatz | $\mathbb{R}$   | $F H +$ |               |             |         |         |        |     |

<span id="page-46-2"></span>*Abbildung 43: Ansicht > Datenquellen*

Klicken Sie mit der rechten Maustaste auf den Tabelleneintrag (im Beispiel biblio) und wählen Sie im Kontextmenü **Datenbankdatei bearbeiten** (Abbildung [44\)](#page-46-1).

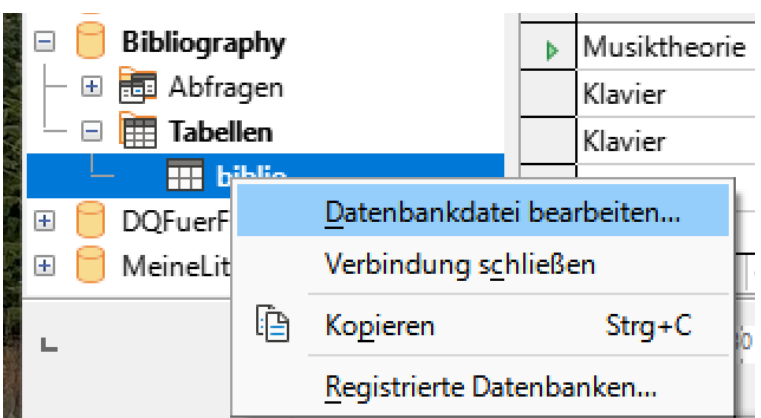

<span id="page-46-1"></span>*Abbildung 44: Datenbank bearbeiten*

Es öffnet sich ein Fenster (siehe Abbildung [45](#page-47-0) ) das das Hauptmenü für Base, die Datenbankkomponente von LibreOffice, darstellt.

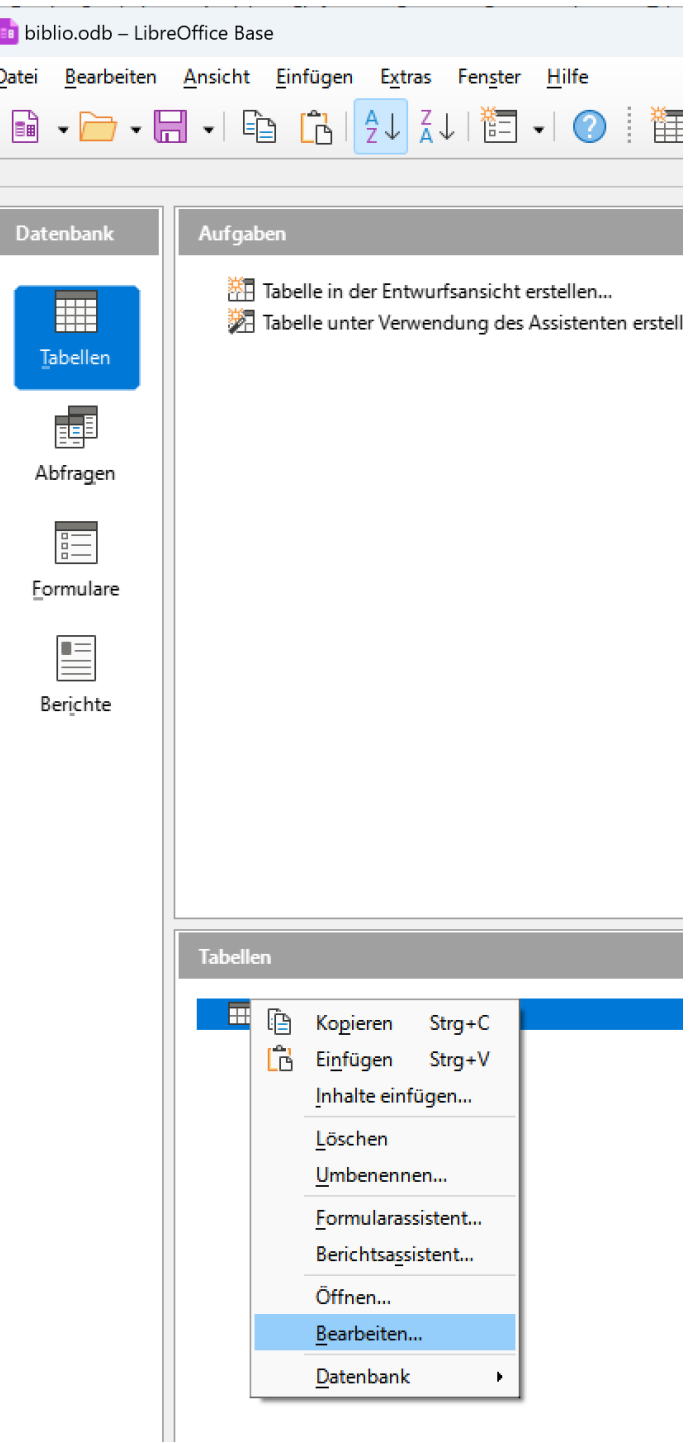

<span id="page-47-0"></span>*Abbildung 45: Datenbank bearbeiten*

Wenn keine Tabelle (im Abschnitt Datenbank auf der linken Seite) nicht ausgewählt ist, wählen Sie es jetzt aus.

Klicken Sie im Abschnitt Tabellen mit der rechten Maustaste auf den Namen der Bibliotabelle und wählen Sie im Kontextmenü die Option **Datenbankdatei bearbeiten** aus, um ein Fenster ähnlich dem in Abbildung [45](#page-47-0) gezeigten anzuzeigen.

Sie können nun jedes der Felder auswählen. Markieren Sie den Text in der Zelle Feldname, und ändern Sie den Eintrag nach Bedarf. Klicken Sie in die Zelle Feldtyp, um ein Auswahlmenü zu öffnen, in dem Sie den Datentyp in dieser Zelle ändern können. Im Abschnitt Feldeigenschaften können Sie die Dateneigenschaften ändern. Für jedes ausgewählte Feld wird rechts neben dem Abschnitt eine Beschreibung dieses Feldes angezeigt.

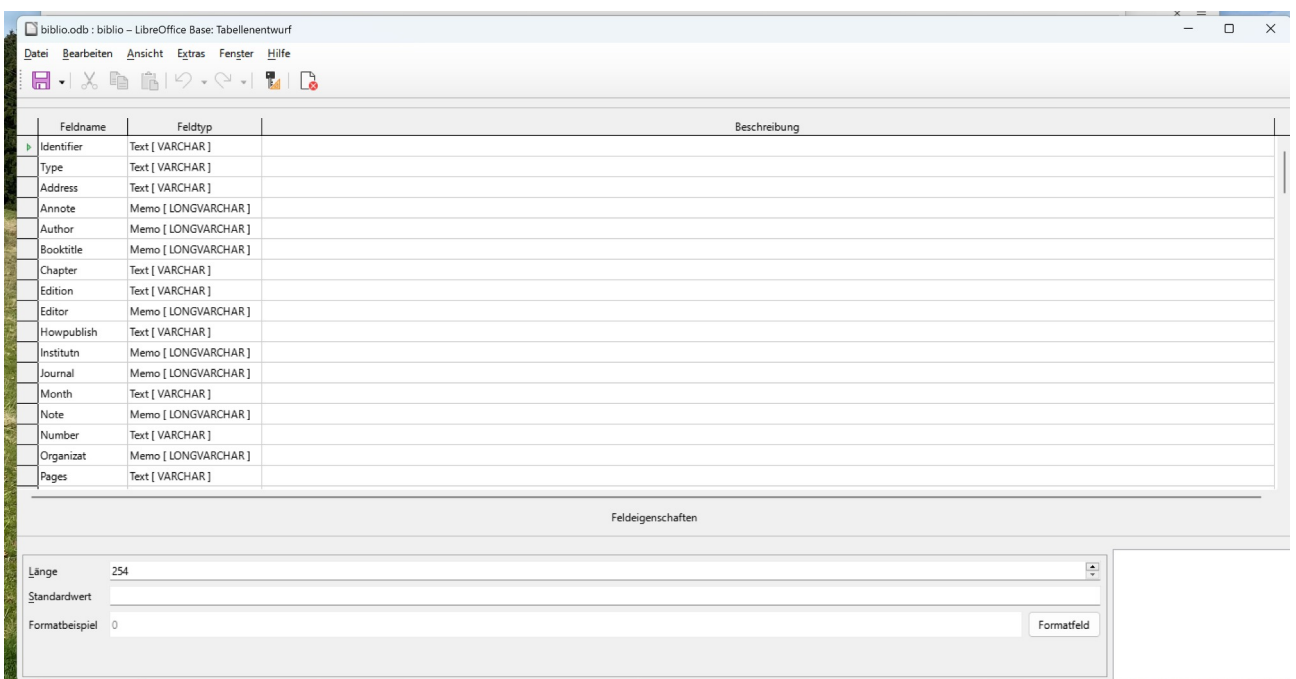

*Abbildung 46: Felder bearbeiten: Umbenennen, Typ ändern*

Zum Beispiel die deutsche Bezeichnung eingeben:

| <b>Annote</b> | Memo   LUNGVAKCHAK   |
|---------------|----------------------|
| Autor         | Memo [ LONGVARCHAR ] |
| Buchtitel     | Memo [ LONGVARCHAR ] |
| Kapitel       | Text [ VARCHAR ]     |
| Edition       | Text [ VARCHAR ]     |

*Abbildung 47: Felder umbenennen*

Wenn Sie fertig sind, werden Sie aufgefordert, zu bestätigen, dass die Änderungen gespeichert werden sollen.

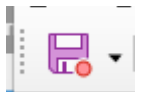

## <span id="page-48-1"></span>**Var.II: Literaturverzeichnis mit der internen Datenbank**

### <span id="page-48-0"></span>**Hinzufügen von Verweisen aus der Datenbank in das Dokument**

So fügen Sie Verweise aus der bibliographischen Datenbank in ein Dokument ein: Platzieren Sie den Cursor an der Stelle, an der der Verweis angezeigt werden soll. Wählen Sie in der Menüleiste **Einfügen > Verzeichnis > Literaturverzeichniseintrag…** aus.

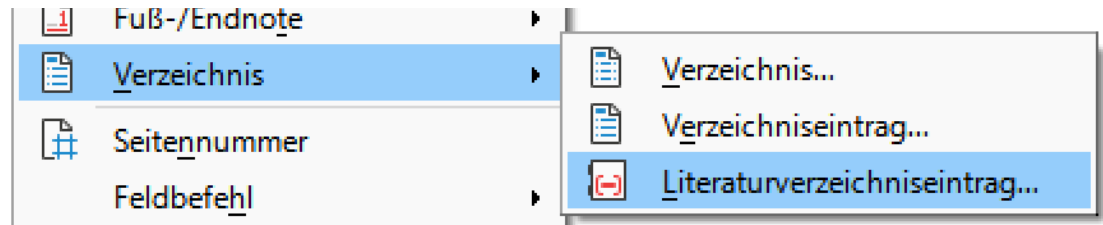

*Abbildung 48: Literaturverzeichniseintrag erstellen I*

Wählen Sie im Dialogfeld "Literaturverzeichniseintrag einfügen" (Abbildung [49\)](#page-49-2) unter Literaturquelle die Option "Literaturverzeichnisdatenbank" aus.

Im Bereich Eintrag um Dropdown Feld Kurzbezeichnung den Kurznamen aus. Der Autor und der Titel der ausgewählten Literaturquelle zu Kurzbezeichnung werden im Feld Autor und Titel angezeigt. Damit können Sie prüfen ob es der richtige Literaturverweis ist.

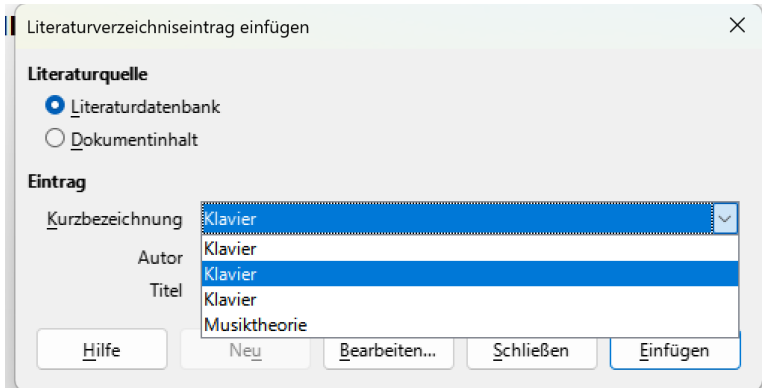

<span id="page-49-2"></span>*Abbildung 49: Literaturverzeichniseintrag erstellen II*

Klicken Sie auf Einfügen, um den Verweis in das Dokument einzufügen.

Sie können das Dialogfeld geöffnet lassen und eine weitere Referenz in das Dokument einfügen. Sie müssen es nicht schließen und wieder öffnen.

Wenn Sie mit dem Einfügen aller Referenzen fertig sind, klicken Sie auf Schließen .

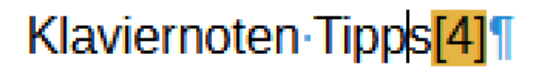

*Abbildung 50: Literaturverzeichniseintrag*

### <span id="page-49-1"></span>**Eingeben von Literaturverweisen im Dokument**

Siehe Kapitel [Var.I: Verweise im Dokument verstecken](#page-39-1)

### <span id="page-49-0"></span>**Bearbeiten von Verweisen aus dem Dokument heraus**

Gehen Sie wie folgt vor, um eine Referenz / Literaturquelle zu bearbeiten:

Klicken Sie mit der rechten Maustaste auf den Eintrag (der Cursor wird dann links neben dem Eintrag angezeigt).

Wählen Sie im Kontextmenü Literaturverzeichniseintrag aus. Das Dialogfeld "*Literaturverzeichniseintrag bearbeiten"* (ähnlich dem Dialogfeld "Literaturverzeichniseintrag einfügen") wird geöffnet. Nach klick auf die Schaltfläche Bearbeiten wird der Dialog zum Bearbeiten des Literatureintrages geöffnet.

Wenn Sie weitere Teile des Eintrags bearbeiten möchten, klicken Sie auf Bearbeiten, um das Dialogfeld "Literaturverzeichniseintrag definieren" zu öffnen.

Nehmen Sie die erforderlichen Änderungen vor und klicken Sie dann auf OK , um zum Dialogfeld "Literaturverzeichniseintrag bearbeiten" zurückzukehren.

Klicken Sie auf Übernehmen, um die Änderungen zu übernehmen und das Dialogfeld zu schließen.

### **Hinweis**

Geänderte Verweise werden im Dokument gespeichert, nicht in der Datenbank.

## <span id="page-50-1"></span>**Erstellen des Literaturverzeichnisses**

Nun erfolgt die eigentliche Erstellung des Literaturverzeichnisses:

Platzieren Sie den Cursor an der Stelle, an der Sie das Literaturverzeichnis einfügen möchten.

Wählen Sie im Menü **Einfügen > Verzeichnis** aus und wählen Sie unter Typ **Literaturverzeichnis** aus.

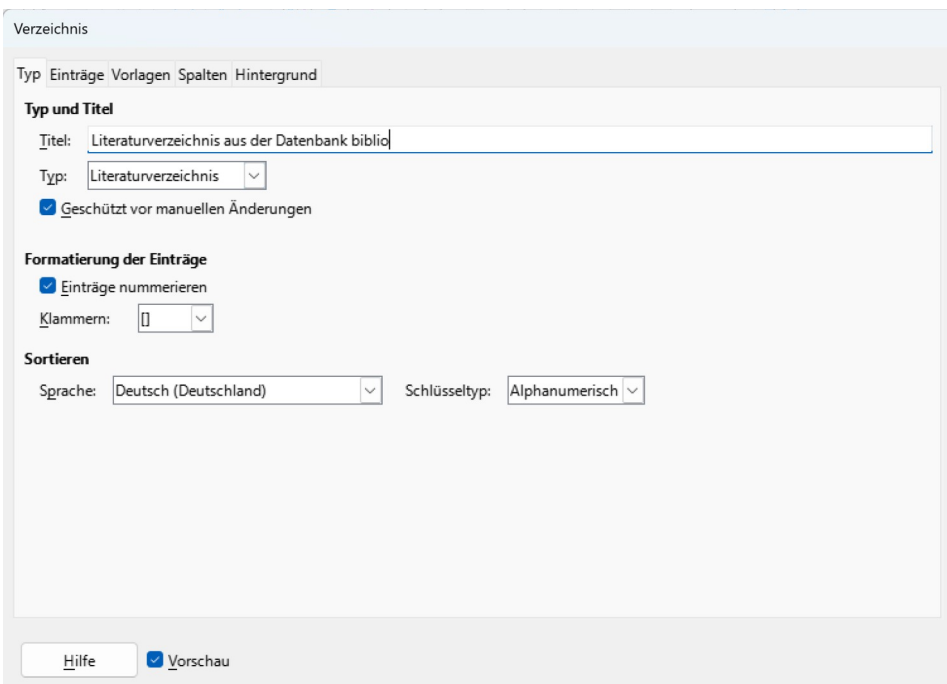

*Abbildung 51: Literaturverzeichnis*

### <span id="page-50-0"></span>**Registerkarte Typ**

Writer unterstützt zwei Möglichkeiten, Referenzen (Zitate) im Text eines Dokuments anzuzeigen:

- I. Verwendung des Textes, der im Feld Kurzname = Identifier jedes bibliographischen Eintrags eingetragen ist, je nach Zitierstil.
- II. Durch die Nummerierung der referenzierten Dokumente in der Reihenfolge, in der sie im Text vorkommen, z.B. [1]

Bei der Formatierung des Literaturverzeichnisses müssen an zwei Stellen Auswahlmöglichkeiten getroffen werden:

• Inhaltsverzeichnis, Index oder Bibliographie-Dialogfeld, die in diesem Abschnitt behandelt werden.

• Bibliographie 1 Absatzformat.

Auf dieser Registerkarte werden die Grundeinstellungen ausgewählt.

### **Typ und Titel**

Im Feld Titel kann ein Name für das Literaturverzeichnis frei eingegeben werden. Es kann auch leer gelassen werden.

Geschützt vor manuellen Änderungen: Ist diese Option aktiviert, kann das Literaturverzeichnis nur über das Kontextmenü oder den Dialog Inhaltsverzeichnis, Index oder Literaturverzeichnis geändert werden. Wenn die Option nicht ausgewählt ist, kann das Literaturverzeichnis wie anderer Text direkt auf der Dokumentseite geändert werden, aber alle manuellen Änderungen gehen verloren, wenn Sie das Literaturverzeichnis aktualisieren.

#### **Formatierung der Einträge**

#### **Einträge nummerieren:**

**aktivieren**: Um die bibliographischen Einträge (Zitate) im Hauptteil des Dokuments zu nummerieren(z. B. [1], [2]... ) aktivieren Sie das Kontrollkästchen.

Wählen Sie die Art der eckigen Klammern aus, die für die referenzierten Einträge angezeigt werden sollen,die im Hauptteil des Dokuments angezeigt werden.

**Deaktivieren**: der Inhalt des Felds "Kurzname" (Identifier aus der Datenbank) wird im Dokument angezeigt

#### **Sortieren**

Derzeit wird nur die alphanumerische Sortierung unterstützt. Die Sortierung nach der Reihenfolge, in der die Einträge im Dokument vorkommen

> **Literaturverzeichnis ohne Num**  $11$

[2] Musiktheorie: , Harmoonielehre im Selbststudium, 2019

 $[3]:$ .

[4] GRM00: Gris, Myriam, Coffret OOo 3.3 et LibreOffice, 2011

- [5] Klavier: Schumann..
- [6] BeethovenElise: Beethoven, ,

*Abbildung 52: Literaturverzeichnis ohne Nummerierung der Einträge*

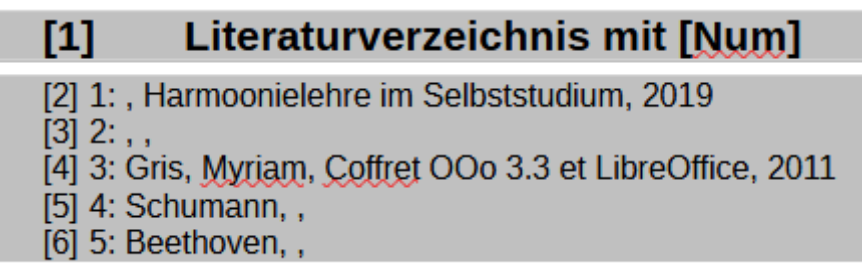

*Abbildung 53: Literaturverzeichnis mit Nummerierung der Einträge*

### <span id="page-52-0"></span>**Registerkarte Einträge**

Die Struktur dieser Registerkarte (Abbildung [54](#page-52-1)) ähnelt der von Inhaltsverzeichnissen und Indizes.

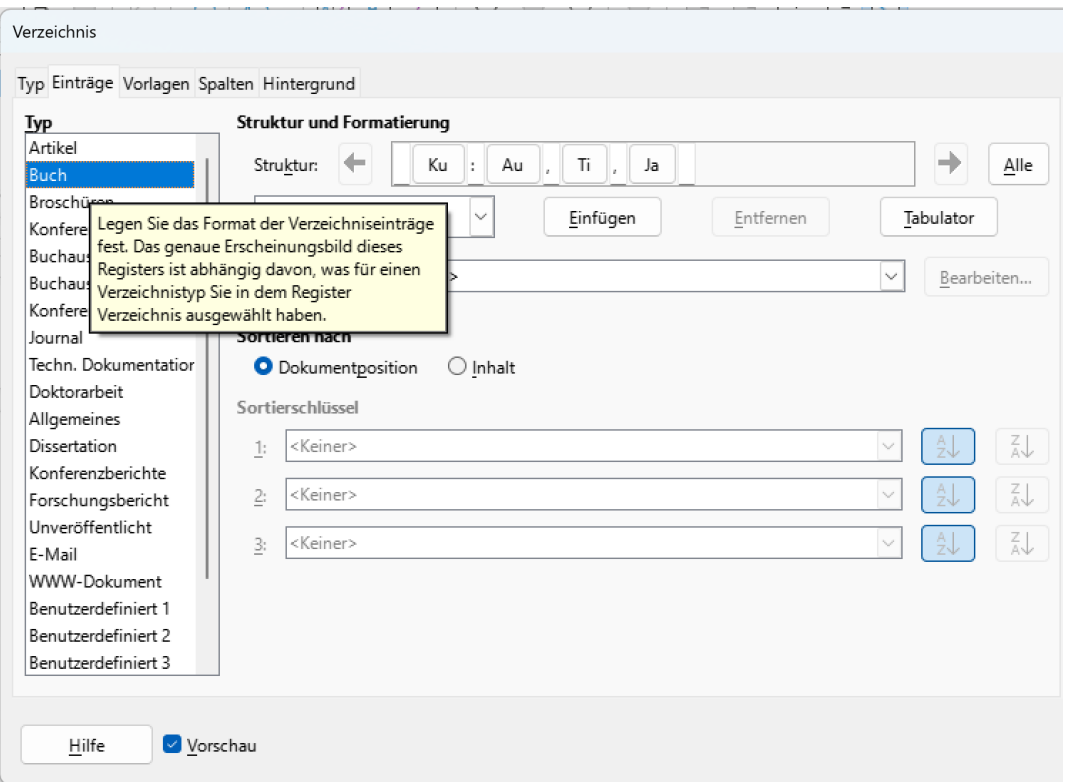

<span id="page-52-1"></span>*Abbildung 54: Literaturverzeichnis: Register Einträge*

### **Liste unter Typ**

Der Abschnitt "Typ" bezieht sich auf die Art der Quelle, z. B. eine Zeitschrift oder eine Webseite. Jeder Eintrag in der Liste Typ hat ein Standardstrukturformat. Sie können festlegen, wie der Eintrag basierend auf seiner Quelle aussehen soll, indem Sie aus der Liste der Einträge Typ auswählen, oder einfach das gleiche Format auf alle Einträge anwenden, indem Sie auf die Schaltfläche Alle klicken.

Eine Tabelle Übersetzung Typ zum numerischen Code in der Datenbank in der Anlage aufgeführt.

### **Anpassen der Strukturzeile**

Die Struktur des Eintrags basiert auf den in der bibliographischen Datenbank verfügbaren Feldern.

Um Elemente aus der Strukturzeile zu entfernen, klicken Sie auf das Element und dann auf die Schaltfläche Entfernen.

Um ein Element hinzuzufügen, klicken Sie in der Strukturzeile auf die Stelle, an der es eingefügt werden soll. Wählen Sie entweder den Tabstopp oder ein Element in der Dropdown -Liste links neben der Schaltfläche Einfügen aus und klicken Sie dann auf Einfügen. Bei den Elementen in der Dropdown-Liste handelt es sich um die Felder, die in der Literaturdatenbank enthalten sind.

Alle Elemente in der Strukturzeile können mit der Auswahlliste Zeichenformat formatiert werden. Sie können z. B. ein Zeichenformat definieren, so dass Buch- und Zeitschriftentitel kursiv oder fett gedruckt werden.

Um festzulegen, wie Einträge sortiert werden, ändern Sie die Optionen Sortieren nach. Um nach der Reihenfolge zu sortieren, in der Einträge im Text erscheinen, wählen Sie Dokumentposition. In den meisten modernen Zitierstilen benötigen Sie Inhalt (alphabetisch in absteigender Reihenfolge). Verwenden Sie Sortierschlüssel, um ähnliche Verweise zu gruppieren.

### <span id="page-53-1"></span>**Registerkarten Formatvorlagen, Spalten und Hintergrund**

Diese sind genauso zu behandeln, wie beim Inhaltsverzeichnis.

### <span id="page-53-0"></span>**Ändern des Absatzformates für das Literaturverzeichnis**

Sie können das Absatzformat Literaturverzeichnis 1 an Ihre Anforderungen anpassen. Um z. B. die Einträge in der Literaturverzeichnisliste zu nummerieren, müssen Sie ein **Listenformat** definieren und dieses Listenformat mit dem Absatzformat Literaturverzeichnis1 verknüpfen. Gehen Sie dazu wie folgt vor:

Klicken Sie in der Seitenleiste auf Formatvorlagen auf das Symbol "Listenvorlagen

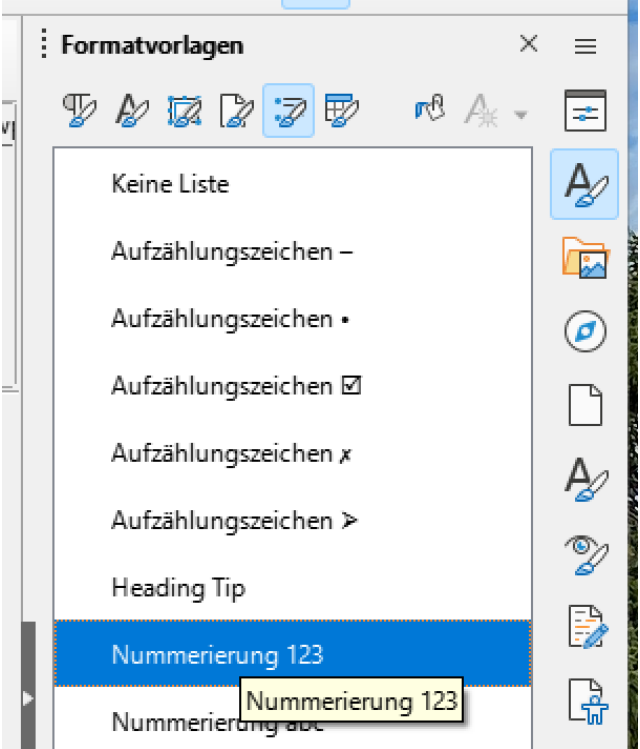

*Abbildung 55: Absatzformat im Literaturverzeichnis anpassen I*

Klicken Sie mit der rechten Maustaste auf Nummerierung 123 und wählen Sie im Kontextmenü Neu.

|        | Nummerianus 122    |  |
|--------|--------------------|--|
|        | Neu…               |  |
| Nummei | Vorlage bearbeiten |  |
| Nummer | Ausblenden         |  |

*Abbildung 56: Absatzformat im Literaturverzeichnis anpassen II*

Wechseln Sie im Dialogfeld "Listenformat" zur Registerkarte "*Verwalten*" und geben Sie einen Namen für diesen Stil ein. In unserem Beispiel haben wir es Literaturverzeichnis genannt.

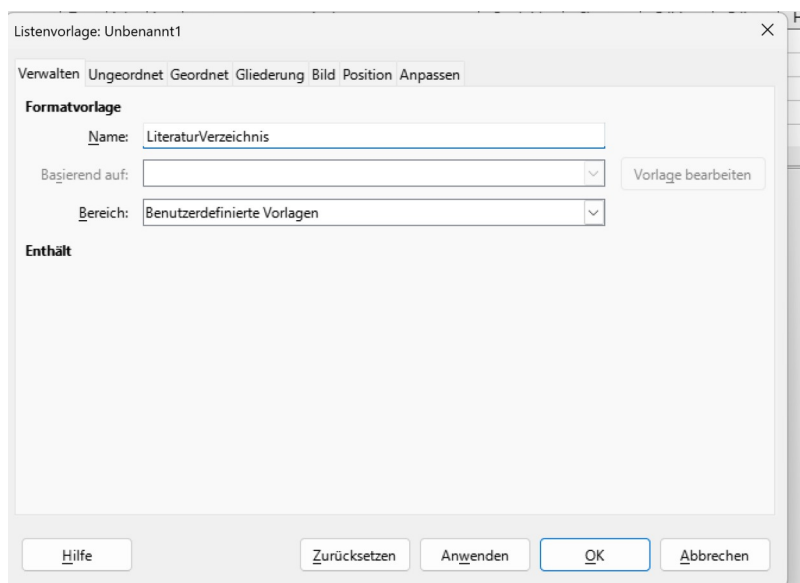

*Abbildung 57: Absatzformat im Literaturverzeichnis anpassen III*

In unserem Beispiel möchten wir, dass die Zahlen in eckige Klammern eingeschlossen werden. Wechseln Sie dazu zur Registerkarte "*Anpassen*" und geben Sie [in das Feld "Vor" und ] in das Feld "Hinter" ein, wie in Abbildung [58](#page-54-0) dargestellt. Entfernen Sie alle anderen Satzzeichen, z. B. einen Punkt, die sich möglicherweise im Feld *Hinter* befinden.

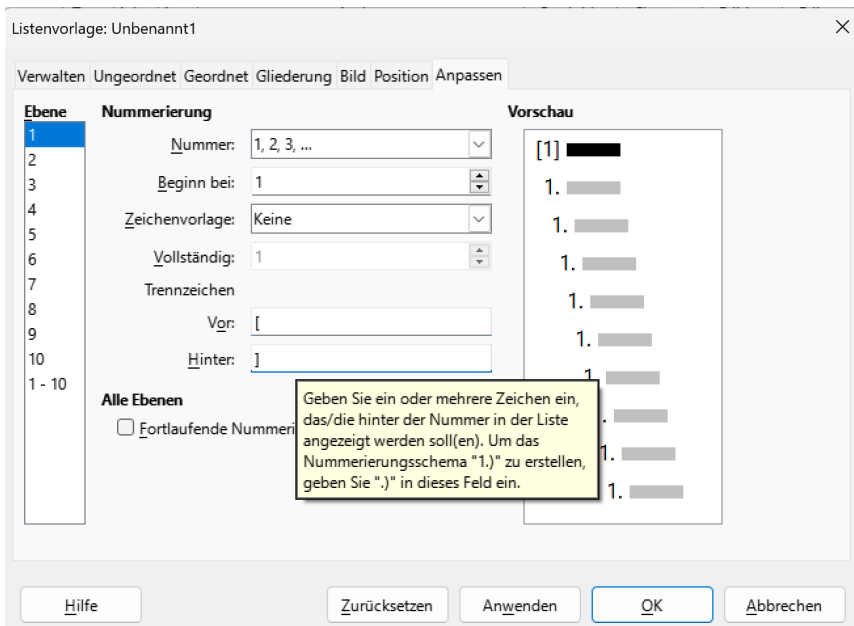

<span id="page-54-0"></span>*Abbildung 58: Absatzformat im Literaturverzeichnis anpassen IV*

Wechseln Sie nun zur Registerkarte **Position** des Dialogfelds Listenstil (Abbildung [59\)](#page-55-0). Geben Sie in den Feldern **Einzug bei** und **Tabstopp** bei an, wie viel Einzug Sie für die zweite und die folgenden Zeilen eines Elements in der Literaturverzeichnisliste des Dokuments verwenden möchten. Oft müssen Sie ein wenig experimentieren, um zu sehen, was die beste Einstellung ist. In unserem Beispiel haben wir 1 cm gewählt.

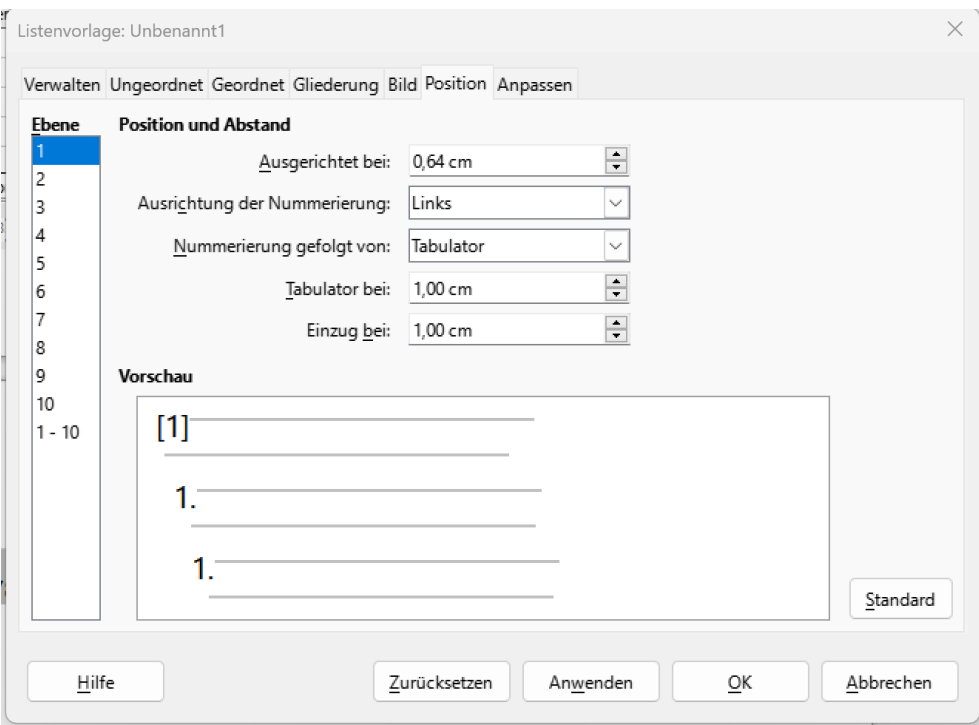

<span id="page-55-0"></span>*Abbildung 59: Absatzformat im Literaturverzeichnis anpassen V*

Klicken Sie auf OK, um diese Einstellungen zu speichern und das Dialogfeld "Listenformat" zu schließen.

Kehren Sie zum Register Absatzformat Vorlagen im Fenster "Formatvorlagen" zurück, klicken Sie auf das Symbol "*Absatzformate*", wählen Sie in der Liste am unteren Rand des Fensters "Alle Formate" aus, klicken Sie dann mit der rechten Maustaste auf "Literaturverzeichnis" 1 und wählen Sie "Vorlage bearbeiten".

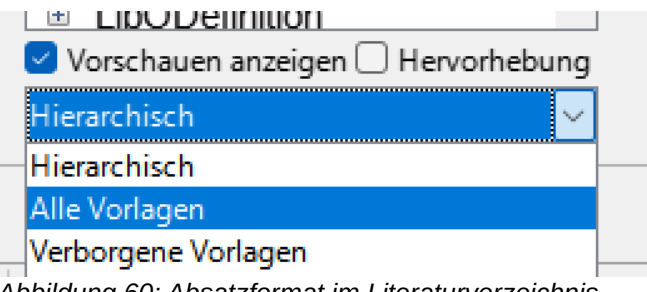

*Abbildung 60: Absatzformat im Literaturverzeichnis anpassen VI*

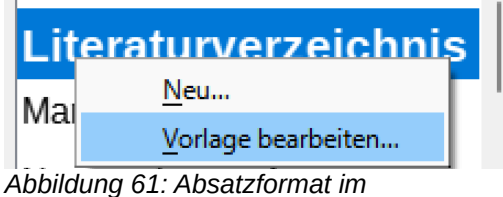

*Literaturverzeichnis anpassen VII*

Register *Gliederung & Liste* auswählen, Listenvorlage Literaturverzeichnis auswählen

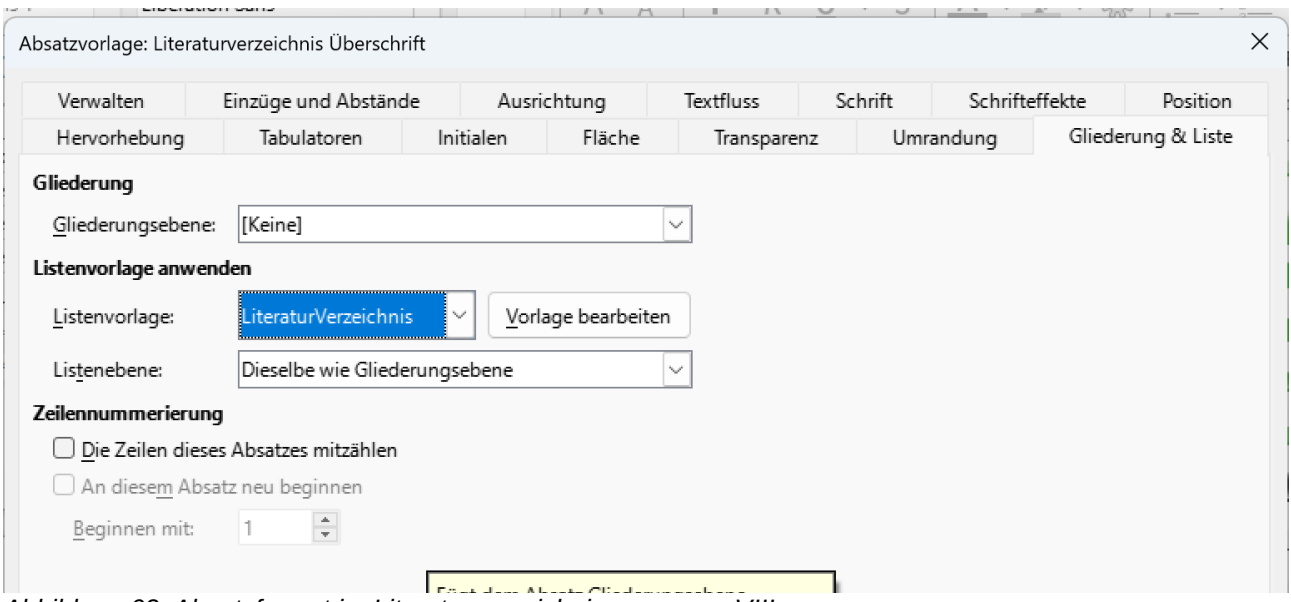

*Abbildung 62: Absatzformat im Literaturverzeichnis anpassen VIII*

### <span id="page-56-1"></span>**Bearbeiten eines Literaturverzeichnisses**

Klicken Sie mit der rechten Maustaste auf eine beliebige Stelle im Literaturverzeichnis. Wählen Sie im Kontextmenü Folgendes aus:

- Verzeichnis aktualisieren , um das Literaturverzeichnis zu aktualisieren.
- Verzeichnis bearbeiten, um das Dialogfeld Inhaltsverzeichnis, Index oder Literaturverzeichnis zu öffnen, damit Sie das Literaturverzeichnis bearbeiten und speichern können.
	- Verzeichnis löschen , um das Literaturverzeichnis ohne Bestätigungsanforderung zu löschen.

### <span id="page-56-0"></span>**Externe Literaturtools**

Wenn Sie die Bibliographie-Funktion von Writer zu eingeschränkt finden, können Sie Zotero ausprobieren, ein kostenloses Open-Source-Tool , das für macOS, Windows und Linux verfügbar ist. Es wird berichtet, dass es gut mit Writer funktioniert (*<https://www.zotero.org/>*)

## <span id="page-57-1"></span>**Anlage: Praxis Beispiele**

## <span id="page-57-0"></span>**Benutzerdefiniertes Verzeichnis für alle Tipps**

Erstellen: Menü **Einfügen > Verzeichnis:…**

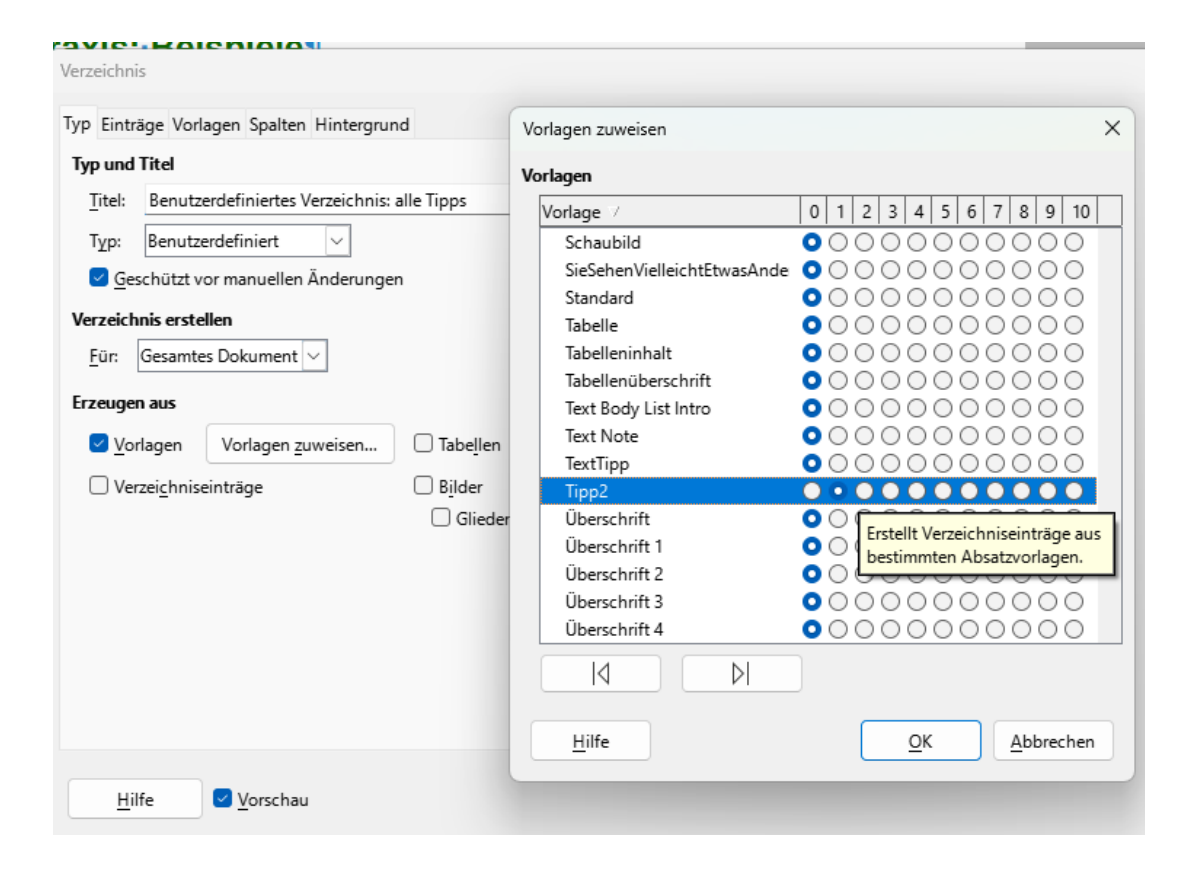

### **Benutzerdefiniertes Verzeichnis: alle Tipps**

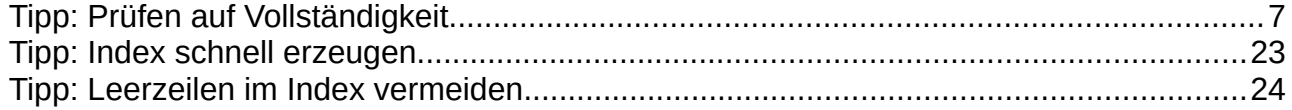

## <span id="page-58-1"></span>**Literaturverzeichnisse**

### <span id="page-58-0"></span>**Anlage: Felder der Datenbank biblio EN-DE**

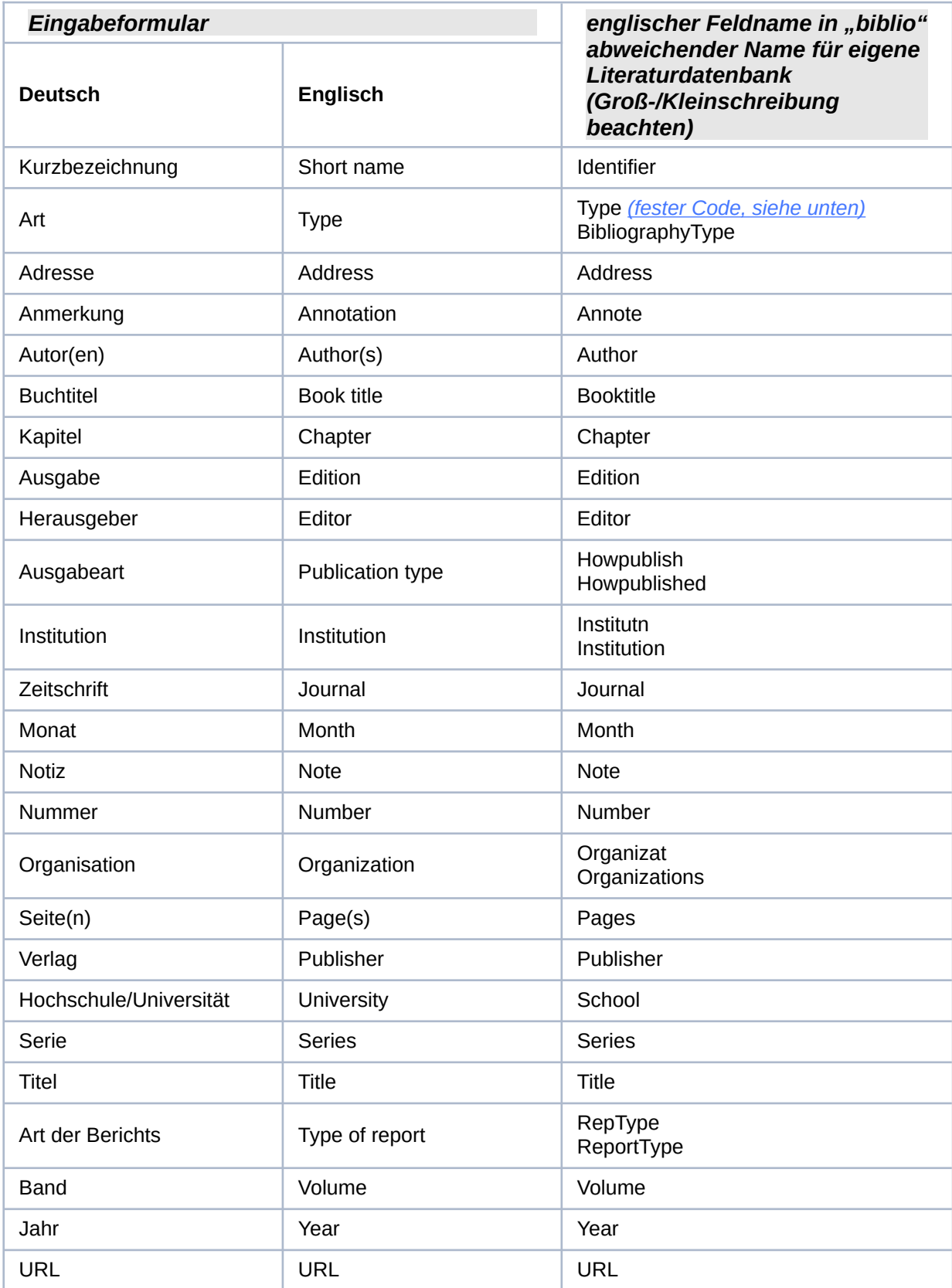

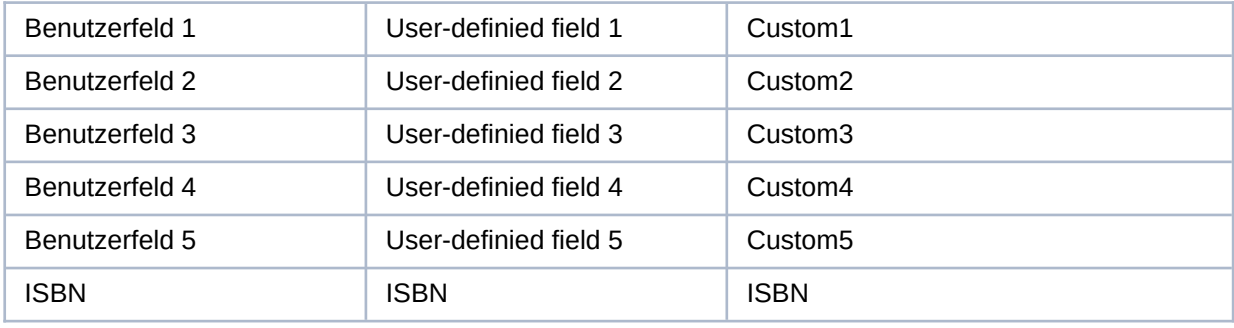

## <span id="page-59-0"></span>**Typ und Code im Eingabeformular**

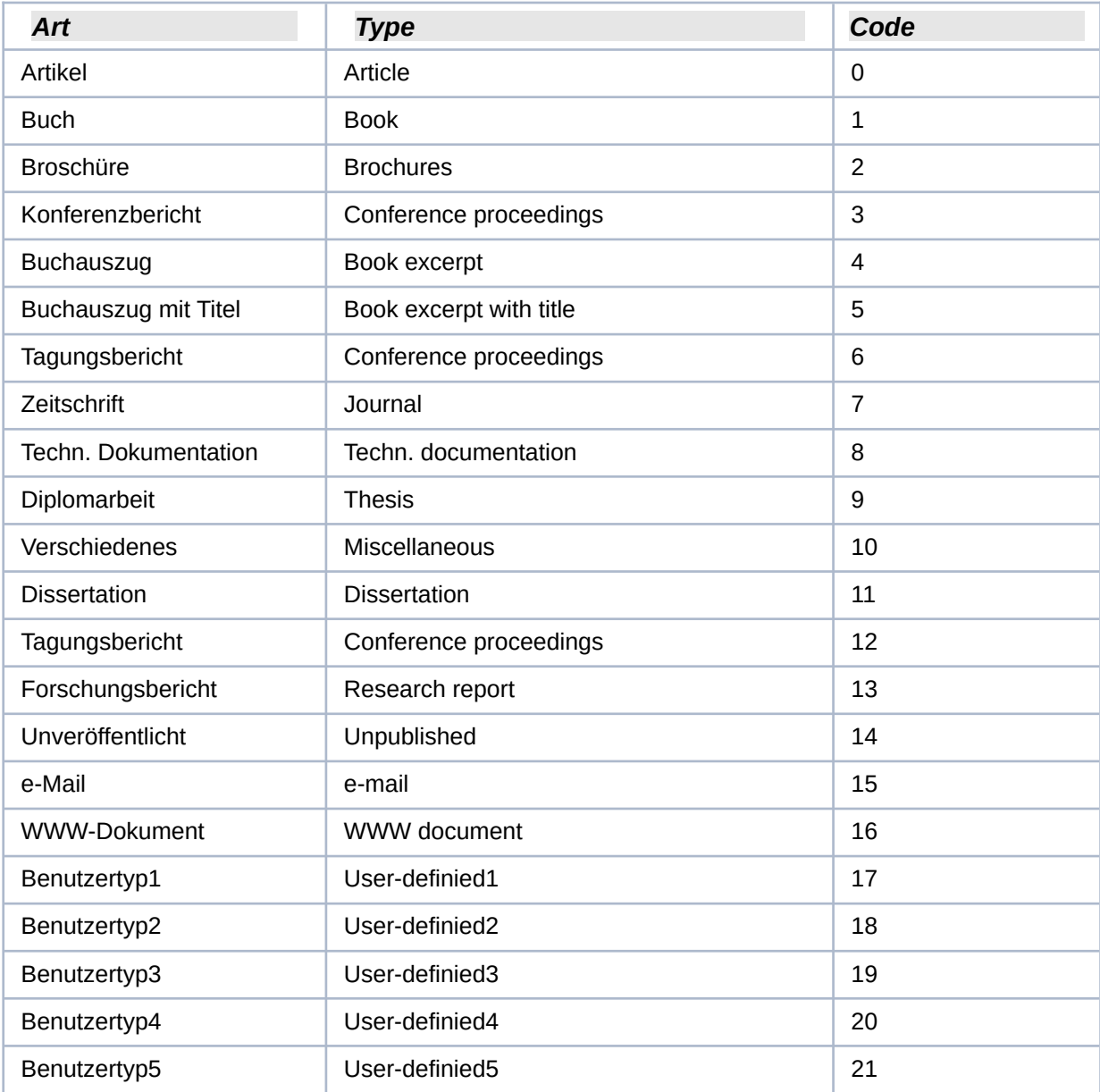

## <span id="page-60-4"></span><span id="page-60-3"></span>**Handbücher der LibreOffice Community**

Die Handbücher für die einzelnen Anwendungen bestehen aus mehreren Kapiteln. Die Kapitelübersichten finden Sie auf der Webseite von LibreOffice - The Document Foundation:

*[LibreOffice Handbücher \(auf deutsch\) / https://de.libreoffice.org/get-help/documentation/](https://de.libreoffice.org/get-help/documentation/)*

*[LibreOffice Handbücher \(englische Versionen\) /](https://wiki.documentfoundation.org/Documentation/Publications)  <https://wiki.documentfoundation.org/Documentation/Publications>*

WIKI: *[https://wiki.documentfoundation.org/DE/Handbuch-Erstellung#Handbuch\\_f](https://wiki.documentfoundation.org/DE/Handbuch-Erstellung#Handbuch_f)*

LibreOffice bietet sechs Anwendungen (Komponenten) für die Erstellung und Bearbeitung von Dokumenten und zur Datenverarbeitung:

- Writer Textverarbeitung
- Calc Tabellenkalkulation
- Impress Präsentationen
- Draw Zeichnungen
- Base Datenbanken
- Math Formeleditor

### <span id="page-60-2"></span>**Die Kapitel**

Jeder, der sich schnell mit LibreOffice vertraut machen möchte, wird die Kapitel zu schätzen wissen. Vielleicht sind Sie neu in der LibreOffice Suite oder Sie sind mit eine anderen Office-Suite vertraut. Die Kapitel von LibreOffice bieten Ihnen Themengenaue Informationen.

### **PDF-Versionen**

Alle Kapitel können frei als PDF-Version heruntergeladen werden:

*[LibreOffice Handbücher \(auf deutsch\) / https://de.libreoffice.org/get-help/documentation/](https://de.libreoffice.org/get-help/documentation/)*

### <span id="page-60-1"></span>**Die Autoren**

Die Handbücher werden von Freiwilligen der LibreOffice-Community erstellt.

### <span id="page-60-0"></span>**Über LibreOffice**

LibreOffice ist eine leistungsfähige Office-Suite, für verbreitete Betriebssysteme wie Windows, GNU/Linux 32-/64-Bit und Apple Mac OS X geeignet.

LibreOffice entsteht aus der kreativen Zusammenarbeit von Entwicklern und der Gemeinschaft der Stiftung *[The Document Foundation / https://de.libreoffice.org/about-us/governance/](https://de.libreoffice.org/about-us/governance/)*. Die Stiftung hat ihren Sitz in Berlin / Deutschland.

Das Programm LibreOffice kann unter der Adresse *[LibreOffice Download /](https://de.libreoffice.org/download/download/)  <https://de.libreoffice.org/download/download/>* kostenlos heruntergeladen werden.

## <span id="page-61-1"></span>**Kapitelübersicht - Writer Handbücher**

- Kapitel 1 Einführung
- Kapitel 2 Text: Grundlagen
- Kapitel 3 Text: Erweitert
- Kapitel 4 Text formatieren
- Kapitel 5 Seiten formatieren: Grundlagen
- Kapitel 6 Seiten formatieren: Erweitert
- Kapitel 7 Drucken, Exportieren, E-Mailen und Signieren
- Kapitel 8 Formatvorlagen: Grundlagen
- Kapitel 9 Formatvorlagen: Erweitert
- Kapitel 10 Dokumentvorlagen
- Kapitel 11 Bilder und Grafiken
- Kapitel 12 Listen
- Kapitel 13 Tabellen
- Kapitel 14 Serienbriefe
- Kapitel 15 Verzeichnisse
- Kapitel 16 Master-Dokumente
- Kapitel 17 Felder
- Kapitel 18 Formulare
- Kapitel 19 Tabellen, Diagramme und andere Objekte
- Kapitel 20 Writer anpassen
- Kapitel 21 Varianten der Benutzeroberfläche
- Anhang A Tastaturkürzel

### <span id="page-61-0"></span>**Hilfe**

So verwenden Sie die Hilfe von LibreOffice.

### **Offline-Hilfe**

Die Offline-Hilfe steht Ihnen nur zur Verfügung, wenn Sie sie auch installiert haben. Platzieren Sie den Cursor an eine Stelle (Menü, Dialog etc.), an der Sie Hilfe benötigen. Betätigen Sie die Taste **F1**.

### **Online-Hilfe**

Die Online-Hilfe wird Ihnen angeboten, wenn Sie keine Offline-Hilfe installiert haben. Sie können die Online-Hilfe aber auch direkt in Ihrem Internetbrowser öffnen: *[LibreOffice online Hilfe](https://help.libreoffice.org/latest/de/text/shared/05/new_help.html)*

### **Offline- und Online-Hilfe**

Beide Hilfesysteme öffnen sich jeweils in Ihrem als Standard festgelegten Internetbrowser.

Im linken oberen Bereich bei Index befindet sich die Suchleiste. Dort können Sie Ihre Suchbegriffe eingeben. Schon bei der Eingabe eines Buchstabens bekommen Sie direkt darunter eine Auswahl von Themen. Mit jedem weiter Buchstaben konkretisiert sich die Auswahl.

**KLICKEN** Sie dann in die Auswahl auf ein Thema, um die Beschreibung dazu im mittleren Bereich des Fenster zu lesen.

## <span id="page-62-2"></span>**Noch Fragen?**

Für Fragen zum Thema gehen Sie zu **Ask.LibreOffice**:

*https://ask.libreoffice.org*

## <span id="page-62-1"></span>**Mitarbeit bei LibreOffice**

Besuchen Sie uns auch auf der Seite **Dabei sein!**: *[LibreOffice Community](https://de.libreoffice.org/community/get-involved/)*

## <span id="page-62-0"></span>**Spenden**

LibreOffice ist freie Software und wird kostenfrei zur Verfügung gestellt. Ihre Spende, die rein freiwillig ist, unterstützt unsere weltweite Gemeinschaft. Wenn Ihnen die Software gefällt, freuen wir uns über eine **Spende** auf *https://de.libreoffice.org/donate/*.

## <span id="page-63-4"></span>**Weitere Informationen**

## <span id="page-63-3"></span>**Handbücher der LibreOffice Community**

Die Handbücher für die einzelnen Anwendungen bestehen aus mehreren Kapiteln. Die Kapitelübersichten finden Sie auf der Webseite von LibreOffice - The Document Foundation

*[LibreOffice Handbücher \(auf deutsch\) / https://de.libreoffice.org/get-help/documentation/](https://de.libreoffice.org/get-help/documentation/)*

*[LibreOffice Handbücher \(englische Versionen\) /](https://wiki.documentfoundation.org/Documentation/Publications)  <https://wiki.documentfoundation.org/Documentation/Publications>*

LibreOffice bietet sechs Anwendungen (Komponenten) für die Erstellung und Bearbeitung von Dokumenten und zur Datenverarbeitung:

- Writer Textverarbeitung
- Calc Tabellenkalkulation
- Impress Präsentationen
- Draw Zeichnungen
- Base Datenbanken
- Math Formeleditor

### <span id="page-63-2"></span>**Die Kapitel**

Jeder, der sich schnell mit LibreOffice vertraut machen möchte, wird die Kapitel zu schätzen wissen. Vielleicht sind Sie neu in der LibreOffice Suite oder Sie sind mit eine anderen Office-Suite vertraut. Die Kapitel von LibreOffice bieten Ihnen themengenaue Informationen.

#### **PDF-Versionen**

Alle Kapitel können frei als PDF-Version heruntergeladen werden:

*[LibreOffice Handbücher \(auf deutsch\) / https://de.libreoffice.org/get-help/documentation/](https://de.libreoffice.org/get-help/documentation/)*

### <span id="page-63-1"></span>**Die Autoren**

Die Handbücher werden von Freiwilligen der LibreOffice-Community erstellt.

### <span id="page-63-0"></span>**Über LibreOffice**

LibreOffice ist eine leistungsfähige Office-Suite, für verbreitete Betriebssysteme wie Windows, GNU/Linux 32-/64-Bit und Apple Mac OS X geeignet.

LibreOffice entsteht aus der kreativen Zusammenarbeit von Entwicklern und der Gemeinschaft der Stiftung *[The Document Foundation / https://de.libreoffice.org/about-us/governance/](https://de.libreoffice.org/about-us/governance/)*. Die Stiftung hat ihren Sitz in Berlin / Deutschland.

Das Programm LibreOffice kann unter der Adresse *[LibreOffice Download /](https://de.libreoffice.org/download/download/)  <https://de.libreoffice.org/download/download/>* kostenlos heruntergeladen werden.

## <span id="page-64-3"></span>**Hilfe**

So verwenden Sie die Hilfe von LibreOffice.

### **Offline-Hilfe**

Die Offline-Hilfe steht Ihnen nur zur Verfügung, wenn Sie sie auch installiert haben.

Platzieren Sie den Cursor an eine Stelle (Menü, Dialog etc.), an der Sie Hilfe benötigen.

Betätigen Sie die Taste **F1**.

### **Online-Hilfe**

Die Online-Hilfe wird Ihnen angeboten, wenn Sie keine Offline-Hilfe installiert haben.

Sie können die Online-Hilfe aber auch direkt in Ihrem Internetbrowser öffnen:

*[LibreOffice online Hilfe](https://help.libreoffice.org/latest/de/text/shared/05/new_help.html)*

### **Offline- und Online-Hilfe**

Beide Hilfesysteme öffnen sich jeweils in Ihrem als Standard festgelegten Internetbrowser.

Im linken oberen Bereich bei Index befindet sich die Suchleiste. Dort können Sie Ihre Suchbegriffe eingeben. Schon bei der Eingabe eines Buchstabens bekommen Sie direkt darunter eine Auswahl von Themen. Mit jedem weiter Buchstaben konkretisiert sich die Auswahl.

**KLICKEN** Sie dann in die Auswahl auf ein Thema, um die Beschreibung dazu im mittleren Bereich des Fenster zu lesen.

## <span id="page-64-2"></span>**Noch Fragen?**

Für Fragen zum Thema gehen Sie zu **Ask.LibreOffice**:

*[Fragen auf ask.LibreOffice](https://ask.libreoffice.org/)*

## <span id="page-64-1"></span>**Mitarbeit bei LibreOffice**

Besuchen Sie uns auch auf der Seite **Dabei sein!**:

*[LibreOffice Community](https://de.libreoffice.org/community/get-involved/)*

## <span id="page-64-0"></span>**Spenden**

LibreOffice ist freie Software und wird kostenfrei zur Verfügung gestellt. Ihre Spende, die rein freiwillig ist, unterstützt unsere weltweite Gemeinschaft. Wenn Ihnen die Software gefällt, freuen wir uns über eine **Spende** auf *[Spenden für die Document Foundation.](https://de.libreoffice.org/donate/)*